#### **MONOGRAPH**

 $\ddot{\mathbf{z}}$ 

## **Webbpublicering med WordPress 2019** Rubrik

Allt du behöver för att komma igång med webbpubliceringsverktyget WordPress och dess nya innehållsredigerare.

**Av Thord D. Hedengren**

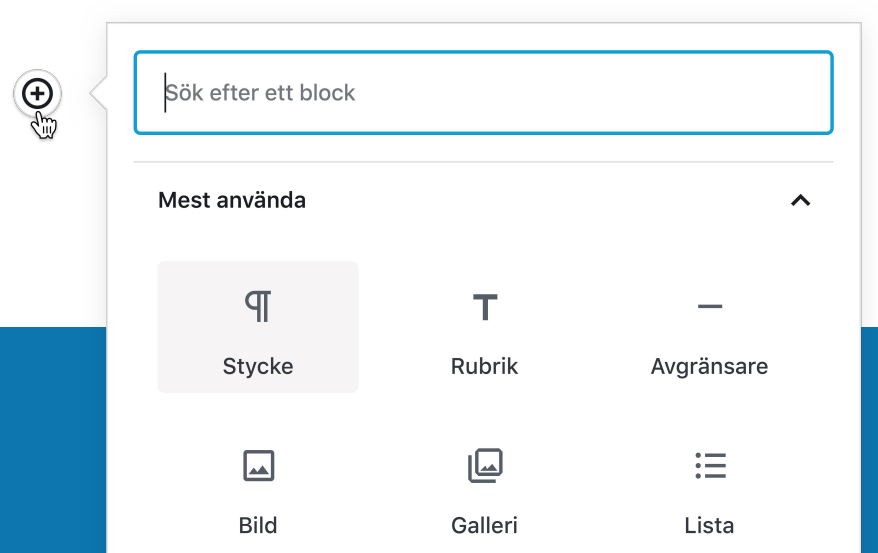

ISBN 978-91-519-2959-0 Redaktör: Rickard Olsson Projektledning: Helena Waern Sättning: Anders Norén Webbansvarig: Emma Fresk Utgiven av TDH For The Win AB Copyright © 2019 Thord D. Hedengren Innehållsförteckning

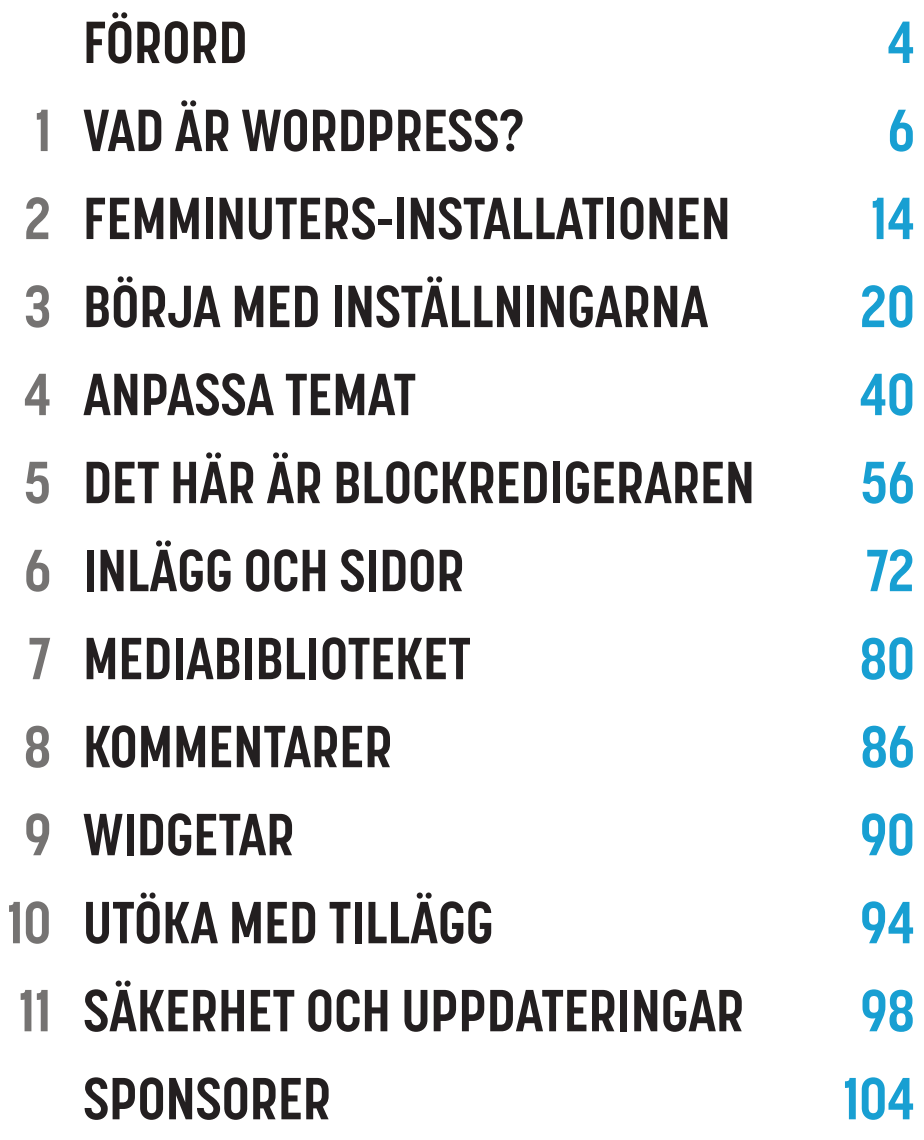

# **FÖRORD**

WordPress är världens största publiceringsplattform. Därför är det inte särskilt konstigt att så många har kommit i kontakt med den, som besökare, användare, redaktör, administratör, designer eller utvecklare. Trots det uppstår det så många frågor från nya användare. Det är inte heller så konstigt, för WordPress utvecklas i ett ganska högt tempo, jämte webbens alla trender och nyheter. Det har den alltid gjort, från att ha varit en bloggplattform, till dagens fullfjädrade publiceringssystem med stöd för allt från att driva ehandel till magasinsajter, eller varför inte ett community.

Det är med andra ord hög tid för en ny WordPress-guide.

*Webbpublicering med WordPress* har faktiskt publicerats tidigare. När första upplagan släpptes 2012 var WordPress förvisso stort, men inte lika totalt dominerande som det är i dag. Även den gången finansierades arbetet med hjälp av sponsorer – stort tack till dem då som nu! – och även då fanns det ett intresse samt behov av en bra guide för att komma igång med WordPress, som användare.

Så varsågoda, här är 2019 års version av *Webbpublicering med WordPress*. Gör något bra med den, samt inte minst din WordPress-drivna webbplats!

#### **Thord D. Hedengren**

Den 13 september, 2019

*PS. Tveka inte att höra av dig till mig om du har frågor eller funderingar. Du hittar mig lite varstans, inte minst på [tdh.se](https://www.tdh.se).*

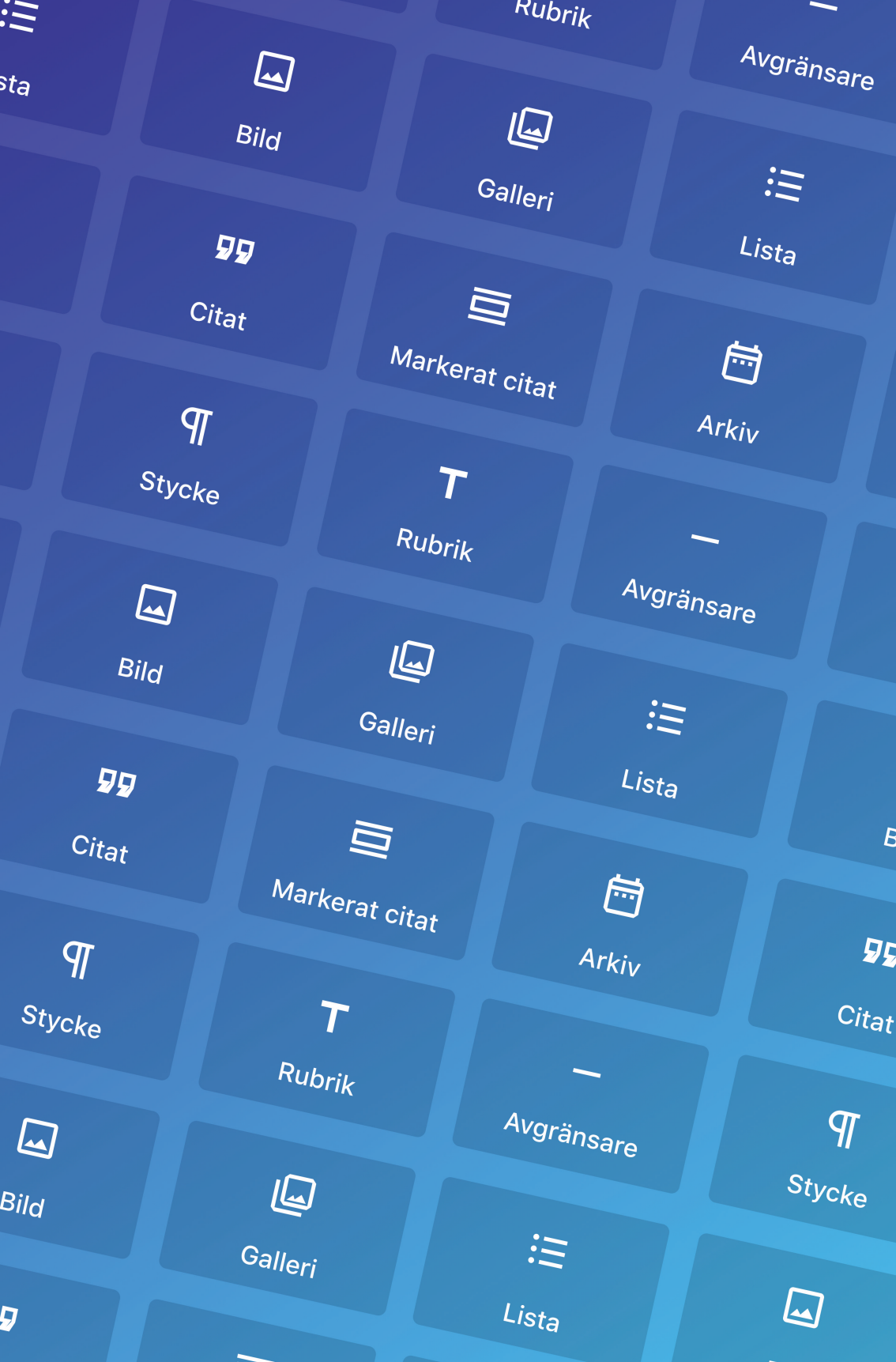

## <span id="page-5-0"></span>**KAPITEL 1 VAD ÄR WORDPRESS?**

WordPress har funnits länge och utvecklas hela tiden. I dag är WordPress så mycket mer än den bloggplattform det var från början.

### En kort historielektion

Matt Mullenweg och Mike Little anses vara WordPress skapare. Året var 2003 och det hela började med att Matt inte tyckte att b2/cafelog var bra nog för hans behov. Eftersom b2/cafelog var öppen källkod, fri att använda och modifiera, så kunde Matt och Mike ta denna och skapa den första versionen av WordPress. Då handlade det om att blogga, något som började bli stort i USA, men mycket har ju hänt sedan dess. Ny funktionalitet har introducerats, som taggar exempelvis – det var inget som fanns i WordPress från början. Ett stort ekosystem av såväl teman (för webbplatsernas utseende) som tillägg (som lägger till funktionalitet) har säkrat WordPress position som ett flexibelt publiceringssystem, snarare än bara en bloggplattform.

Såväl Matt som Mike är fortfarande aktiva i WordPresssfären, men de hade inte kunnat göra det här själva. Tusentals personer har dedikerat sin fritid åt att förbättra WordPress. Det är det fina med öppen källkod, att alla kan ta den och hjälpa till. Och skulle du vilja, liksom Matt och Mike gjorde 2003, kan du ta hela WordPress och göra en egen version. Det har hänt flera gånger redan, och det är bra sak.

I dag är WordPress världens största publiceringsplattform. Siffrorna stiger hela tiden, men enligt W3Tech så drivs över 33% av webben av WordPress. Det är förstås en fantastisk siffra, och WordPress är ohotat störst. Tvåan, Joomla, har knappt 3% som jämförelse. Siffrorna har hämtats i april 2019.

## Vem ska använda WordPress?

WordPress må ha börjat som en bloggplattform med ytterst basal funktionalitet, men i dag är det ett fullfjädrat publiceringssystem, eller CMS (som står för content management system) om du så vill. Att svara på vem som ska använda WordPress är nästan omöjligt, för du kan göra det mesta med WordPress som motor. Några exempel på saker som WordPress lämpar sig ypperligt för:

- ◆ Nättidning eller nyhetssajt.
- ◆ Ehandel.
- Community.
- Intranät.
- Blogg.
- ◆ Företagssida.
- ◆ Portfolio.
- ◆ Personlig hemsida.
- ◆ Kampanjsida.
- ◆ Webbplats för podcast.

**Det slutar inte där.** Strukturen som WordPress har i dag gör att det är väldigt lätt att hantera behov kring text och bild, men även video och ljud samt andra tänkbara medieformat fungerar ypperligt. Det som inte finns med i grunden, kan lätt läggas till i form av tillägg, eller egenutveckling av just tillägg. Det finns inte ett nyhetsmedium i Sverige som inte hade kunnat använda WordPress, inte en ebutik, inte en enda företagssida, fototjänst eller kampanjsida för någon ny produkt och så vidare. WordPress är inte det enda alternativet du har när du gör något av det här, eller något helt annat, men det är ytterst sannolikt att det är ett fungerande alternativ. Och eftersom WordPress dessutom är världens största publiceringsplattform, med larviga marginaler, så är det lätt att hitta resurser och lösningar, samt förstås utvecklare och redaktörer som är vana vid plattformen.

Kort sagt: WordPress kan göra det mesta, om du vill.

### Vad behöver jag?

För att installera WordPress behöver du en webbserver. Det vanligaste, billigaste och enklaste sättet att komma åt en sådan är att köpa ett konto hos ett webbhotell. Webbservern bör köra Apache (eller Nginx) samt ha en aktuell version av PHP och MySQL eller MariaDB. Mer om systemkraven för WordPress hittar du i nästa kapitel.

Webbhotell kan vanligtvis ge dig en tillfällig webbadress, men du vill så klart ha ett domännamn (wpmwp.se är ett domännamn) som speglar din webbplats. Domännamn köps vanligtvis från webbhotellet.

#### **SKILLNADEN MELLAN .ORG OCH .COM**

När man börjar gräva i WordPress-världen så springer man tveklöst på [WordPress.com.](https://www.wordpress.com) Det är en tjänst som körs på WordPress och drivs av Automattic, ett företag startat av Matt Mullenweg. På [WordPress.com](https://www.wordpress.com) kan du sätta upp en WordPresssajt utan att ha webbhotell eller domännamn, men du är också begränsad till de teman och funktioner som [WordPress.com](https://www.wordpress.com) tillåter. Du kan inte ladda upp egna teman, och du kan inte installera tillägg heller (även om det finns en VIP-tjänst för större aktörer som är lite friare). [WordPress.com](https://www.wordpress.com) är att jämföra med Blogger eller Tumblr, det är helt enkelt en hostad plattform som drivs av WordPress.

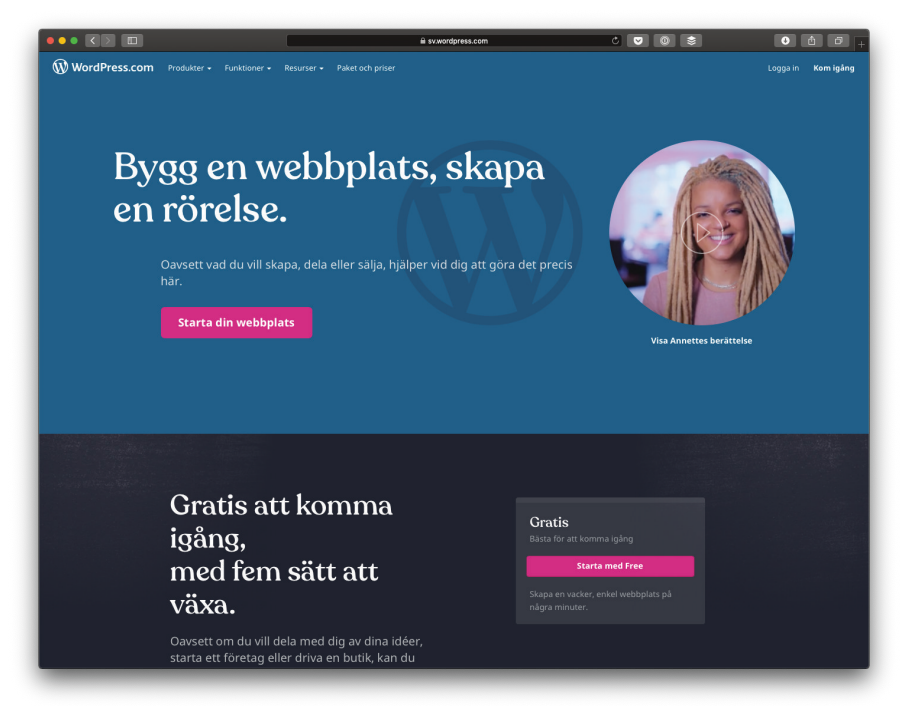

Det här är [WordPress.com.](https://www.wordpress.com) Här kan du inte ladda ned WordPress!

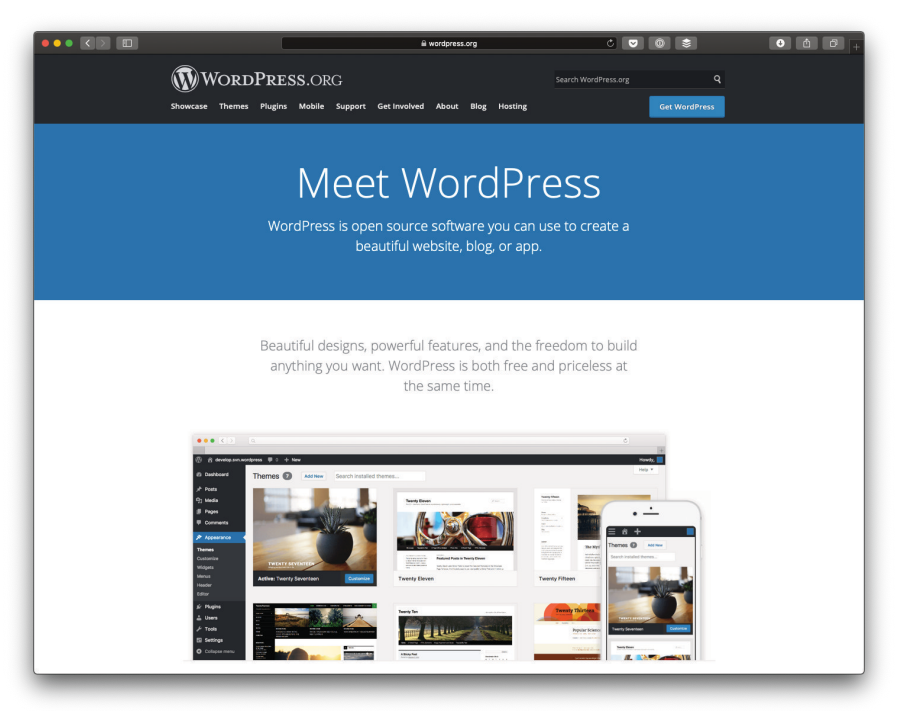

Den nedladdningsbara versionen av WordPress hittar du på [wordpress.org](https://www.wordpress.org) och ingen annanstans!

På [wordpress.org](https://wordpress.org) hittar du den egeninstallerade versionen av WordPress, den version som den här boken handlar om. För att använda den måste du ha ett webbhotell, alltså någonstans att installera WordPress på. Där kan du sedan lägga till vilka teman och tillägg du vill, och du är helt och hållet bortom begränsningarna på [WordPress.com](https://www.wordpress.com). Du gör helt enkelt vad du vill.

**Med andra ord:** [WordPress.com](https://www.wordpress.com) är en isolerad tjänst som drivs av Automattic, [wordpress.org](https://www.wordpress.org) är den version du kan ladda ner och installera på ditt webbhotell.

När vi pratar om WordPress så pratar vi alltid om den egeninstallerade versionen, alltså den du laddar ner från [wordpress.org.](https://www.wordpress.org)

## WP-lingo

Det finns en hel del begrepp kring WordPress som dyker upp lite då och då, fler än vad som listas här nedan. De här kan vara bra att känna till redan nu, ifall du skulle läsa in dig på webben eller bara bläddra i den här boken.

- **◆ WP** är förstås förkortningen för WordPress.
- **◆ wp-admin** är namnet på administrationspanelen, där du hanterar ditt innehåll. Namnet kommer från standardplatsen för detta, dvs. där du loggar in.
- **◆ Post** betyder två saker. Dels är det den vanligaste formen av innehåll i WordPress (på svenska översatt till inlägg) och kommer därmed från ordet bloggpost (eller *blog post* på engelska), och dels är det ett övergripande namn på innehåll som lagras i databasen. Det senare behöver du bara tänka på ifall du läser utvecklardokumentation.
- **◆ Posttyp** indikerar vilken typ av innehåll en post är. Inlägg och sidor är exempel på två olika posttyper.
- **◆ Inlägg** är namnet på den vanligaste sortens innehåll, bloggposter från början men numera kan de förstås vara vad som helst. Inläggen är vanligtvis kronologiska, och finns att beskåda i arkiv.
- **◆ Sida** är namnet på innehåll avsett till att vara lite statiskt, och finns inte i arkiv.
- **◆ Taxonomi** är den tekniska benämningen på kategoriserande metadata. Kategorier och taggar är två olika taxonomier som kommer som standard i WordPress, men du kan lägga till fler.
- **◆ Arkiv** syftar på de automatiska arkivsidor som visar allt innehåll som tillhör en kategori, tagg, eller ett visst datum.
- **◆ Tagg** är en taxonomi som kommer som standard i WordPress. Kallades tidigare för "etikett".
- **◆ Etikett** var den tidigare svenska översättningen för taggar, men används inte längre. Stöter du på den så är det bra att veta att det är tagg som åsyftas.
- **◆ Kategori** är en taxonomi som kommer som standard i WordPress.
- **◆ Tillägg** (*plugin* på engelska) är ytterligare funktionalitet som installeras som insticksprogram. Du kan lägga till tillägg som finns på [wordpress.org](https://www.wordpress.org) via administrationspanelen.
- **◆ Tema** (*theme* på engelska) är den del av WordPress som bestämmer hur din webbplats ser ut för besökaren. Du kan lägga till teman som finns på [wordpress.org](https://www.wordpress.org) via administrationspanelen.
- **◆ Permalänk** (*permalink* på engelska) är länken till specifika inlägg eller sidor (exempelvis). Det är permalänkarna som gör att dina länkar kan ha beskrivande ord, snarare än bara vara en lista med tecken och siffror.
- **◆ Roll** är en benämning på användare som avgör vad hen kan göra i inloggat läge.
- **◆ Användare** betyder att man har ett användarnamn och ett lösenord och kan logga in i administrationsgränssnittet.
- **◆ Blockredigeraren** är WordPress innehållsredigerare.
- **◆ Gutenberg** är utvecklingsnamnet på blockredigeraren.
- **◆ Widget** är namnet på funktioner du kan använda i widgetområden, samt i blockredigeraren. Widgetar håller på att ersättas av block, men kommer finnas kvar ett tag till.
- **◆ WordPress.com** är en tjänst som låter dig starta en WordPress-baserad webbplats utan webbhotell, men med begränsningar vad gäller teman och tillägg.
- **◆ wordpress.org** är webbplatsen för den egeninstallerade versionen av WordPress, och platsen där du hittar såväl teman som tillägg, dokumentation och WordPress självt.

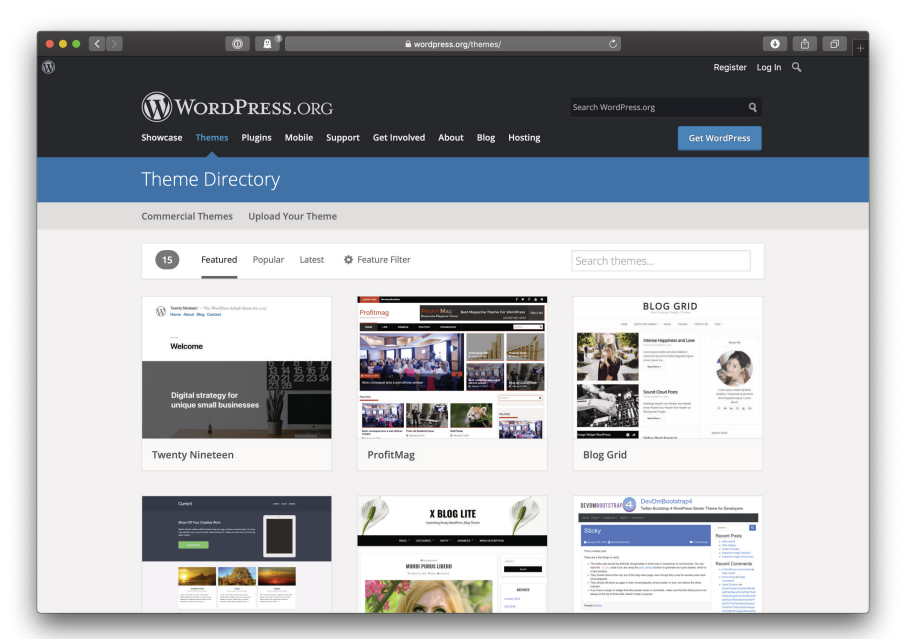

I temakatalogen på [wordpress.org](https://www.wordpress.org) hittar du över 7 000 teman av varierande kvalitet

## <span id="page-13-0"></span>**KAPITEL 2 FEMMINUTERS-INSTALLATIONEN**

WordPress är känt för att vara lätt att installera. Det har till och med något som kallas för femminuters-installationen, så enkelt ska det vara.

### Det här behöver du

För att installera WordPress så behöver du ett domännamn, ett webbhotell där du kan köra PHP samt en MySQL- eller Maria-DB-databas (eller motsvarande). Nästan alla svenska webbhotell har stöd för det här, men det finns några enstaka undantag. Tumregeln är att du vill att ditt webbhotell kör Linux, inte Windows, även om det går att installera WordPress-på Windows med.

#### **SYSTEMKDAV**

- ◆ PHP ska vara version 7.3 eller nyare.
- ◆ MySQL behöver vara version 5.6 eller nyare, alternativt så behöver MariaDB vara version 10.1 eller nyare.
- Det är rekommenderat att ha stöd för HTTPS, vilket betyder att trafiken är krypterad och därmed säkrare.

**TIPS Osäker? Fråga webbhotellet!** Är du osäker på om ditt webbhotell har stöd för WordPress? Fråga dem, skicka punktlistan ovan bara, eller be dem kolla de senaste systemkraven på [wordpress.org/about/requirements/](https://wordpress.org/about/requirements/).

#### Webbhotell och domännamn

Att välja webbhotell är inte så lätt alla gånger. Ofta får plånboken styra, men det finns ett visst mått av "du får vad du betalar för", så det kan vara bra att göra lite efterforskningar online. Naturligtvis måste webbhotellet uppfylla systemkraven ovan.

Att välja domännamn är inte det lättaste, för många bra namn är förstås redan upptagna. Ett domännamn består av själva namnet samt toppdomänen, till exempel wpmwp.se, där "wpmwp" är namnet och ".se" är toppdomänen. I dag finns det många olika toppdomäner, inte bara de klassiska .se och .com.

Domännamn köper du enklast hos ditt webbhotell, men du kan även ha dina domännamn hos andra återförsäljare och peka domänen till ditt webbhotell.

#### Ladda ned och upp WordPress

WordPress laddar du ned från [wordpress.org.](https://www.wordpress.org) Du får då en ZIP-fil som du behöver extrahera. I dag har de flesta datorer stöd för att extrahera ZIP-filer, men om det mot förmodan inte skulle finnas inbyggt i ditt operativsystem så finns det gott om gratisprogram på internet.

När du laddat ned och extraherat WordPress, så laddar du upp WordPress till ditt webbhotell. Detta görs via FTP, vilket kräver ett program i sig. FileZilla är ett bra gratisalternativ. FTP står för File Transfer Protocol, och är ett sätt att flytta filer

mellan datorer över internet. Vad du vill göra är att ladda upp en kopia av WordPress, det vill säga alla filer som fanns i ditt ZIParkiv, till ditt webbhotell. Det är att jämföra med att kopiera mellan olika mappar på din dator.

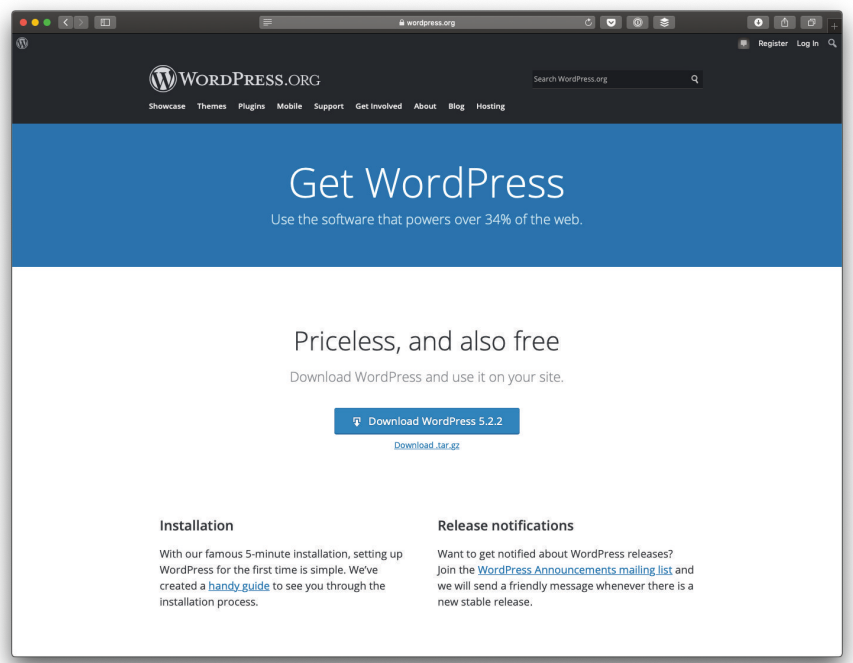

Ladda ned WordPress från [wordpress.org](https://www.wordpress.org) - ingen annanstans!

## Installationsguiden

När du laddat upp WordPress så går du till din webbplats, vilket troligen är din domän, i din webbläsare. Då får du först välja språk (välj "Svenska") och sedan kommer du in i installationsguiden.

För att installera WordPress behöver du en databas. Det är i denna som allt textinnehåll lagras. Hur du skapar din databas beror på vilket webbhotell du använder. De flesta webbhotell

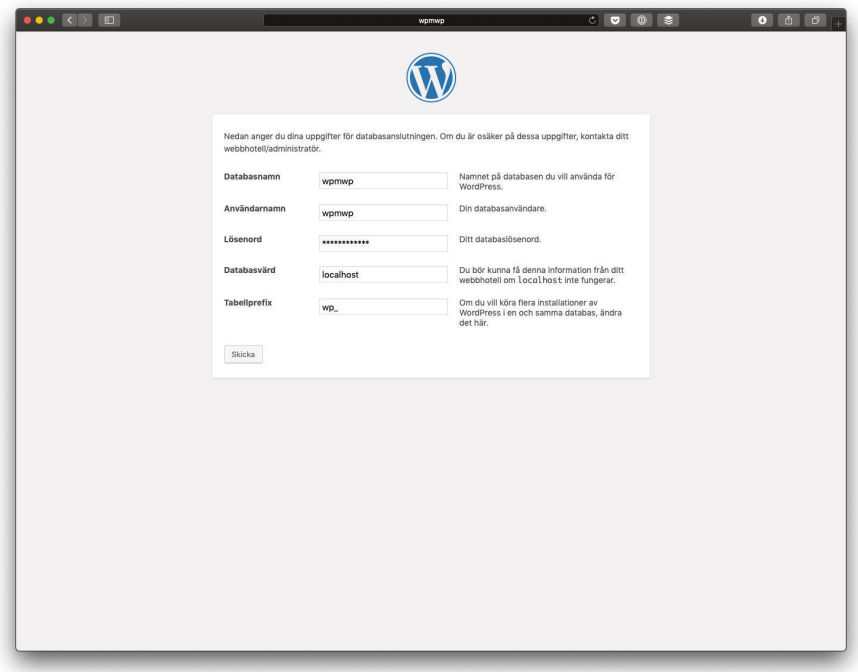

Fyll i dina databasuppgifter

skapar en unik användare och lösenord till din databas. Du fyller i dessa, samt uppgifter såsom användarnamn för din första användare, lösenord, och e-postadress här. Databasprefixet bör du i normala fall inte ändra, och din databas är på localhost, såvida ditt webbhotell inte gett dig en unik databasserver – i så fall anger du denna istället.

**När allt är ifyllt** trycker du helt sonika på *Skicka*-knappen, och – förutsatt att uppgifterna är korrekta – sedan på *Kör installationen*-knappen. Nu får du fylla i uppgifter om din webbplats, såsom dess namn ("Webbplatstitel") samt skapa din användare. Det är den här användaren som administrerar webbplatsen, även om du kan skapa flera efter installationen. Se till att det är ett bra lösenord, och notera det någonstans. Den enda något oklara inställningen här är *Synlighet i sökmotorer*, som

du säkert inte vill bocka för. Det går att ändra denna inställning längre fram också, så tänk inte för mycket på det.

När allt är ifyllt trycker du på *Installera nu*-knappen, och sedan är det klart. Logga in för att se din helt fräscha WordPressinstallation.

#### **VILL DU TESTA LOKALT?**

Det går att installera WordPress på din dator med, men det är inte riktigt som en app. Du behöver nämligen en serverprogramvara för att det ska fungera, precis som på en webbserver. Vissa operativsystem har detta inbyggt, men det finns flera appar och program som gör detta lite lättare. Ett sådant är XAMPP, som installerar webbservern Apache, skriptspråken PHP samt Perl, och MariaDB som databas. XAMPP finns till Mac, Windows, samt Linux, och laddas ned från [apachefriends.org](https://www.apachefriends.org).

## Några ord om automatiska installationer

En del webbhotell erbjuder automatisk installation av WordPress. I de allra flesta fall är det inget fel på denna, men om du använder en automatisk installation så är det viktigt att du kollar så att allt blev rätt.

Så vad kan gå fel? Inte så hemskt mycket, men följande bör du, efter installation, se över.

- ◆ Är WordPress uppdaterat till senaste versionen? Om inte, använd uppdateringsfunktionen i WordPress (se kapitlet *Säkerhet och uppdateringar* för mer om detta).
- Fungerar inte WordPress inbyggda uppdateringsfunktioner så är det tveksamt om du ska

använda den automatiska installationen, för då är du helt i händerna på att webbhotellet håller din webbplats säker.

Installerades det några extra tillägg från webbhotellets sida? I så fall bör du försäkra dig om att dessa är något att ha, annars kan det vara klokt att ta bort dem.

## När WordPress är installerat

Att installera WordPress är verkligen inte svårare än att ladda upp filerna för systemet, gå till din webbadress, och fylla i uppgifter om dig samt från ditt webbhotell. Sedan är det klart och du kan börja jobba med din webbplats.

När WordPress är installerat bör du alltid se till att allt är uppdaterat – tillägg, teman, samt WordPress självt. Du kan läsa mer om att hålla din installation säker i kapitel 11.

En ren WordPress-installation är allt du behöver för att börja använda din webbplats. Det är dock sannolikt att du vill skruva lite på inställningarna, så det är vad vi ska göra härnäst.

## <span id="page-19-0"></span>**KAPITEL 3 BÖRJA MED INSTÄLLNINGARNA**

I det här kapitlet går vi igenom inställningarna i WordPress administrationspanel. Att få inställningarna rätt från början kan bespara dig problem längre fram.

### Det här är wp-admin

WordPress administrationsgränssnitt, det vill säga den del av WordPress du använder för att uppdatera sidans innehåll, kallas ofta wp-admin, adminpanel eller bara admin. Du hittar det i webbläsaren (och hamnar där direkt efter en installation) genom att lägga på /wp-admin/ på din webbplats adress, t.ex. https://dindomän.se/wp-admin/. För att komma in i administrationsgränssnittet behöver du logga in med en användare som har behörighet, förslagsvis den du angav när du installerade WordPress.

**Gränssnittet är enkelt uppbyggt.** Högst upp har du topplisten med snabblänkar till olika delar av wp-admin. *Nytt*-menyn låter dig snabbt komma till *Skriv inlägg*-sidan exempelvis, väldigt smidigt för att komma igång snabbt. Topplisten visar olika saker

beroende på vilka tillägg du har installerade samt vilka rättigheter din användare har.

Vänsterkolumnen är din huvudmeny. Här navigerar du mellan de olika avdelningarna i wp-admin, som då kan få underalternativ beroende på var du är. I det här kapitlet bryr vi oss bara om inställningarna, dels för webbplatsen och dels för din användare.

Den första sidan du ser när du loggar in kallas kort och gott för *Panel* och är din översiktssida. Här får du lite övergripande information om din WordPress-installation, kan snabbt skapa utkast till inlägg samt se närliggande WordPress-evenemang. Om det är första gången du loggar in, eller om du inte valt att dölja den, så visas en välkomstruta överst med några snabblänkar.

Bekanta dig gärna med wp-admin, klicka runt lite och se hur menyerna beter sig. När du känner dig redo så dyker vi ner i din användares inställningar.

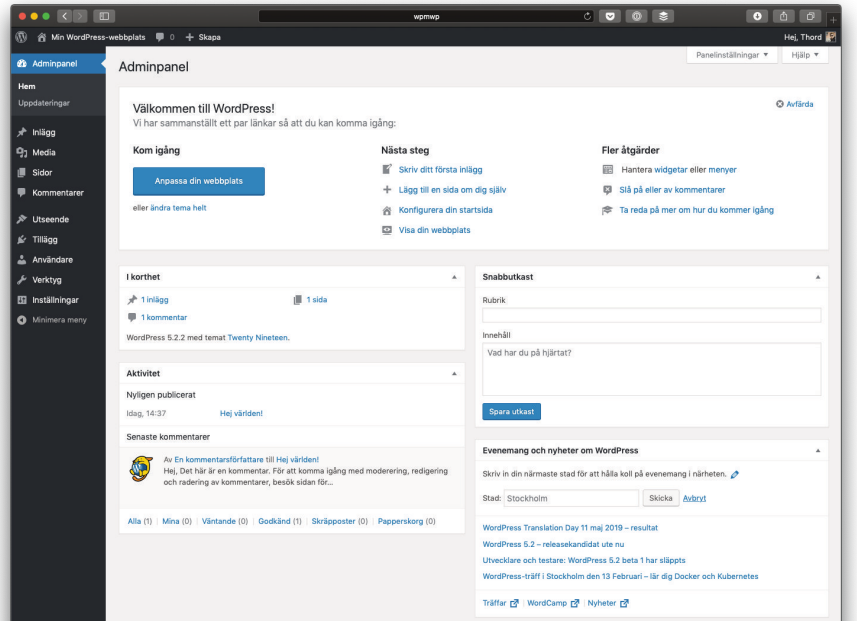

Det här är det första som möter dig när du loggar in

## Dina användarinställningar

Du når dina användarinställningar via ikonen i topplisten uppe till höger, eller genom att trycka på *Användare* i menyn till vänster och sedan trycka på din användare i listan. Oavsett vilken väg du tar så hamnar du på din *Profil*.

**Profilsidan har några** grundläggande inställningar som du kanske är intresserad av. Bland annat kan du dölja eller visa topplisten när du är inloggad och besöker framsidan av din webbplats, alltså den del andra besökare också kan se. Du kan även ändra färgschema för wp-admin, byta till ett annat standardspråk om du vill att gränssnittet ska vara på ett annat språk än webbplatsen, med mera.

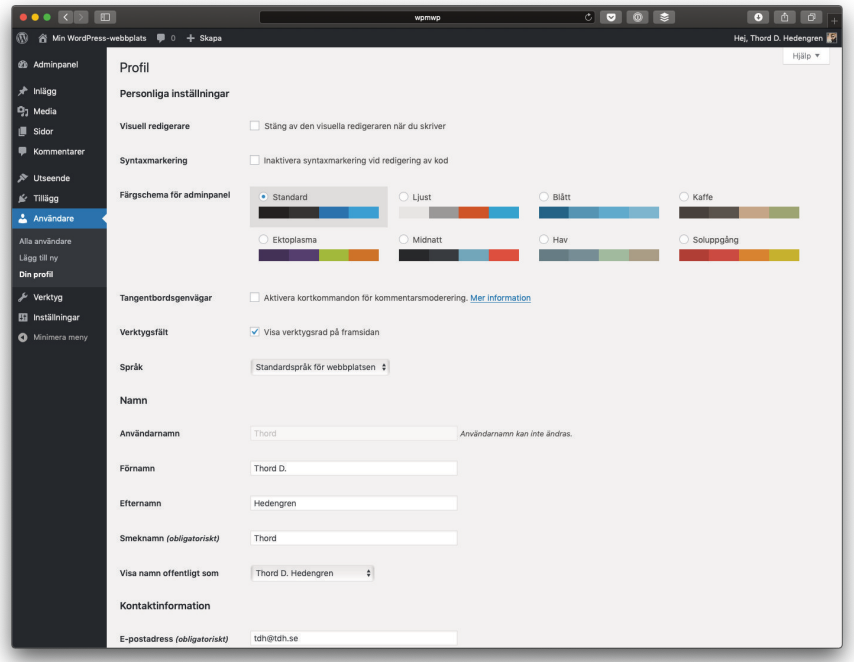

Din profil innehåller all information om dig

Några inställningar är lite viktigare att titta närmre på. Menyn för *Visa namn offentligt* som är en sådan, den ger dig nämligen alternativ baserat på vad du skrivit i fälten *Förnamn*, *Efternamn* samt *Smeknamn*. Ditt val i *Visa namn offentligt* som kan påverka hur ditt namn skrivs ut på webbplatsen, så välj något vettigt här.

Kontaktinformationen (e-post och webbplats) samt biografin är också bra att fylla i. E-post är förstås viktigt för att kunna återställa ditt lösenord om du skulle tappa bort det och såväl biografin som adressen till webbplatsen du fyllt i kan komma att användas på din webbplats. Vad som faktiskt visas, och hur, beror på vilket tema du använder, något som vi kommer till längre fram.

Din profilbild, eller avsaknaden av en sådan, är kopplad till tjänsten [Gravatar.com](https://www.gravatar.com). Det är en gratistjänst som ägs av Automattic och som levererar profilbilder, eller avatarer, till mängder av webbplatser på nätet. Du har kanske tänkt på det när du skriver en kommentar på en annan blogg, att vissa har en profilbild? Då är det troligen så att de har skapat ett konto på Gravatar och kopplat profilbilden till sin e-postadress. Det är nämligen så det fungerar, du verifierar en e-postadress som din egen och kan sedan ladda upp en profilbild till denna. Allt sådant sköts på Gravatars webbplats. Du behöver inte bry dig om det men vill du ha en profilbild är det standardlösningen som erbjuds i WordPress.

Slutligen har vi sektionen för kontoadministration. Här kan du byta lösenord, tryck bara på *Generera lösenord*-knappen så visas fältet (du kan även skriva ett eget). Se till att det är ett bra och säkert lösenord, de som föreslås är komplicerade men bra. En annan variant är att slå ihop ord som är lite lättare att komma ihåg för att på så sätt skapa ett svårknäckt lösenord, till exempel orden "banan", "spånskiva" och "molekyler". Tillsammans kan de

bli lösenordet banan-spånskiva-molekyler vilket är tämligen säkert men lite lättare att komma ihåg än EDc8S#f^k2kMrUZqPkA.

Under kontoadministration finns även en knapp för att logga ut din användare på andra enheter. Det kan vara bra om du är osäker på om du lämnat dig själv inloggad någonstans där du inte borde vara det.

#### **ANDRAS ANVÄNDARE**

Om du har flera användare, medskribenter exempelvis, så kan en administratör redigera dem. Du lägger till dem under *Användare* i menyn till höger, med *Lägg till*-knappen bredvid rubriken, och fyller i deras uppgifter. *Användare*-sidan listar alla användare, inklusive din egen.

När du lägger till en ny användare eller redigerar en befintlig så ser du att användaren har en roll. Rollen anger vilka rättigheter användaren har i WordPress, det vill säga vad hen kan göra, förutom att logga in. Alla roller kan göra allt som den föregående rollen kan, så en *Författare* kan göra allt som såväl *Prenumerant* som *Bidragsgivare* kan göra.

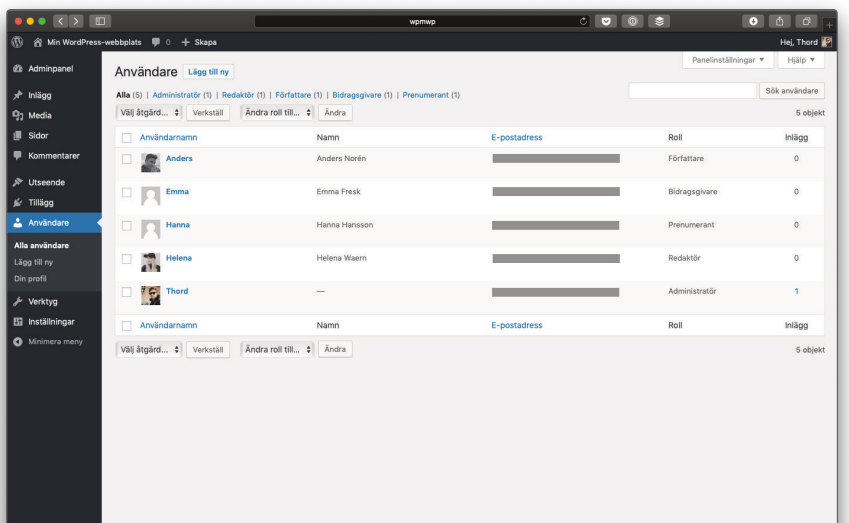

Listning av användare – din kommer inte ha censurerade e-postadresser…!

- Prenumerant (lägsta rollen, kan uppdatera sina användaruppgifter).
- Bidragsgivare (kan skriva inlägg men inte publicera dem).
- Författare (kan skriva inlägg och publicera egna inlägg).
- Redaktör (kan publicera inlägg, inklusive andras).
- Administratör (kan allt: byta teman, installera tillägg och ändra inställningar etc.).

I den här boken utgår vi från att du är inloggad med en användare som är administratör, vilket är vad din användare blir när du installerar WordPress. Vill du vara extra säker så använder du bara din administratörsanvändare för just administrering av WordPress. Eftersom en användare med administratörsrollen kan ändra allt så kan hen även förstöra saker, så det kan vara säkrare att ha en användare som bara har rollen redaktör för det vardagliga arbetet. På så vis skulle det inte bli total katastrof ifall någon obehörig fick tillgång till ditt vardagliga konto.

## Allmänna inställningar

Låt oss lämna användarhanteringen och gå vidare till din webbplats inställningar. När du trycker på *Inställningar* i högermenyn så hamnar du direkt på undersidan *Allmänt* (alltså *Inställningar > Allmänt*). Det här är den första inställningssidan du bör ge dig på efter det att du försett din användare med alla sina uppgifter. *Webbplatstitel* är namnet på din webbplats och *Slogan* är just en slogan. Var och hur dessa två faktiskt visas beror på vilket tema du använder, men vanligtvis dyker de upp i din webbplats sidhuvud, som logotyp och undertext till denna.

#### 26 Webbpublicering med WordPress – 2019

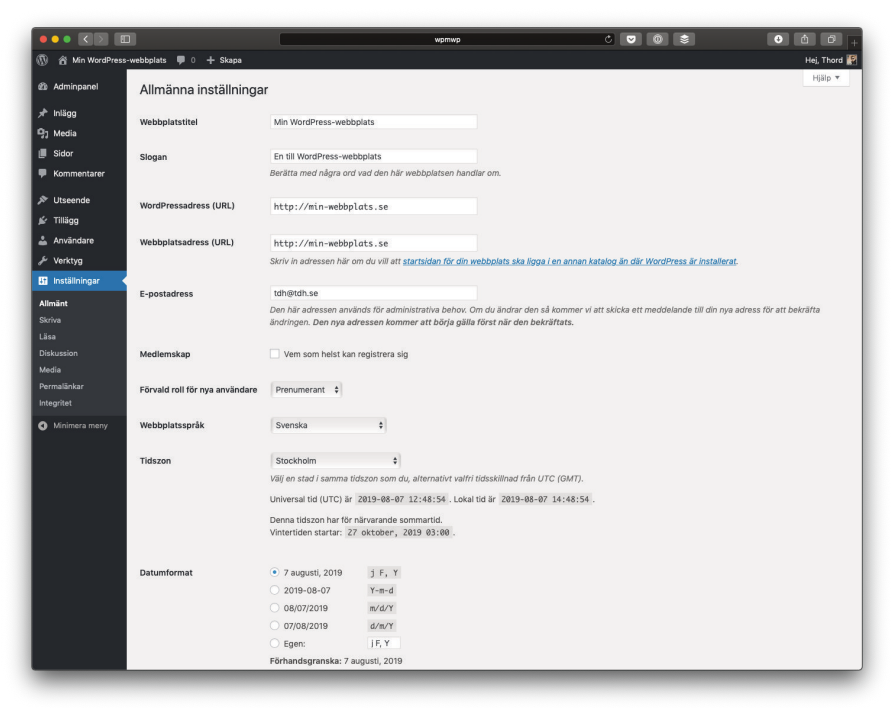

De allmänna inställningarna

De båda adressfälten, *WordPressadress (URL)* samt *Webbplatsadress (URL)*, kan vara lite förbryllande. Din WordPress-adress är platsen där WordPress är installerat medan din webbplatsadress är platsen där du vill att din webbsida ska visas på din server. I de allra flesta fall är dessa identiska och du ska inte ge dig på att ändra dem till något annat än vad som anges efter att du installerat WordPress om du inte vet vad du gör. Byter du något här kan du göra såväl din webbplats som wpadmin oåtkomliga, så var försiktig!

Övriga val på den här sidan talar nog för sig själva. Se upp med att kryssa i valet *Vem som helst kan registrera sig* under *Medlemskap* om du inte vill att dina besökare ska skapa användare. Det blir snabbt fullt med spam-användare skapade av otrevliga botar om du inte vidtar åtgärder, så det bästa är vanligtvis att låta det valet vara.

Datum- och tidsformat styr hur dessa skrivs ut på din webbplats, men i slutändan är det temat som bestämmer så det är inte säkert att det verkligen blir vad du valt här. Se för övrigt till att din tidszon är rätt, annars blir det fel publiceringstid vid schemaläggning av inlägg.

När du gjort dina ändringar trycker du på *Spara ändringar*knappen längst ned. Du får ett meddelande högst upp som säger att inställningarna sparats, vänta på det innan du navigerar vidare.

### **Skrivinställningar**

Skrivinställningarna återfinns under *Inställningar > Skriva* och handlar om hur WordPress ska bete sig när du skriver och publicerar innehåll. Här kan du välja en förvald kategori för nya inlägg samt ett förvalt format. Dessa används om ingenting annat har valts när du skriver ett inlägg. Vi återkommer till kategorier och format när vi ger oss på att skriva en post, så länge räcker det att veta att du kan ändra standardvalet här om du vill.

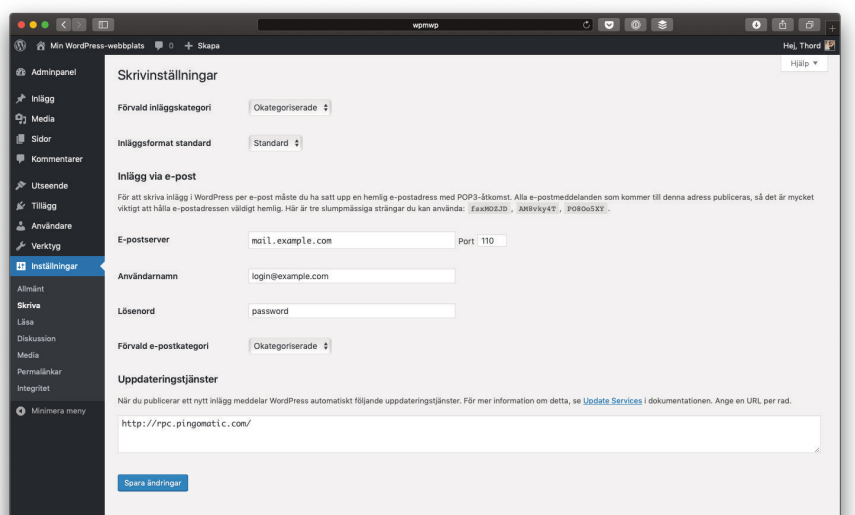

Skrivinställningarna

**Inlägg via e-post** är en funktion för att publicera inlägg genom att e-posta en adress. Det är komplicerat att sätta upp och ingenting du bör ge dig på, ärligt talat. Vill du uppdatera din webbplats via e-post är det mycket bättre att installera tillägget Jetpack och aktivera deras e-postfunktion, den är säkrare. Skulle du trots allt vilja använda standardfunktionaliteten för detta så ger du WordPress inloggningsuppgifterna till din hemliga e-postadress här. Kom ihåg att om någon skulle hitta den där hemliga e-postadressen och skicka brev till den så kommer WordPress tro att det är poster och därmed hämta samt lägga in dem. Det är inget som rekommenderas idag, speciellt inte med tanke på att det finns gott om appar som är mer lämpade för publicering av innehåll.

Sist men inte minst har vi Uppdateringstjänster. Dessa är inte lika viktiga längre men skadar absolut inte. Som standard är rpc.pingomatic.com/ ifylld men du kan lägga till fler tjänster som WordPress ska "pinga" (ett sorts automatisk meddelande webbplatser emellan) när du publicerar ett inlägg, en tjänst per rad.

Som alltid är det knappen *Spara ändringar* som sparar dina uppgifter. Glöm inte trycka på den om du ändrat något!

### Läsinställningar

Läsinställningarna hittar du under *Inställningar > Läsa* och de är korta samt koncisa. Det första du ser är alternativ för vad startsidan, alltså din förstasida som besökarna kommer till när de går till din webbplats, ska visa. Du kan välja mellan de senaste inläggen, vilket är standard, och en statisk sida. Om du väljer det senare så behöver du skapa en sida som blir din startsida samt (helst) en sida som är din inläggssida. Vi kommer till skapande av sidor längre fram, här kan du i alla fall välja vilken som är vilken.

Dessa inställningar kan för övrigt även göras i *Anpassa*-läget för ditt tema.

**De övriga inställningarna** är ganska självbeskrivande. Syndikatiseringsflöde syftar främst på RSS, Really Simple Syndication, vilket är ett sätt att prenumerera på innehåll. Här kan du välja att skicka ut hela posterna, som då kan läsas i sin helhet i prenumeranternas RSS-läsare, eller bara utdrag.

*Synlighet för sökmotorer* är en lurig liten inställning. Om du har valt att **inte** låta sökmotorer indexera din webbplats så kommer folk inte kunna hitta den på Google. I teorin i alla fall, i praktiken handlar sådant mer om vad sökmotorerna bestämmer sig för att göra. Det är vanligtvis ingen större mening med att aktivera den här inställningen, för vill du verkligen att ingen ska läsa din webbplats så behöver du ta till mer drastiska åtgärder, som att kräva inloggning exempelvis (löses lättast med ett tillägg). Även om Google inte skulle hitta din webbplats så är det ju fritt fram för besökarna att dela länkar sinsemellan. Dessutom, vem vill inte att sökmotorerna ska kunna hitta ens webbplats?

Glöm inte att trycka på *Spara ändringarna* om du ändrat något här!

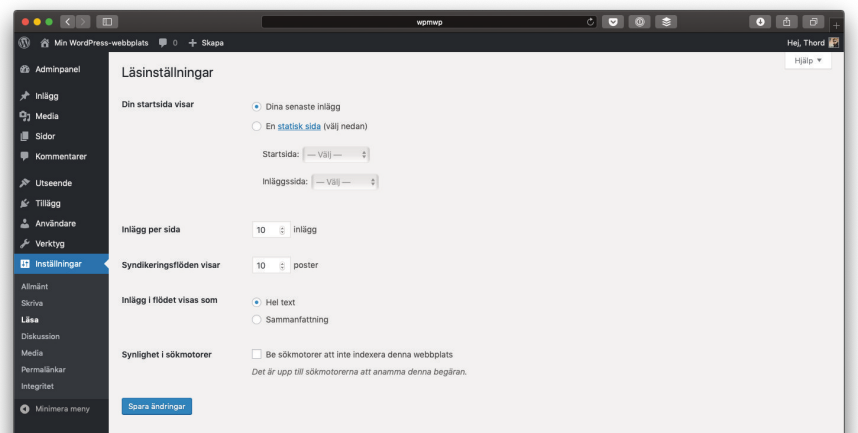

Läsinställningarna

#### Diskussion och avatarer

Diskussionsinställningarna är ganska omfattande vid första anblick. De handlar om kommentarer och hur de ska bete sig på din webbplats. Du hittar diskussionsinställningarna under *Inställningar > Diskussion*.

De viktigaste inställningarna är förstås de förvalda, för de påverkar alla nya inlägg du skriver. *Försök meddela alla bloggar som länkas från poster* är inte ifylld som standard. Förr så skickade bloggar pingar till varandra och en stor del av diskussionen fördes på det viset, bloggpost till bloggpost. En länk skapades i kommentarerna så att det gick att följa diskussionen någorlunda. Det här finns och fungerar fortfarande men det är förenat med en mängd skräpkommentarer (spam), så har du den här funktionen aktiverad bör du överväga att även använda exempelvis tillägget Akismet. Det är också de här pingarna som du tillåter med det andra valet nedan.

#### Många alternativ att välja på här

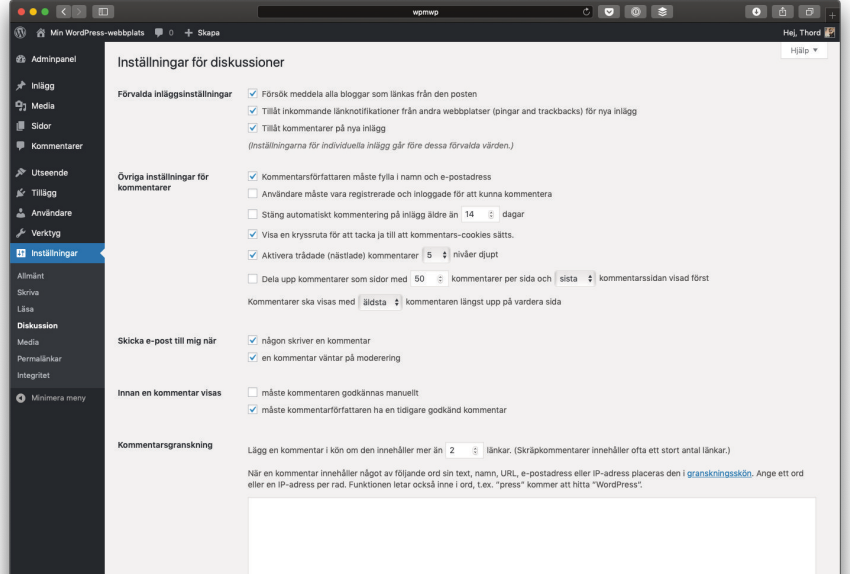

*Tillåt kommentarer på nya inlägg* gör precis vad den säger: låter kommentarer vara aktiverat som standard på nya inlägg. Alla dessa inställningar körs nämligen över på inläggsnivå, så om du har valt att inte tillåta kommentarer på nya inlägg så kan du ändå ha kommentarer påslaget genom att aktivera det på specifika inlägg. Det här är alltså standardinställningar och inget annat – det betyder att de ej påverkar befintliga inlägg utan bara de nya, så se till att ställa in diskussionsinställningarna som du vill ha dem redan från början.

Under *Övriga inställningar för kommentarer* hittar du mindre viktiga alternativ. De handlar mer om hur kommentarerna ska se ut och bete sig, även om de två första alternativen – att användaren måste fylla i namn och e-post samt möjligen behöva registrera en användare – är viktiga. Om du kräver att användare ska registrera sig för att få kommentera så måste du förstås möjliggöra registrering på något vis. Tänk även på att de flesta inte är särskilt intresserade av att registrera sig för att kommentera.

*Skicka e-post till mig* när är helt upp till dig. Vill du vara säker på att inte missa några kommentarer så har du förstås båda de här rutorna valda. Tänk dock på att det bara är du som får e-post när någon postar en kommentar. Om det är en pågående diskussion och någon svarar någon annan så får de ingen e-post med information om detta. Det är med andra ord en bra idé att komplettera med ett tillägg som gör detta åt dig om du vill att andra ska få veta när de fått ett svar.

*Innan en kommentar visas* ger dig alternativ för när kommentarer ska publiceras direkt och när de ska hamna i granskningskön. Vi kommer till detta senare, men kort så handlar det om att kommentarer under granskning måste godkännas av en administratör för att visas. På så vis slipper du skräppost och olämpligheter i dina kommentarsfält. Inställningarna för

*Kommentarsgranskning* och *Svartlista* berör detta med, ju hårdare du anger dem desto fler kommentarer måste du granska innan de syns på webbplatsen. Det är en hårfin gräns och du behöver hitta ett upplägg som passar typen av kommentarer du får.

*Avatarer* gick vi igenom tidigare, i samband med användarinställningarna. Även här är det tjänsten Gravatar.com som används och åsyftas, vilket kan vara lite förbryllande för de som kommenterar. Du kan avaktivera dem helt för kommentarerna om du vill samt även ange hur barntillåtna (eller inte alls) användarnas profilbilder måste vara. Kom dock ihåg att när en användare laddar upp en profilbild på Gravatar.com så anger hen själv hur barntillåten bilden är, så det är ingen extern granskning av sådana.

Om du har avatarvisningen påslagen så är det lämpligt att välja en *Förvald avatar*, det vill säga den profilbild som visas för användare som inte har kopplat någon Gravatar till sin epostadress.

När du ställt in allt som du vill ha det trycker du förstås på *Spara ändringar* längst ned.

## Mediainställningar

När WordPress talar om "media" så är det inte bara bilder utan även andra sorters filer du laddar upp för att länka till eller visa på din webbplats. Under *Inställningar > Media* handlar det dock främst om bilder.

**WordPress har fyra bildstorlekar** som standard, utöver originalbilden. När du laddar upp en bild så skapas bilder i dessa fyra storlekar också, vilka är tänkta att användas i gallerier eller i allmänhet när du infogar bilder. Teman och tillägg kan även

använda dessa storlekar, samt inte minst lägga till fler, men de agerar i bakgrunden och visas inte här. Bildstorlekar anges i pixlar.

När de nya bilderna skapas så utgår de från originalbilden och skalar sedan ned den så att inställningarna blir sanna. Om inställningen säger att en bild har maximal bredd på 300 pixlar och maximal höjd på 500 pixlar så måste båda bli sanna. Det betyder alltså inte att bilden blir exakt 300x500 pixlar, för att det ska bli så måste bilden ha exakt det förhållandet mellan bredd och höjd. Bilden blir istället maximalt 300 pixlar bred, och maximalt 500 pixlar bred – oftast blir bara en av dem den maximala storleken.

#### Avatar-inställningarna

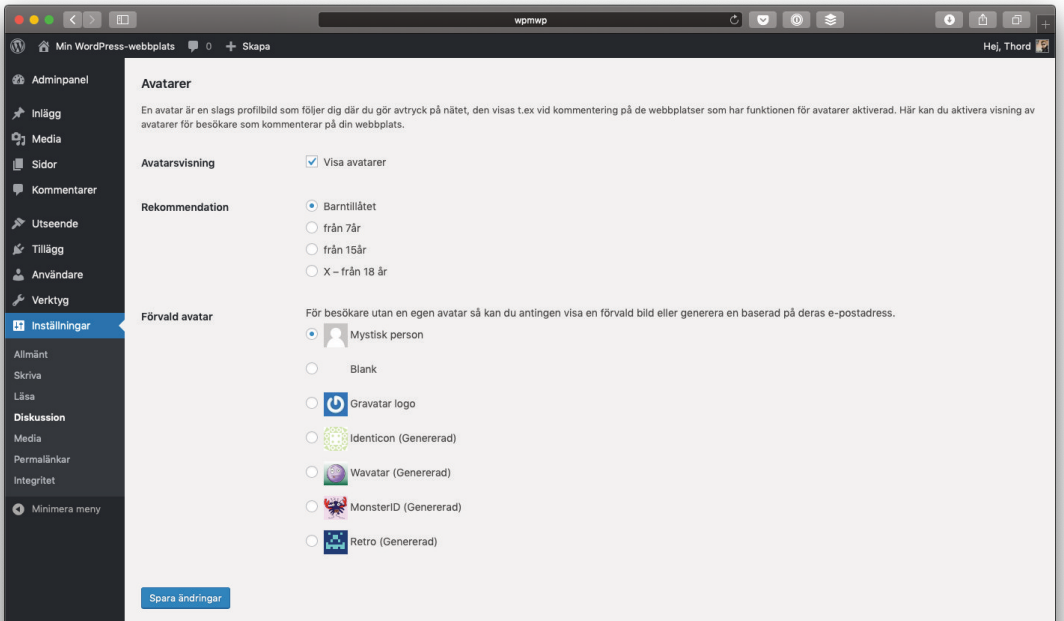

Vill du att bara bredden ska gälla och höjden får bli vad den blir, så kan du ange 0 som maximal höjd. Ironiskt nog så betyder det att det inte finns någon begränsning och höjden kan bli hur hög som helst, bara bilden inte blir bredare än sin maximala bredd. 0 fungerar förstås även för bredden om du sätter en maximal höjd.

*Miniatyrstorlek* **är tumnagelbilderna,** ofta små och skarpt beskurna så att de alltid har samma storlek. Här har du en inställning för om bilderna ska beskäras hårt, vilket i så fall gör att kanske inte hela bilden kommer med.

*Mediumstorlek*, *Mediumstor storlek*, och *Stor storlek* är tänkta att användas i innehållet. Det är ofta en bra idé att använda mediumstorleken när du vill att text ska kunna flöda runt din bild, så låt den inte vara mer än hälften så bred som din sajts innehållsyta.

#### Mediainställningarna

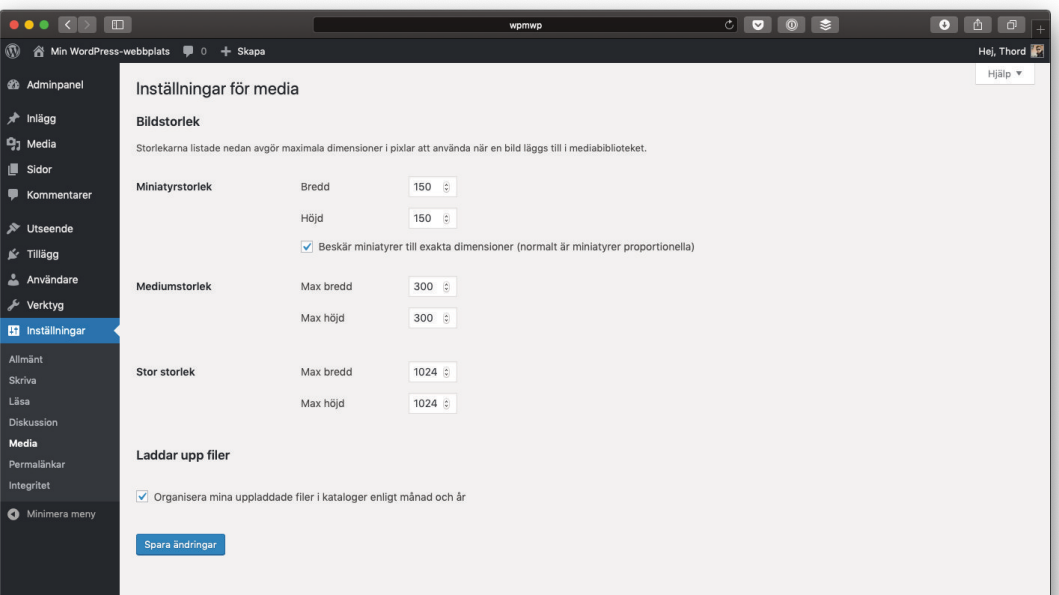

Vad händer om du ändrar storlekarna efter att du lanserat din webbplats? Ingenting, inställningarna gäller bara för bilder som laddas upp efter att du sparat dem. Vill du ändra gamla bilder också behöver du använda ett tillägg för det.

**Längst ned på sidan,** precis ovanför *Spara ändringar*-knappen, så kan du välja om du vill organisera dina uppladdningar i kataloger efter år och månad. Det här är något som bara syns på servern och alltså inte för dig i wp-admin, men det är en bra idé i alla fall eftersom det kan bli väldigt många bilder på samma plats, något som laddar långsamt om du går in via FTP exempelvis.

## De viktiga permalänkarna

Permalänkarna är längst ned bland standardinställningarna men de är väldigt viktiga. Du hittar dem under *Inställningar > Permalänkar*. Det är permalänkarna som gör att du får en snygg adress till dina inlägg. Från minsida.se/?p=123 till minsida.se/min-fina-post/ görs alltså med permalänkar. Det kräver ett visst stöd på din server men så gott som alla har det idag, såvida du inte aktivt har valt en speciell servertyp eller installerat WordPress på en Windows-server, då kan det bli problem.

Du hittar flera alternativ för permalänkarnas struktur, alltså hur de ska byggas upp, under *Vanliga inställningar*. Det vanligaste alternativet är *Datum och namn*, vilket också är förvald, men många föredrar *Inläggsnamn* istället. Du kan även skriva en egen struktur med kod för permalänkarna, men det är överkurs. Bäst är att välja den struktur du tycker ser bäst ut av de under *Vanliga inställningar*, även om de flesta som jobbar med sökmotoroptimering kommer propsa på att du väljer någon av de som

skriver ut inläggets namn och således inte *Enkel* eller *Numerisk*.

Under Valfritt kan du ändra hur kategori- och tagg-arkivens permalänkar ska ändras. Du skriver vanliga ord i rutorna där, så vill du att det ska stå avdelning istället för kategori framför dina kategoriarkiv så skriver du helt sonika "avdelning" i fältet för *Kategoribas*, och motsvarande för *Taggbas*. På så vis kan du ändra känslan på din webbplats struktur.

#### **OM DET INTE FUNGERAR**

Så du tryckte på *Spara ändringar* men fick ett felmeddelande överst på sidan? Det var inte roligt!

När det inte går att spara permalänksinställningarna så beror det antingen på att din server inte stödjer permalänkar, eller att WordPress inte fick skapa eller skriva till filen

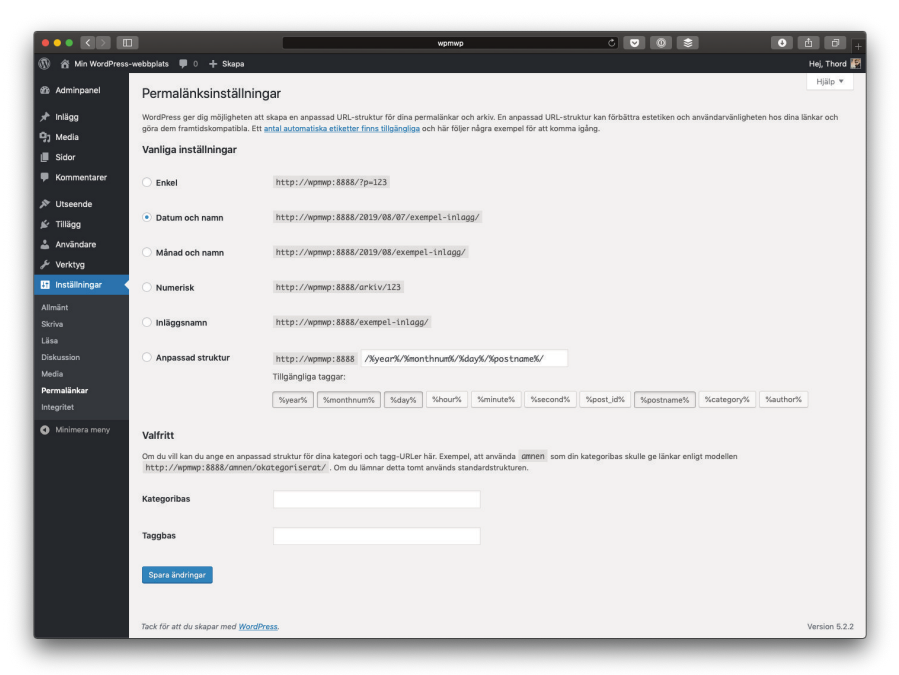

De så viktiga permalänksinställningarna
.htaccess. Det förra problemet behöver du ta upp med din hostingleverantör, men det senare kan vi göra något åt, via FTP. Logga in på din server och gå till där du installerade WordPress. Här letar du rätt på filen .htaccess, vilken kanske inte syns fast den finns – det är nämligen en dold fil. Du behöver ändra inställningarna i ditt FTP-program så att den visar alla filer, även de med en punkt framför sig. Ändra sedan rättigheterna på filen till 755. Finns det ingen fil så skapa en egen, tom, fil som du döper till .htaccess och laddar upp, för att sedan ge den rättigheterna 755. Exakt hur du ändrar rättigheterna beror på ditt FTP-program.

**Lät allt det där som grekiska?** Då låter du det vara och ber om hjälp, för en trasig .htaccess-fil kan göra att det inte går att besöka din sida. Du kan alltid ta bort filen förstås, så det är lätt löst.

Vill du inte göra din .htaccess-fil skrivbar? Längst ned på *Inställningar > Permalänkar*, efter en misslyckad sparning, hittar du en ruta med koden .htaccess-filen ska innehålla, utifrån de permalänks-inställningar du valt. Kopiera koden från rutan och klistra in i din .htaccess-fil så är det samma resultat som om WordPress hade uppdaterat den.

### Integritet och GDPR

I och med lagstiftningen GDPR, som vi inte ska gå djupare in på här, så har integritetsfrågor blivit väldigt viktiga. Beroende på vad du gör med din webbplats, vilka tillägg och tjänster du använder, så kan du mycket väl samla in data om dina besökare. Det betyder att du behöver vara transparent med detta, och även att dina besökare kan ha rätt att få sin data samt bli borttagna.

#### **INTEGRITETSPOLICYN**

WordPress försöker hjälpa dig med detta, genom att skapa en sida som heter "Integritetspolicy", vilken du förstås kan byta namn på. Den fylls med ganska mycket innehåll som standard, och är ett utkast tills du väljer att publicera den. Du kan göra det, eller skapa en egen, men oavsett vilket så är det bra att ha en sida med din integritetspolicy.

Du kan låta WordPress veta vilken sida som är din integritetspolicy. Detta är bra för då kan tillägg lätt hitta länken till den, ifall de vet med sig att de gör något där besökaren har rätt att få en länk till din integritetspolicy. En bra sak med andra ord, så gör gärna detta när du publicerat en sådan sida. Du anger vilken sida som är din integritetspolicy under *Inställningar > Integritet*.

### **OM NÅGON VILL HA SIN DATA**

Om någon antingen vill att du tar bort dem, eller vill ha en kopia av den data som WordPress har om dem, så hittar du möjlighet till export samt radering under *Verktyg* och *Exportera personuppgifter* samt *Ta bort personuppgifter* respektive. Allt du behöver är den e-postadress som angetts.

#### **TIPS GDPR handlar inte bara om din webbplats**

GDPR är synnerligen komplicerat och vi ska inte gå för djupt in på problematiken kring denna här. Däremot är det viktigt att veta att det inte bara är din webbplats som omfattas, utan även andra system som du kanske använder. Så om du samlar in personuppgifter som sedan sparas vidare någon annanstans, exempelvis i ett lokalt adressregister, så måste du ha rutiner för att kunna ta bort de här uppgifterna med om någon skulle vilja. WordPress gör det enkelt, men det omfattar ju bara WordPress, så tänk efter om du verkligen behöver personuppgifter, och i så fall var de ska vara.

## Nog med inställningar! Eller…?

Det var en hel del att gå igenom, inte sant? Att få inställningarna rätt från början underlättar dock en hel del, så ta dig tiden att gå igenom och fixa till dem. Har du haft en WordPress-sajt ett tag och vill ändra något så går det förstås också bra, kom bara ihåg att vissa inställningar inte gäller för sådant som redan varit, alltså innehåll du publicerat eller bilder du laddat upp, utan bara för det som komma skall.

Nu är det väl nog med inställningar för ett tag, va? Njae, inte direkt. Nästa steg är nämligen att få vår webbplats att se ut som vi vill. Det betyder att vi ska ge oss på att anpassa temat. Och ja, det betyder lite fler, men överlag roligare, inställningar.

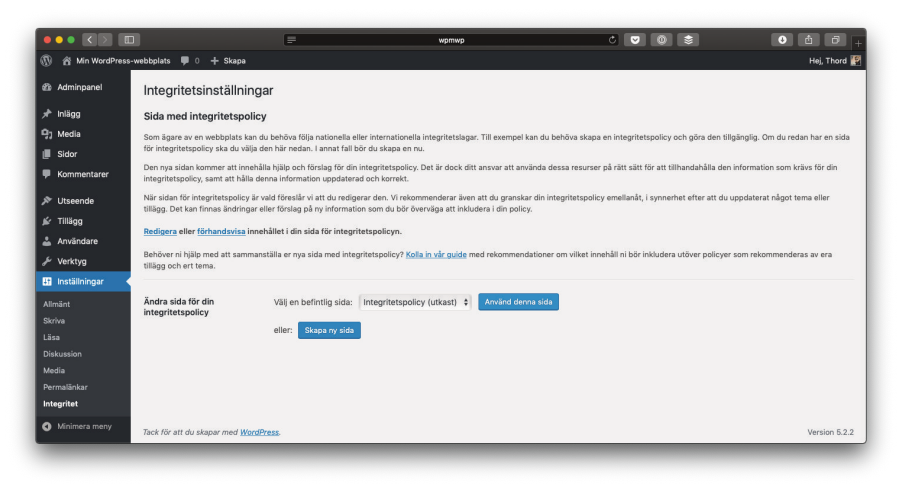

Integritetsinställningarna

# **KAPITEL 4 ANPASSA TEMAT**

Temat är den del av WordPress som bestämmer hur din webbplats ser ut. Med rätt inställningar och anpassningar kan du ändra utseendet så att det passar dig bättre.

### Vad är ett tema?

Ett tema består av en hel hög med filer där din faktiska design ligger. Det är temat som bestämmer vilken färg dina länkar har, hur texten ligger i relation till sidhuvudet, om det finns en sidokolumn för widgetar och allt annat du kan tänka dig som har att göra med hur din webbplats ser ut.

Det finns ett antal standardteman som kommer förinstallerade i WordPress. Numera heter de alltid något i stil med "Twenty Någonting". Om du saknar något och vill ha ett standardtema så kan du installera det i efterhand, något vi kommer till nedan. För enkelhetens skull utgår vi från att du använder standardtemat som inte bara är förinstallerat, utan även förvalt, när du installerar WordPress, nämligen Twenty Nineteen.

Är du haj på webbprogrammering, då i synnerhet HTML, CSS samt PHP, så kan du utveckla egna teman. Det är ingenting vi går närmre inpå i den här boken dock.

## Välj ett tema

Allt som har med teman att göra hittar du under Utseende i wpadmin. Det översta valet, och det som öppnas om du trycker på Utseende i vänstermenyn, är just Teman. Här ser du vilka teman du har installerade och kan läsa mer om dem, förhandsgranska samt förstås ta bort dem. Är din WordPress-installation purfärsk så bör det ligga fyra teman här, nämligen Twenty Nineteen (aktivt), Twenty Seventeen samt Twenty Sixteen.

**Trycker du på ett tema** får du upp en ruta med information om temat, med lite länkar vidare och så. Längst ned i denna ruta finns knappar för att snabbt gå till vyerna för widgetar, menyer och dylikt. Vilka knappar du ser beror på vilka funktioner temat stödjer. Det är i praktiken genvägar till sidorna under *Utseende* i vänstermenyn.

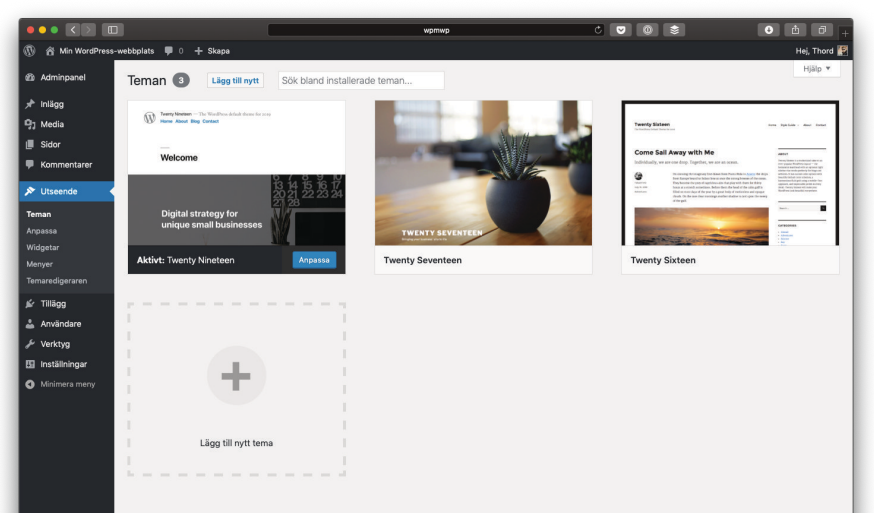

Välj ett tema

*Anpassa*-knappen visas lite extra stort och tydligt. Det är för att det är där de flesta bör göra sina temainställningar. Att trycka på den är samma sak som att trycka på *Anpassa* under *Utseende* i vänstermenyn. Tanken är att du ska klara dig med *Anpassa*-läget. Vi går igenom det längre ned.

### **INSTALLERA ETT NYTT TEMA**

Du kan installera nya teman på tre sätt, beroende på vad du har för behov. Lättast är att trycka på *Lägg till teman*-knappen bredvid rubriken på *Teman*-sidan under *Utseende*, då kan du bläddra bland teman som finns tillgängliga på [wordpress.org](https://wordpress.org). De här temana är gratis att installera och har kontrollerats för skadlig kod, så de är säkra att installera, även om de förstås kan innehålla länkar eller annat du inte vill att de ska ha, vanligtvis tillbaka till temadesignern.

Att installera teman på det här viset är enkelt: tryck bara på temat och sedan på *Installera*-knappen. Temat laddas nu ned från [wordpress.org](https://www.wordpress.org) och lagras på din server. När det är nedladdat kan du aktivera det, precis som något av de förinstallerade temana.

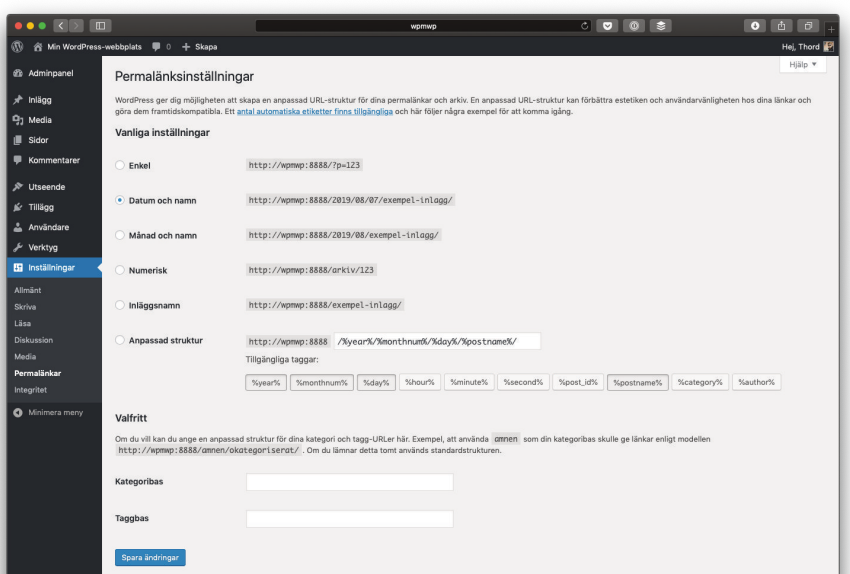

Utvalda teman som visas när du trycker på Lägg till teman

**Det andra sättet att installera teman på** är också via *Lägg till teman*knappen, men istället för att välja något av de teman som listas här så trycker du på Ladda upp tema-knappen bredvid rubriken på *Lägg till teman*-sidan. Nu får du möjlighet att ladda upp en ZIP-fil. Det här är ett bra och enkelt sätt att installera teman som du fått levererade till dig, kanske från en konsult eller, troligare, som du köpt från någon temabutik på nätet. Bläddra rätt på ZIPfilen på din dator och ladda upp den så installeras temat precis som ovan.

Det tredje och sista sättet att installera ett tema är via FTP. Även här är det troligt att det är ett tema du laddat ned någonstans ifrån, eller kanske utvecklat själv. Teman ska laddas upp till mappen wp-content/themes/ i din WordPressinstallation på din server. Varje tema ligger i en egen mapp, så om du laddat ned ett tema som heter "Mitt Tema" och ligger i en mapp med samma namn (vilket då troligen är mitt-tema) så ska du alltså ladda upp hela mappen.

Teman du installerat, oavsett sätt, kan väljas under *Utseende > Teman*. Om något är fel på temat så anges detta med ett felmeddelande.

Använd med fördel knappen för att förhandsgranska teman live, på så vis ser inte dina besökare att du testar nya teman. De flesta teman behöver en del anpassningar, vilket vi kommer till strax, för att de bra ut och du vill ju inte att din sajt ska se konstig ut onödigt länge, inte sant? Förhandsgranska ordentligt innan du aktiverar, helt enkelt.

### **NÅGRA ORD OM KÖPTEMAN**

Det finns gott om temadesigners som säljer teman. De riktar in sig på marknaden mellan gratisanvändare som inte vill spendera några extra pengar på sin webbplats och företag som beställer webbdesign och -utveckling från en webbyrå. Dessa teman är inte unika, vem som helst kan ju köpa dem, men de är förstås inte lika vanliga som populära gratisteman.

Köpteman, ofta kallade premiumteman, kan verka vara ett billigt och bra sätt att få en lite mer unik webbplats. Det kan absolut vara så! Problemet är bara att allt som säljs inte nödvändigtvis är bra, det kanske bara verkar bra. Därför bör du se till att du gör lite efterforskningar kring dels försäljningsplatsen och dels temat samt dess utvecklare. Om någon haft problem med exempelvis dålig kod eller undermålig support så är det ju bra om du läser det innan du trycker på köpknappen. Som alltid gäller det att veta vad du köper, något som är svårt eftersom de flesta som köper teman inte är webbutvecklare och därmed inte kan dyka ned i koden.

### Anpassa-läget

Det finns inställningssidor för det mesta du kan göra med ditt tema (se *Alternativa inställningssidor* nedan) men numera görs de flesta temainställningar i *Anpassa*-läget, även kallat *Anpassaren* (från engelska *Customizer*). I *Anpassa*-läget får du en förhandsgranskning för hur dina förändringar ser ut vilket gör att du kan experimentera med menyer, exempelvis, men det syns inte förrän du trycker på *Spara & publicera*-knappen.

I *Anpassa*-läget har du dina inställningar i kolumnen till vänster samt förhandsgranskningen av din webbplats till höger. Du kan klicka runt på din webbplats i högerdelen så att du får se hur olika delar påverkas av dina inställningar. Här och var ser du även en rund blå cirkel med en penna i, det är en genväg till att anpassa just det elementet, så om du tittar på din sidfot och har en widget där som du vill ändra så kan du klicka på ikonen och widgeten öppnas direkt i vänsterkolumnen.

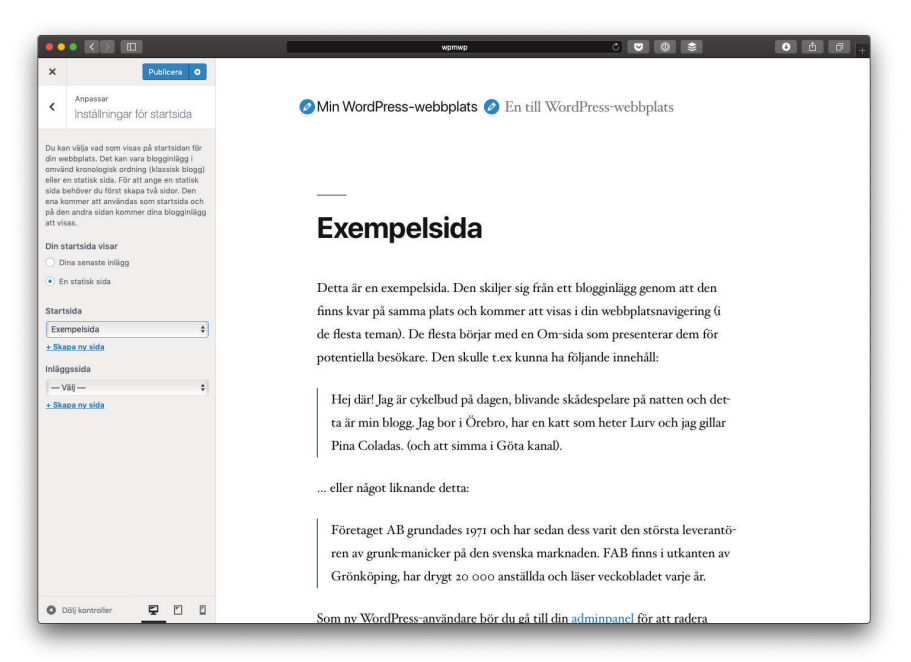

Utvalda teman som visas när du trycker på Lägg till teman

Vänsterkolumnen består av *Spara & publicera*-knappen överst, information om vilken webbplats du anpassar (det vet du förhoppningsvis redan), vilket tema du använder samt en knapp för att byta, samt ett antal inställningspaneler. Just det, du kan faktiskt byta tema här och förhandsgranska webbplatsen med det nya temat och dess inställningar - dina ändringar sparas inte och visas därmed inte för besökarna förrän du trycker på *Spara & publicera*. Det är ett bra sätt att testa nya teman på.

Slutligen, längst ned i vänsterkolumnen hittar du *Dölj kontroller*-länken, som döljer vänsterkolumnen, samt tre ikoner för att testa din webbplats i olika lägen. Ikonerna står för desktop (stor skärm), platta (mellanstor skärm) samt mobil (liten skärm) tryck på dem för simulerade förhandsgranskningar. De är förstås inte exakta, du uppnår samma effekt genom att ändra fönstrets storlek på en dator, men det ger åtminstone en fingervisning.

### **VARFÖR SER JAG INTE ALLT DET DÄR?**

Vissa inställningspaneler i *Anpassa*-läget är universella och finns alltid med, som *Webbplatsens identitet* exempelvis. Många beror däremot på ifall temat du valt stödjer dess funktionalitet. Om ditt tema inte tillåter dig att ändra färgerna så kommer du inte se inställningspanelen för *Färger* och så vidare.

Teman (och tillägg, för den delen) kan också lägga till nya inställningspaneler. Vad de gör och hur de fungerar beror på temats form och funktion. Om du är nyfiken kan du byta mellan temat *Twenty Nineteen* (som är standardtemat för närvarande och används som exempel i den här boken) och *Twenty Sixteen*, ett äldre standardtema. De har snarlika men inte identiska inställningsmöjligheter i *Anpassaren*, se framför allt inställningarna för sidhuvudet. Alla inställningspaneler fungerar i regel snarlikt så det är inte särskilt svårt att komma in i hur de ska användas, även om temat du valt har lagt till nya sådana.

#### **MENYER**

De flesta (men inte nödvändigtvis alla) teman stödjer menyer så det är en inställningspanel du ofta ser i *Anpassa*-läget. Den är till för det uppenbara syftet att lägga till samt ändra i menyer på din

 $\mathbf{x}$ Du anpassar just nu  $\Omega$  $\overline{\phantom{a}}$ O Min WordPress-webbplats O En till WordPress-webbplats Menyer ö Menyer Min huvudmeny  $\overline{ }$ Skapa ny meny Hej världen! Menypositioner Ditt tema kan visa menyer på 3 platser. Se alla platser Välkommen till WordPress. Detta är ditt första inlägg. Du kan redigera det eller ta bort det. Sedan är det bara att börja skriva! 1 Thord @ 7 augusti, 2019 @ Okategoriserade 1 kommentar

Översiktssidan för menyer

webbplats. Det kan vara en toppmeny och en sidomeny, eller något helt annat. Vilka menypositioner som finns beror på temat.

En meny kan innehålla många eller få menyval, det är upp till dig. Du kan även ha undermenyer, alltså menyval som är underställda ovanstående menyval och därmed inte syns i alla lägen. Exakt hur ditt tema hanterar undermenyval varierar, vissa skriver ut undermenyn när dess ovanstående menyval är valt, andra visar undermenyer först när du trycker på, eller för musen över, det ovanstående menyvalet. Du får prova dig fram här.

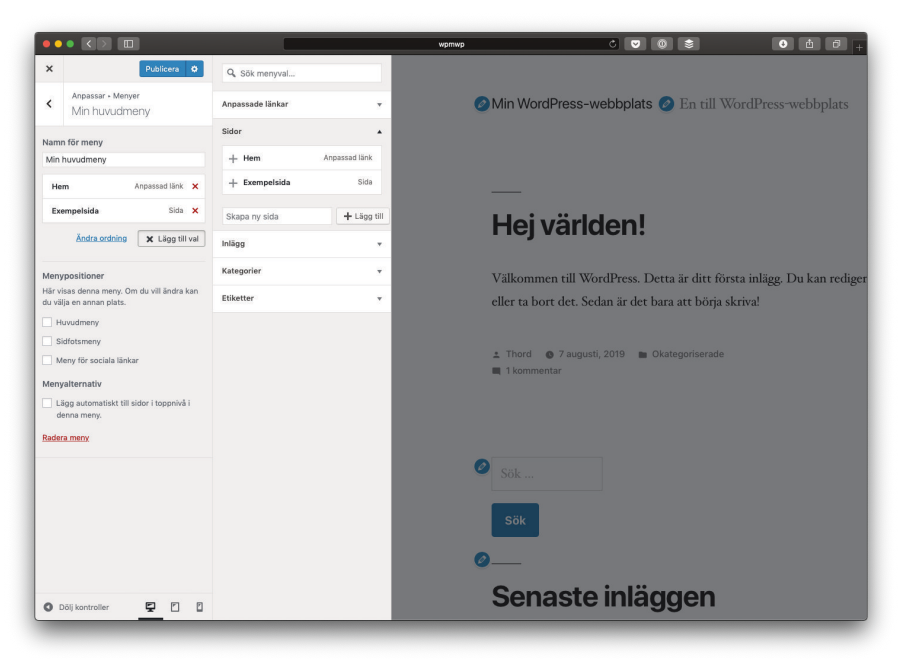

Här är vi inne i en meny och ska lägga till ett menyval

**Menyn kan innehålla länkar till** vad som helst. Vissa saker, som sidor och kategorier, kan du lätt bläddra fram i gränssnittet och du kan även skapa sidor direkt i menyn för att sedan fylla dem med innehåll. Lite bakvänt kanske, för publicerar du dina ändringar (med *Spara & publicera*-knappen i vänsterkolumnen) så kommer din meny uppdateras för dina användare och just den nya sidan

du lagt till är ju tom. Hur som helst, beroende på vilket tema du valt samt vilka tillägg du använder så kan du ha flera sorters innehåll som du lätt bläddrar fram när du lägger till ett menyval. Skulle det du vill länka till saknas kan du alltid lägga till en Anpassad länk, som helt enkelt är en vanlig webbadress, exempelvis https://wpse.se, med lämplig text för menyn förstås.

Apropå menyvalets text så går den att ändra. Du kanske har en sida som heter "Om oss och våra värderingar" men det blir lite stort i menyn, där vill du bara ha "Om oss". Lätt löst! Tryck bara på menyvalet (i vänsterkolumnen) och ändra navigeringsetiketten - den som faktiskt visas i menyn - till vad du vill, i det här fallet till "Om oss". Här hittar du för övrigt flera inställningar som kan vara användbara, i synnerhet möjlighet att lägga till unika CSS-klasser för just det här menyvalet samt beskrivningen vilken vissa teman visar om den finns. SEO-intresserade kan även lägga till en relationslänk här.

Det kan för övrigt vara bra att veta att det finns en widget som visar menyer. Om ditt tema inte har riktigt så många menypositioner så kan det vara en smidig lösning på problemet. Och med det så går vi raskt vidare till just widgetar.

#### **WIDGETAR**

En widget är ett block som gör något specifikt, till exempel visar en textsnutt eller länkar till dina senaste poster. Det finns en hel hög med standard-widgetar som kommer förinstallerade och du kan lägga till fler via tillägg. Du kan lägga en eller flera widgetar i widgetområden, inte sällan sidokolumnen på en blogg, för att uppnå önskat resultat. Nästan alla teman har stöd för widgetar, men inte alla. Du hittar alla widgetområden ditt tema har stöd för under inställningspanelen Widgetar. Ett tryck på en sådan öppnar upp en lista på de widgetar du har i ditt widgetområde.

Du känner snabbt igen dig här, för widgetar hanteras unge-

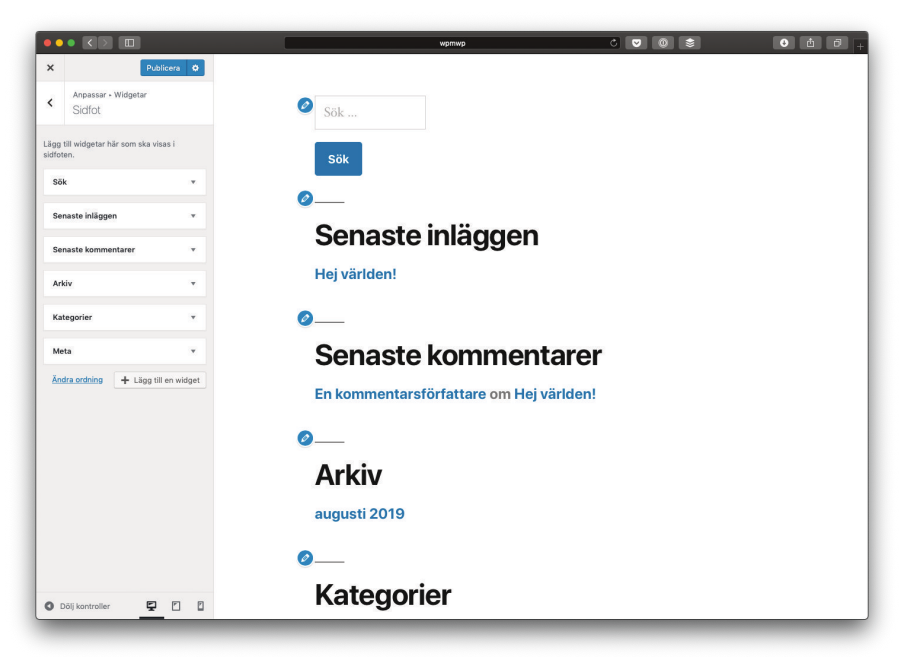

Widgethanteringen är lite tydligare i Anpassa-läget än på den dedikerade Widgetar-sidan

fär likadant som menyval. Dra och släpp för att ändra ordningen, tryck på dem för att fälla ut inställningar och ändra deras innehåll, eller vad det nu kan tänkas vara. En widget kan ju vara väldigt många olika saker och beroende på vad dess syfte är - visa en bild, lista alla dina sidor, en sökruta - så är inställningarna olika.

### **VANLIGA TEMAINSTÄLLNINGAR**

Vid det här laget är du ganska varm i kläderna vad gäller att använda *Anpassa*-läget. Nästan allt du gör i *Anpassaren* görs just via inställningspaneler, ibland lite dra och släpp, men ofta bara en kontroller eller rutor där du skriver text eller väljer saker.

En vanlig temainställning är *Statisk startsida*. Här kan du bestämma ifall din webbplats ska visa de senaste inläggen på förstasidan, vilket är standard, eller om en statisk sida ska visas istället. Tänk på att skapa sidan du tänkt använda som förstasida

först, innan du petar med den här inställningen. Du kan visserligen skapa sidan direkt från inställningspanelen men den blir ju tom då och då blir det inte så roligt för besökaren.

Om du valt en sida som förstasida så bör du även välja en inläggssida. Den här sidan behöver inget innehåll för den kommer bara användas som länk för var dina senaste inlägg visas, så du kan med fördel skapa den direkt på inställningspanelen. Tanken är att du ska kunna ha en blogg eller nyhetsavdelning ändå, precis som om du inte hade valt en statisk förstasida, men på en annan adress. Med andra ord: Vill du ha en sida som förstasida men också ha en blogg som listar dina senaste inlägg så skapar du en förstasida och väljer den som startsida, och sedan skapar du en bloggsida som du väljer som inläggssida.

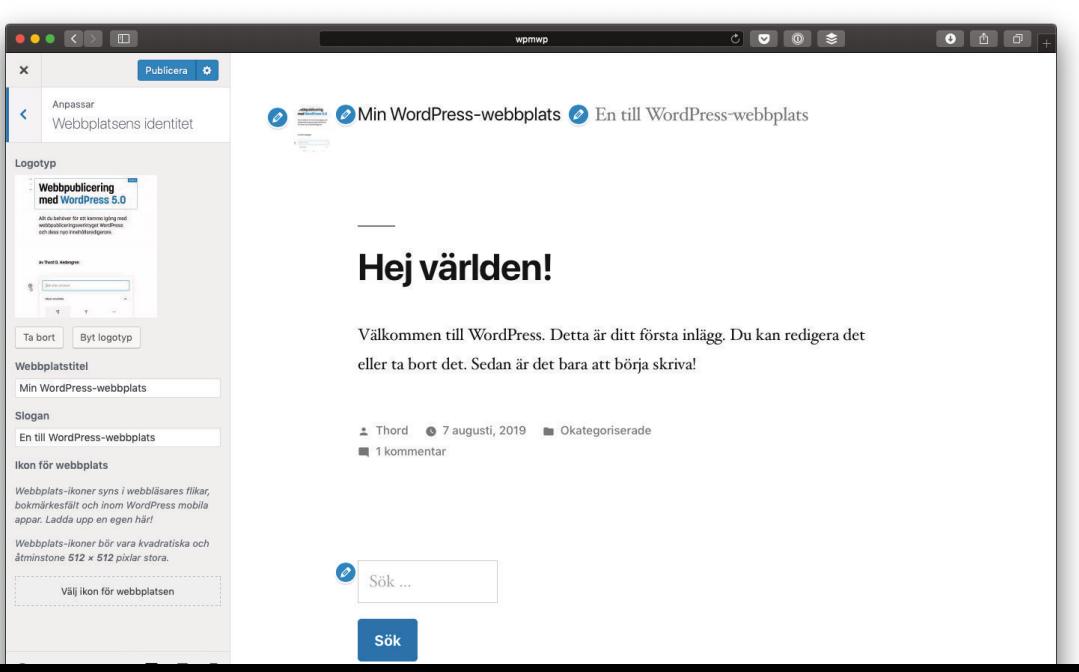

#### Logotypen används ofta i teman

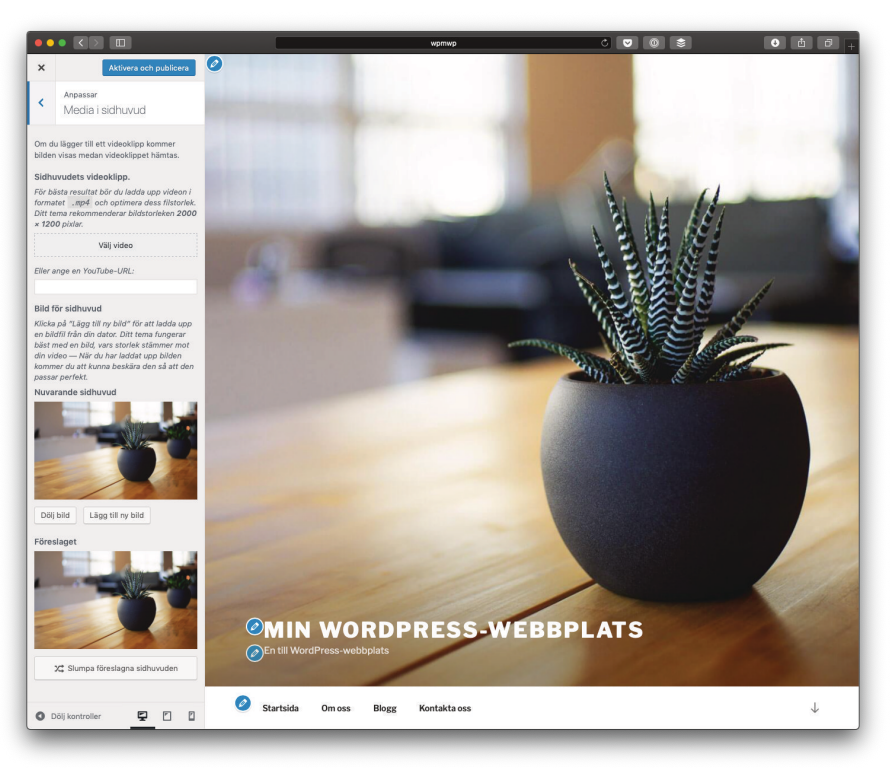

Vissa teman har stöd för sidhuvuden, som Twenty Seventeen här

*Webbplatsens identitet* **är en annan** inställningspanel du bör ta en titt på. Här hittar du namn och slogan för din webbplats, inställningar du redan kikat på tidigare (under *Inställningar > Allmänt*), men du hittar också inställningar för logotyp samt ikon för webbplats, och kanske mer än det beroende på vilket tema du använder. De här valen är till för att göra webbplatsen ännu lite mer din, så följ instruktionerna och ladda upp de här bilderna för en bättre upplevelse för dina besökare.

Apropå bilder så är det inte ovanligt att du har inställningar för såväl toppbild som bakgrundsbilder. Det senaste standardtemat, *Twenty Nineteen*, använder sig inte av dessa men om du byter till *Twenty Seventeen* så hittar du två inställningspaneler för dessa. Det här är standardfunktioner som många teman har stöd för och beroende på temat så passar olika stora bilder olika bra.

Lyckligtvis kan du beskära dem efter uppladdning, direkt i *Anpassaren*, så det är inte särskilt svårt att få rätt.

*Twenty Seventeen* har istället en inställningspanel som heter *Media i sidhuvud*. Den är lite mer avancerad än bara en vanlig bild men ändå snarlik. Avancerad för att den har stöd för video med, antingen en uppladdad sådan eller en Youtube-video. För att lägga till en toppbild, följ instruktionerna och var extra uppmärksam på bildens storlek. En för liten bild blir aldrig bra i sidhuvuden. För stora bilder kan alltid skalas ner, men att skala upp för små bilder ger dålig kvalitet.

Som synes beror det mycket på vilket tema (samt vilka tillägg) du har valt. Det är trots allt detta som styr vilka inställningar du har att anpassa och därmed är det dessa inställningspaneler du ser i *Anpassa*-läget. Testa dig fram tills du hittar något som du gillar, men glöm inte att trycka på *Spara & publicera* - det är först då ändringarna faktiskt sker på din webbplats.

Observera! r sål Om du redigerar ditt tema direkt riskerar du slutar fungera. Dessutom kan dina för in den andere en kopie er hom dinder hy<br>Iriginalet. På så sätt kan du återaktivera en<br>version om något skulle gå fel. Atergå Jag förstår

Lyssna på den här varningen, rör inte Temaredigeraren!

# Varning för Temaredigeraren

Det sista menyvalet under Utseende är Temaredigeraren, en inställningssida som borde tas bort då den är såväl en säkerhetsrisk som farlig (för din webbplats) om du gör fel här. Temaredigeraren låter dig nämligen ändra i ditt temas filer, direkt i dem, vilket betyder att ett fel kan ha sönder din webbplats.

Du bör absolut inte redigera dina temans filer på det här viset! Det är en väldigt dålig idé. Vill du ändra i temafilerna så ska du ladda ner dem via FTP (och spara en kopia ifall något går fel) och ändra dem på din dator, för att sedan ladda upp igen. Helst ska du göra ett nytt tema (döp om katalogen och ändra temats namn i dess style.css) för att inte få problem med uppdateringar, men det är lite utanför vad den här boken handlar om. Det finns gott om guider på internet om du vill lära dig göra egna teman, titta på dem istället och låt *Temaredigeraren* vara ifred.

# Håll dina teman uppdaterade

Det finns ett helt kapitel om att hålla WordPress samt dess beståndsdelar säkra och uppdaterade längre fram i den här boken, men det tål att nämnas här med. Om något av dina teman behöver uppdateras så ser du det under *Utseende > Teman*. I nästan alla fall bör du trycka på *Uppdatera*-knappen så att du får den senaste versionen av ditt tema. Ibland kan det innebära att du får nya funktioner och inställningar men oftast är det så att buggar har fixats och eventuella säkerhetshål har täppts till. Det finns egentligen bara två tillfällen då du inte bör trycka direkt på Uppdatera-knappen. Dels är det om det är så stora förändringar att funktioner i temat har ändrat på sig, och dels är det om du gjort ändringar i temafilerna. Förändringar som är så stora att de

ändrar på temats funktionalitet är ovanliga men kan förekomma, så läs vad som är nytt innan du trycker på knappen.

Har du gjort egna ändringar i temafilerna är det lite värre. Den nya versionen kommer nämligen inte ta det minsta hänsyn till dessa utan skriver över dem. Du bör inte ändra i temafiler, då är det bättre att du tar en kopia och gör ett nytt tema - vilket förstås betyder att det inte kommer uppdateras heller. Skulle du ha gjort ändringar så behöver du komma ihåg att lägga in dem igen, efter uppdateringen är gjord, men det är alltså något du kommer behöva göra vid varje temauppdatering.

### Alternativa inställningssidor

Vissa teman lägger till ytterligare inställningssidor än de som finns som standard. Numera rekommenderas att dessa inställningar läggs till i Anpassa-läget, men framför allt äldre teman skapar egna inställningssidor. Oftast hittar du dessa som menyval under *Utseende*, men det är upp till temautvecklaren och vissa lägger istället till ett helt nytt menyval.

Hur dessa alternativa inställningssidor fungerar och beter sig beror helt och hållet på temat och dess utvecklare. En del teman har oerhört mycket inställningar, de försöker helt enkelt vara det självklara valet för alla tänkbara situationer, och det kan mycket väl låta som en bra idé. Var försiktig med dessa teman, många inställningar betyder ofta att det är mycket kod som måste köras varje gång någon besöker din webbplats och då kan den bli onödigt långsam. Försök hitta ett tema som passar dina behov, inte behov du kanske skulle behöva i framtiden.

# Kan vi publicera något nu?

Ja, nu är det dags att skriva vårt första inlägg, om du inte redan gjort det. Din webbplats bör nu ha både vettiga inställningar för själva WordPress och för temat, så att den passar dig bättre.

Nästa steg är att skriva inlägg. Eller bloggposter. Eller nyheter. Eller artiklar. Eller vad det nu är du vill göra - det är ju upp till dig och din sajt vad ett "inlägg" faktiskt är. Så låt oss hoppa på det direkt!

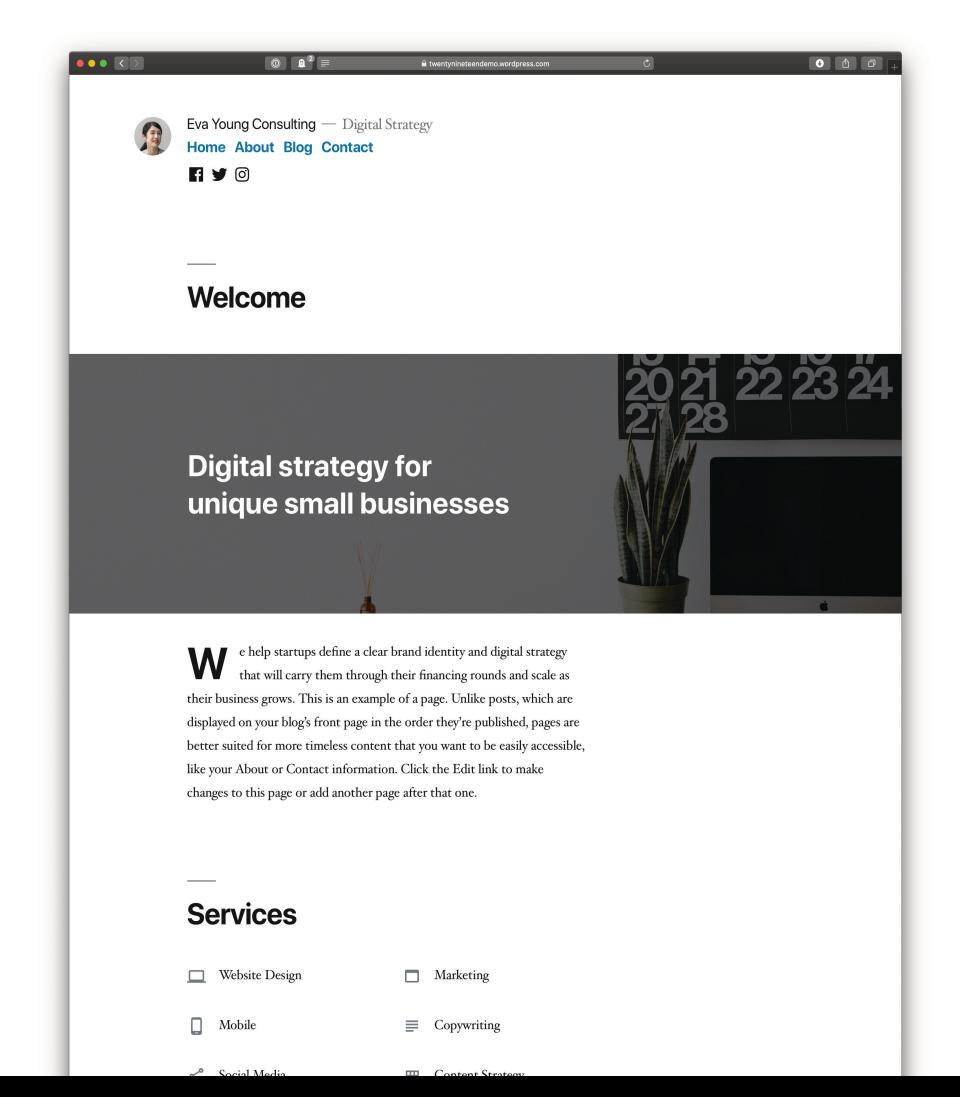

# **KAPITEL 5 DET HÄR ÄR BLOCKREDIGERAREN**

Blockredigeraren är verktyget du använder för att publicera innehåll. Det är både ett skrivverktyg och ett layoutverktyg, och används till såväl inlägg som sidor samt andra sorters poster du kan tänkas ha i framtiden.

### Vadå block?

Tanken bakom blockredigeraren är att varje huvudsakligt element är ett block. Det betyder att om du har löpande text bestående av två rubriker och ett par stycken text, så är varje rubrik ett block, men även varje textstycke. Bäddar du in ett Youtubeklipp mitt i texten så är det också ett block, likaså bildgallerier och dylikt. Kort sagt, tänk i block så förstår du hur det fungerar.

Blockredigeraren fungerar förstås bäst om du har flera olika sorters innehåll i din post, men den är ganska smidig även om det bara är löptext. Du kan nämligen dra och släppa ordningen på blocken, så om du bestämmer dig för att ett stycke borde komma lite högre upp i texten istället, så är det bara att dra det upp dit. Eftersom varje textstycke är ett block slipper du klippa och klistra.

### Så fungerar blockredigeraren

Vid första anblick kan blockredigeraren vara lite svårbegriplig. Det finns en hel del att trycka på, och till råga på allt så förändras funktionaliteten beroende på vilket block du har markerat. Lyckligtvis är det lätt att komma igång med blockredigeraren.

Det finns en liten list med ikoner och knappar högst upp i blockredigeraren. Här har du snabb åtkomst till funktioner för att spara och publicera ditt innehåll, men du når även inställningsmenyn längst till höger. Vi går igenom vad du kan göra i den längre fram i det här kapitlet, men det är i alla fall här den finns.

Vänstersidan är för innehållet, och högersidan – vilken du kan dölja med kugghjulsikonen – för inställningar av olika slag. Vi ska titta lite närmre på själva innehållet senare, där blocken lever, men låt oss ta högersidan först.

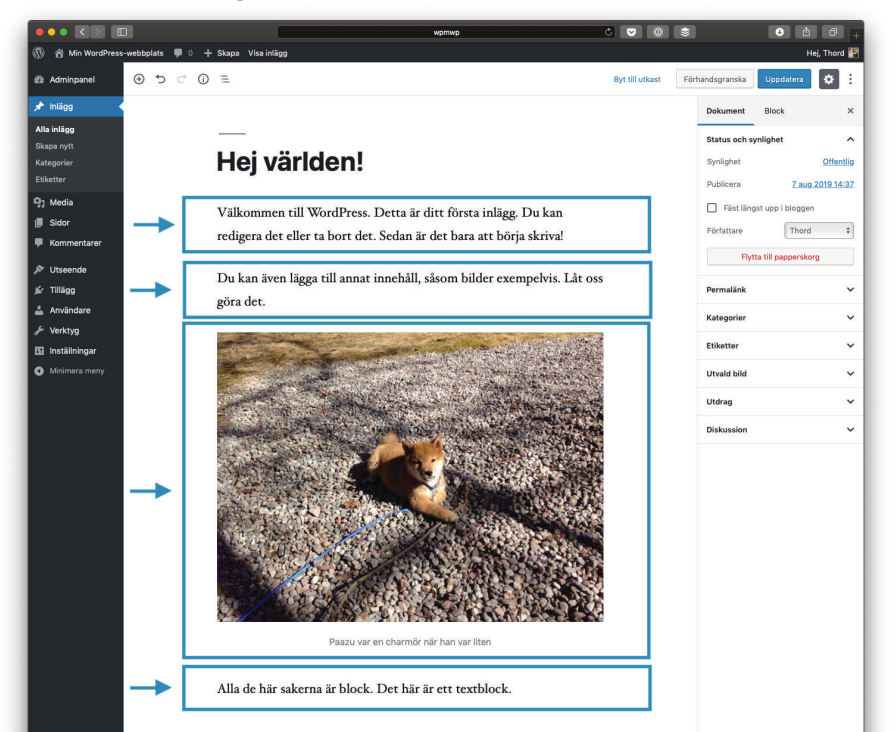

Allt är block i blockredigeraren, även när det ser ut som löptext

#### **DOKUMENT- OCH BLOCKINSTÄLLNINGAR**

I högerkolumnen hittar du dels inställningar för din post, under Dokument, och dels inställningar för det block du har markerat. Det är under Dokument du tidsinställer din post, väljer kategorier och taggar ifall det är ett inlägg, väljer utvald bild, inläggsformat, vilken sidmall som ska användas och så vidare. Exakt vad du faktiskt ser här beror på vilka funktioner ditt tema har, samt om det är en inlägg eller en sida, eller någon annan posttyp. Vi tittar lite närmre på dessa inställningar i nästa kapitel.

Blockinställningarna är lite annorlunda, för de kommer vara olika beroende på vilket block du markerat på vänstersidan. Om du exempelvis har markerat ett textblock så kan du ändra textens storlek, textfärg och bakgrundsfärg, samt om första stycket ska ha en anfang (alltså en stor infälld bokstav). Andra

Inställningarna för det markerade blocket hittar du till höger

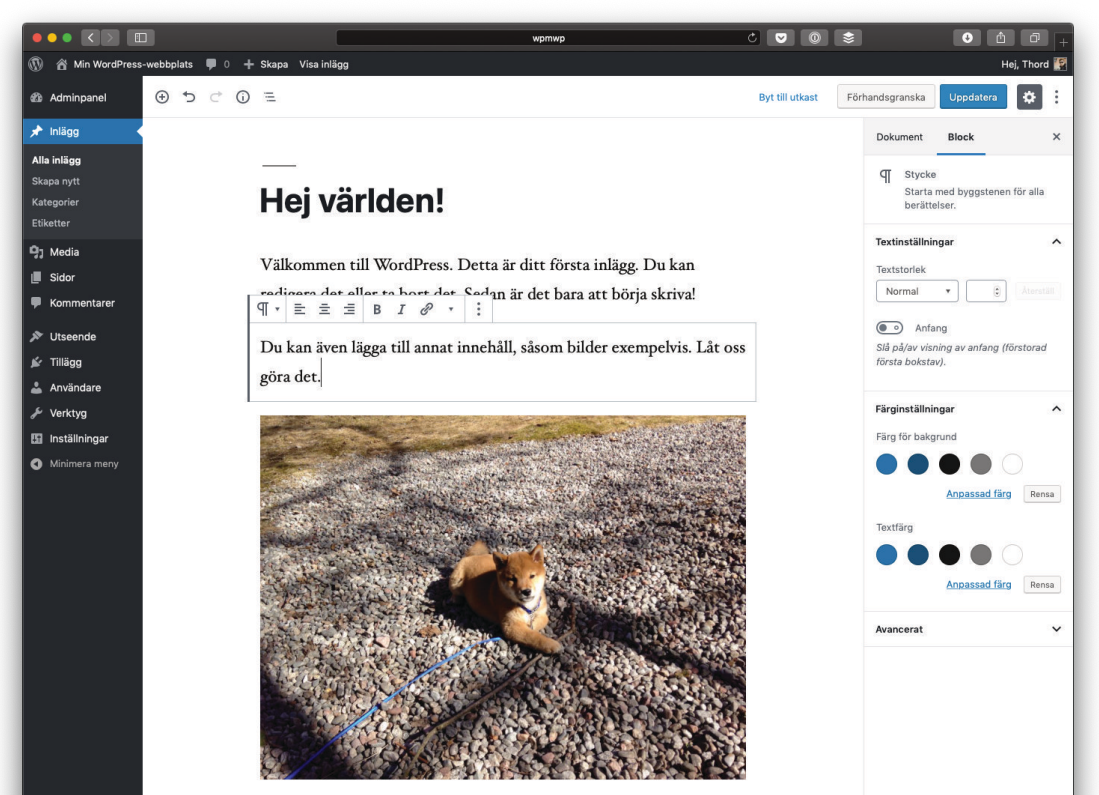

Paazu var en charmör när han var liter

block har andra inställningar, så den här vyn förändras alltså beroende på vilket block du har markerat.

Nu är det förstås inte så enkelt att alla blockinställningar bor i högerkolumnen. Enklare layoutinställningar hittar du ofta ovanför blocket, när det är markerat. Det rör sig om positionering, det vill säga om du vill att blocket ska vara centrerat, ligga till höger eller vänster – sådana saker.

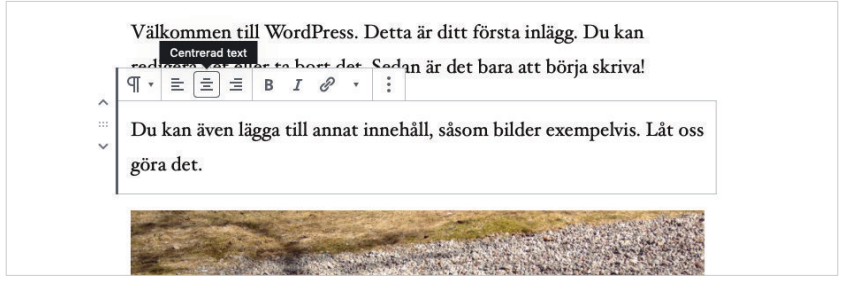

Ikonerna ovanför ett markerat block sköter positionering, bland annat

#### **TIPS Permalänk-inställningarna**

Om du vill ändra permalänken till din post, alltså dess URL, så hittar du den inställningen under *Dokument* i högerkolumnen. Men du kan även göra det i det översta rubrikblocket. Markera blocket så får du en inställning högst upp som låter dig byta permalänk från den automatiskt valda.

### **LÄGG TILL ETT NYTT BLOCK**

Det finns flera sätt att lägga till nya block på. Du kan trycka på plus-knappen uppe till vänster, ovanför blockredigeraren, trycka på plus-knappen som dyker upp mellan blocken för att infoga ett block där, eller bara skriva vidare.

Du behöver inte använda ikonerna för att lägga till nya block när du jobbar med blockredigeraren, det finns kortkommandon för det. Om du börjar med ett framåtlutande snedstreck (/) och sedan börjar skriva namnet på ett block så kan du lägga till det

utan att använda ikonerna. Så /rubrik lägger till ett nytt textblock, /youtube bäddar snabbt och lätt in Youtube-videor och så vidare. Lyckligtvis behöver du inte kunna alla dessa utantill, skriv / och en bokstav så får du förslag på block.

Olika block fungerar olika. Textblocket är enkelt, där skriver du bara vidare, medan inbäddningsblocken (Youtube-blocket exempelvis) vill att du ska klistra in en URL till vad det nu är du vill bädda in (länken till Youtube-klippet).

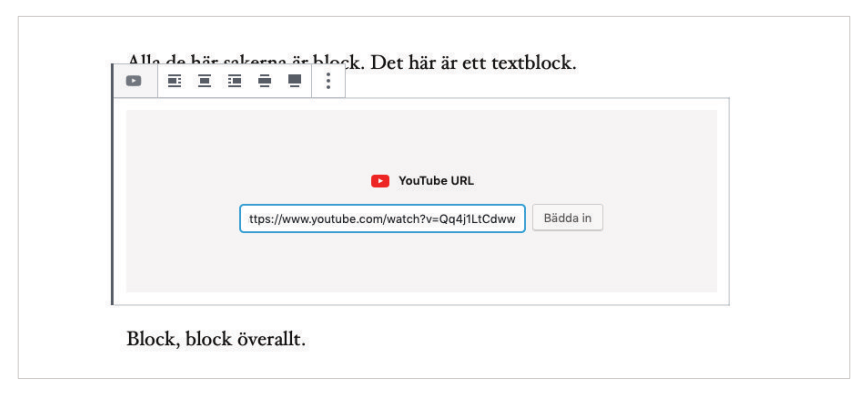

Klistra in adressen till Youtube-videon för att den ska bäddas in

#### **TIPS Det sista blocket**

Det är inte alla block som stödjer att bara trycka på enter och skriva vidare. Lyckligtvis finns det alltid utrymme längst ned för att bara markera och börja skriva, eller så trycker du på den lilla plus-knappen till vänster.

# Skriva i blockredigeraren

Det vore inte så användarvänligt om du behöver trycka på plusknappen eller skriva kortkommandot för ett block varje gång du kom till ett nytt stycke i din text. Lyckligtvis är det inte så blockredigeraren fungerar. I de allra flesta fall blir ett enterslag ett nytt textblock, så att du bara kan skriva vidare. Det gäller om du redan är i ett textblock och skriver, nytt stycke blir alltså automatiskt ett nytt textblock så att du inte behöver stanna upp och göra några inställningar, skriv bara vidare.

Om du skriver och trycker på entertangenten så blir det automatiskt ett nytt textble Fet Du behöver alltså inte lägga till block manuellt  $halq$  tidan  $I$  åt idla nå mod lite klassisk latinsk lorem ipsum-text.  $E \equiv \equiv \Box B I \oslash$ ÷ Lorem ipsum dolor sit amet, consectetur adipiscing elit, sed do eiusmod tempor incididunt ut labore et dolore magna aliqua. Massa tempor nec feugiat nisl pretium. In iaculis nunc sed augue lacus viverra vitae congue eu. At tellus at urna condimentum mattis pellentesque id nibh. Pretium aenean pharetra magna ac placerat vestibulum. Integer enim neque volutpat ac tincidunt vitae semper. Dictum sit amet justo donec enim diam vulputate ut.

Markera text och tryck på ikonen, precis som i valfritt ordbehandlingsprogram

Detsamma gäller om du går från ett rubrikblock, då blir nästa block inte ett nytt rubrikblock, utan ett textblock, för vanligtvis är det text som följer rubrik, inte sant? Och eftersom du kan lägga till block med tangentbordet, genom att skriva / och sedan blockets namn, så går det ganska snabbt att få in bilder eller citat på det här viset med.

Naturligtvis finns det även stöd för formatering, såsom fetstil exempelvis. Genom att markera text i ditt textblock så kan använda ikonerna högst upp för att formatera texten eller infoga länkar. Just länkar infogar du genom att trycka på ikonen som ser ut som en länk från en kedja. Då trillar det ned en liten ruta där du kan klistra in webbadressen (URL:en) du vill länka till, eller så börjar du skriva för att söka efter innehåll som finns på din webbplats. Om du har en sida som heter "Om mig" så kan du skriva just "om mig" i länkfältet, så kommer du kunna välja den. På så vis behöver du inte leta rätt på webbadressen när du länkar inom din egna webbplats. Mycket smidigt!

> Om du skriver och trycker på entertangenten så blir det automatiskt ett nytt textblock. De tänk bver alltså inte lägga till block manuellt halo tidan I åt occ full mod lite klassisk latinsk lorem ipsum-text.  $\P \cdot \equiv \equiv \equiv B I \circ \theta$ . Lorem ipsum dolor sit amet, consectetur adipiscing elit, sed do eiusmod tempor incididunt ut labore et dolore magna aliqua. Massa tempor nec feugiat nisl pretium. In iaculis nunc sed augue lacus viverra vitae congue eu. At tellus at urna condimentum mattis pellentesque id nibh. Pretium aenean pharetra magna ac placerat vestibulu Klistra in URL eller skriv för att söka  $\leftrightarrow$  unt vitae semper. Dictum sit amet justo donec enim diam vulputate ut.

När du infogar en länk kan du klistra in webbadressen direkt eller söka efter innehåll på din webbplats

#### **TIPS Klistra in markdown**

Om du har text skriven i märkspråket markdown så kan du klistra in den rakt i ett textblock, för automatisk konvertering till rätt block och formatering. Med andra ord så blir varje stycke ett textblock, citat blir citatblock och så vidare. Smidigt!

### Bilder till ditt innehåll

Bilder läggs med lätthet till som block, men de kan faktiskt vara en del av andra block också. Överlag är det samma typ av interaktion – finns det stöd för bilder så kan du välja att ladda upp en bild, eller välja bland redan uppladdade bilder. I de allra flesta fall är det lättast att ladda upp bilder när du behöver dem, men om du vill hantera dem separat så kan du göra det under menyvalet Media, vilket du hittar i vänsterkolumnen.

Det finns block för såväl enstaka bilder som bildgallerier, samt något som kallas för omslagsbild. De båda första är precis vad de låter som, men den senare kräver lite förklaring. Tanken är att omslagsbilder ska fungera som bakgrundsbilder, så du kan ladda upp en bild och sedan lägga text på den. Hur det faktiskt ser ut beror förstås delvis på ditt tema, eftersom det är temat som bestämmer sådant.

Alla bildblocken kan centreras (och ta upp full bredd), eller lägga sig till höger eller vänster. Syftet med de senare alternativen är förstås att du ska kunna ha brödtext som flyter runt dem. Beroende på vad du ska göra för något så kan det vara

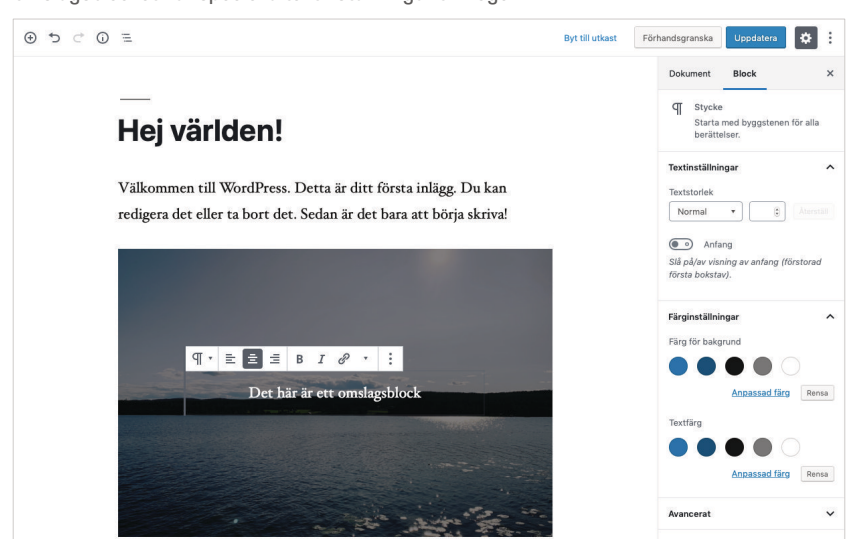

Omslagsblocket har speciella textinställningar till höger

rätt val, att bildsätta en längre artikel på detta vis är exempelvis ofta en bra idé, men behöver du närmre kontroll över kolumnerna så bör du använda Kolumner-blocket. Varje kolumn du lägger till kan sedan innehålla flera olika block, vilket förstås även gäller bildblock.

#### **VILKEN STORLEK SKA BILDERNA HA?**

Det finns två olika "storlekar" att ta hänsyn till. Dels är det bildens bredd och höjd, vilken anges i pixlar, och dels är det bildens tyngd, vilken anges i kilobyte (eller megabyte, om du så vill).

Vilken höjd och bredd dina bilder bör ha beror på vilket tema du har, och vad du ska använda bilden till. När du laddar upp en bild så skapar WordPress flera versioner av den, i olika storlekar, för att använda vid olika tillfällen. Du ser några av dessa storlekar som skapas under *Inställningar > Media*, men det är sannolikt att det finns fler sådana beroende på vilket tema du använder. Ju större en bild är, i bredd och höjd, desto tyngre blir den förstås, och ju tyngre en bild är, desto längre tid tar den att ladda. Det är därför du inte vill använda onödigt stora bilder till ditt innehåll, använd den storlek som ligger närmast ditt behov helt enkelt.

Just tyngden på bilder är viktiga för att din sida ska ladda snabbt, vilket är viktigt för såväl besökare som sökmotorer. Om

#### **TIPS Ladda inte upp för små bilder**

Eftersom WordPress skapar flera versioner av bilderna du laddar upp, så att de kan användas där de behövs, så kan det vara klokt att ladda upp en lite större bild än du behöver. Detta gör nämligen att du kan generera nya bildstorlekar i framtiden om du byter till ett tema som skulle ha andra bildbehov. Det är med andra ord en avvägning mellan bildstorlek och tyngd. Vet du att du behöver en bild som är 600 pixlar bred, så är det troligen klokt att ladda upp den i 1200 pixlar, inte minst med tanke på att skärmarna ställer allt högre krav på hög bildupplösning. Nej, det är inte lätt att välja alla gånger!

du har ett foto som är 6000 pixlar brett, men du ska använda det i en yta som är en tiondel så stort, då är det bäst att skala ned bilden till en lite rimligare storlek i ett bildbehandlingsprogram. När du ändå håller på så är det bra om du sparar bilden i ett lämpligt format – JPG för foton – och ändrar inställningarna (kompressionen) för att se om du inte kan göra filmen lite lättare, i kilobyte räknat. Du måste inte göra detta om det låter som rena grekiskan, WordPress kommer göra sitt bästa med dina bilder när de laddas upp, men högupplösta tunga och stora bilder kommer bli mer segladdade än bilder du har behandlat i förväg.

Kort sagt, det är värt att tänka på hur stora och tunga dina bilder är, och behandla dem, innan du laddar upp dem. Vet du inte riktigt hur så är det dock inte hela världen.

### **UTVALDA BILDER**

Beroende på vilket tema du använder så kan det finnas stöd för utvalda bilder. Detta är bilder som används lite mer prominent, inte sällan högst upp för ett inlägg, i listningar på exempelvis startsidan och så vidare. Alla teman har som sagt inte stöd för utvalda bilder, men om så är fallet hittar du rutan *Utvald bild* till höger om blockredigeraren, under *Dokument*, alltså tillsammans med rutorna för kategorier, taggar, utdrag med mera.

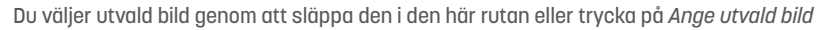

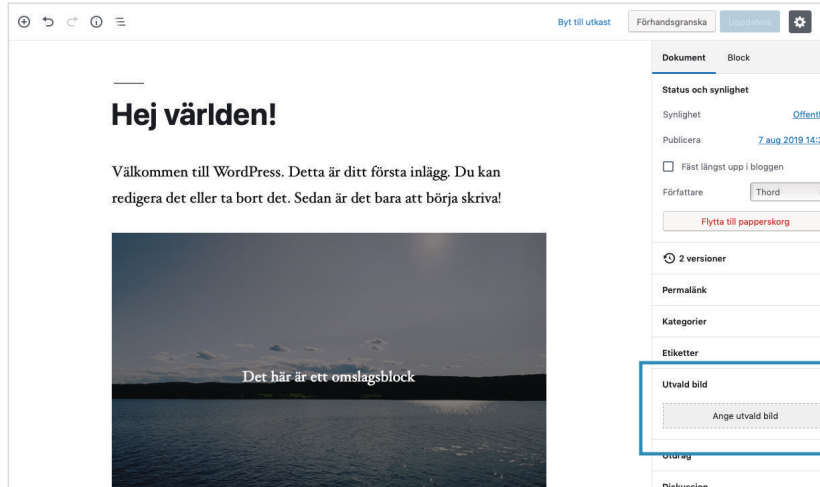

## Kontroll med kolumner

De flesta block är ganska lätta att jobba med, de gör en sak och har inställningar på två ställen: dels ovanför blocket (positionering främst), och dels under *Block* till höger om blockredigeraren om det behövs. *Kolumner*-blocket är dock lite speciellt. Det är förvisso ett block i sig, men det finns enbart för att du ska kunna lägga till andra block i en kolumnlayout.

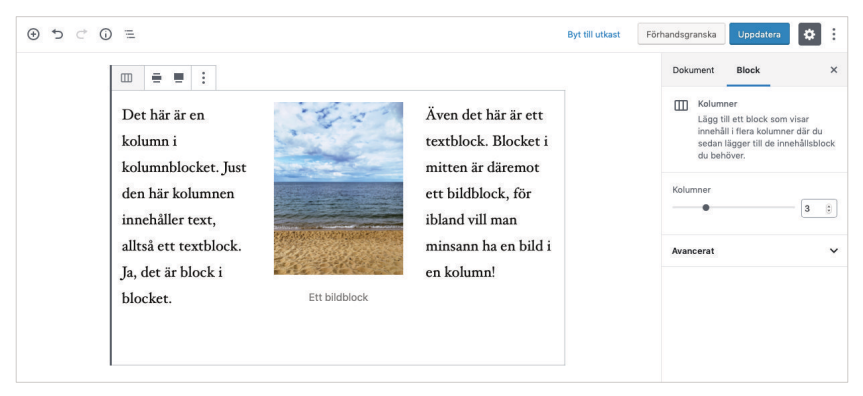

Kolumnblocket kan ha flera kolumner där varje kolumn innehåller ett (eller flera) block…!

Det kan vara lite krångligt att se vilket block som är markerat, och var, när du jobbar med kolumner på det här viset, men det är faktiskt ganska användbart. Blocken i ett *Kolumner*-block fungerar precis som vanligt, så det betyder att du kan lägga in allt från text och bild till Youtube-videor och citat.

#### **TIPS Var försiktig med dina kolumner**

Du ställer in hur många kolumner ditt block ska ha i högerkolumnen, men var försiktig med att ändra om du redan börjat lägga till innehåll. I skrivande stund är det nämligen så att innehållet i borttagna kolumner försvinner, så låt säga att du har tre kolumner men ändrar till två, då försvinner förstås den tredje kolumnen. Men om det inte var meningen, och du ändrar tillbaka till tre kolumner, så är innehållet borta.

# Återanvändbara block

Återanvändbara block är en smart funktion som gör att du kan skapa ett block, och sedan lätt inkludera det var du vill. Det betyder också att när du uppdaterar innehållet i det blocket, så uppdateras det överallt.

För att skapa ett återanvändbart block så gör du blocket som du vill. Det kan vara vilken sorts block som helst, ett textblock, citat, galleri, omslagsbild och så vidare. När du är klar så trycker du på menyikonen (de tre prickarna) ovanför blocket, och väljer *Lägg till i återanvändbara block*. Ge blocket ett namn, och sedan kan du lägga till det här återanvändbara blocket var som helst, precis som vanliga block. Däremot kan du inte göra småändringar utan att uppdatera överallt, så använd återanvändbara block för sådant som inte ska uppdateras eller förändras.

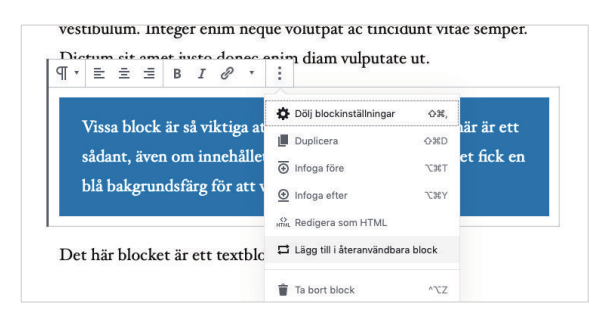

Du kan göra om vilket block som helst som återkommande

vestibulum. Integer enim neque volutpat ac tincidunt vitae semper. im sit amot insto donec enim diam vulputate ut.  $\begin{array}{c} \mathbf{a} \quad \mathbf{b} \quad \mathbf{c} \quad \mathbf{d} \quad \mathbf{d} \quad \mathbf{d} \end{array}$ Namn: Blocket behöver ett namn Spara Vissa block är så viktiga att de ska återanvändas. Det här är ett sådant, även om innehållet inte riktigt känns så. Blocket fick en blå bakgrundsfärg för att vara extra tydligt i alla fall!

Dot här blocket är ett textblock Till Dubl

Ge blocket ett tydligt namn så att du lätt hittar det, förslagsvis bättre än det här…

### **HANTERA ÅTERANVÄNDBARA BLOCK**

Du kan hantera dina återanvändbara block genom att trycka på menyn högst uppe till höger i blockredigeraren, och – under *Alternativ* – välja *Hantera alla återanvändbara block*. Du kommer nu till en vy som är synnerligen lik postlistan, och mycket riktigt så är varje block faktiskt en block-post. Här kan du gå in och uppdatera dina återanvändbara block.

## Inställningar för blockredigeraren

Blockredigeraren har ett antal användbara inställningar. Du når dem via menyknappen (de tre knapparna) uppe till höger, bredvid kugghjulet som visar/döljer högerkolumnen. Visningsinställningarna är synnerligen bra, med möjlighet att visa eller dölja verktygsfältet i toppen, dölja vänsterkolumnen så att du bara ser blockredigeraren samt aktivera spotlight-läget vilket gör att allt du inte jobbar med dimmas något.

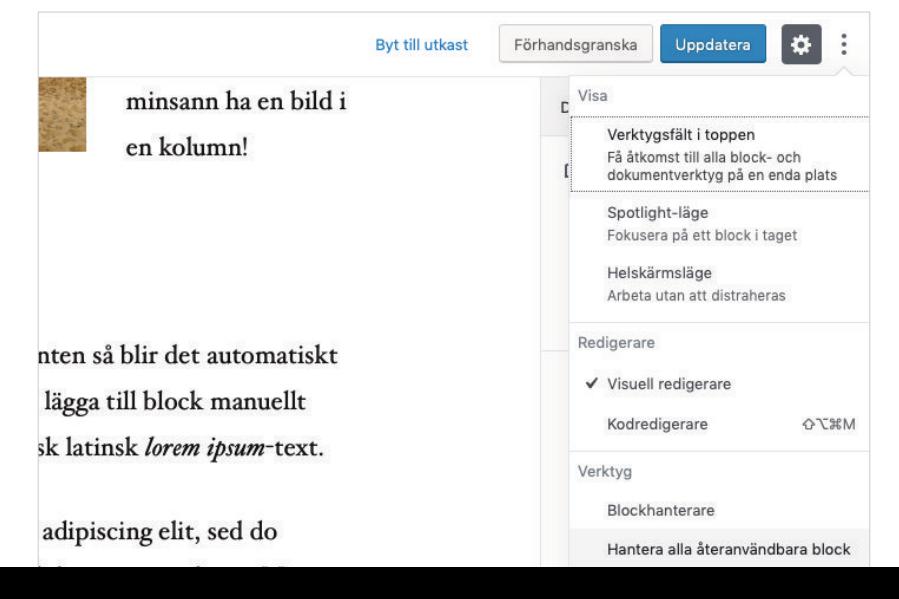

Du kommer åt hanteringen av återanvändbara block via menyknappen uppe till höger

Här kan du även välja de båda redigerarna, vilket är den visuella – den du ser i vanliga fall – och kodredigeraren. Den sistnämnda kan stöka till saker och ting rejält eftersom du då ser koden som blockredigeraren skapar, så använd den bara om du vet vad du gör.

Under *Verktyg* hittar du blockhanteraren (se nedan), länken till de återanvändningsbara blocken (se ovan), samt tangentbordsgenvägar och kopiering av innehållet.

Det sista valet, *Alternativ*, ger dig en ruta där du kan visa och dölja olika delar av gränssnittet. Det är användbart om ditt tema har stöd för utvald bild, men du har inget behov av den funktionen – då kan det vara skönt att slippa se rutan för Utvald bild. Om du vet med dig att det är en ruta som saknas så döljer den säkert sig här.

Här är menyn utfälld

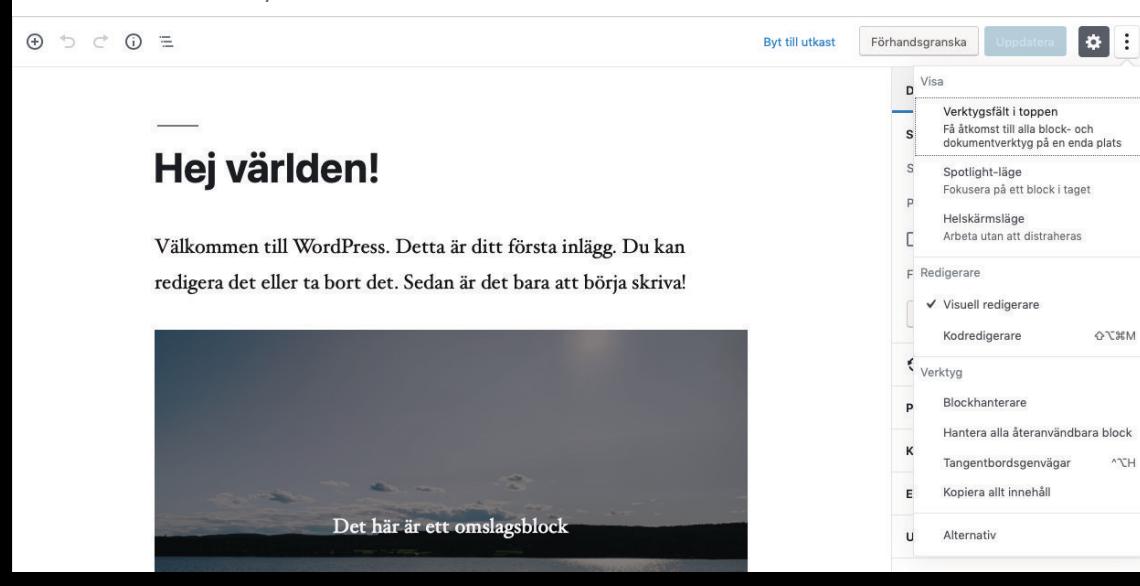

#### **HANTERA DINA BLOCK**

Det finns ganska många block i blockredigeraren som standard, och tillägg kan dessutom lägga till fler sådana. Om du vill ha lite ordning och reda så kan du välja att dölja vissa block. Den här funktionen fungerar precis som att visa och dölja delar av gränssnittet under *Alternativ*, med skillnaden att den gäller enbart för block. Klicka på *Blockhanterare* i menyn för att öppna vyn.

| <b>20 Adminpanel</b>    | $\Theta$ $\supset$ $\in$ $\Omega$ $\equiv$ | Blockhanterare                                 | $\times$          | Byt till utkast | Förhandsgranska               |                         |
|-------------------------|--------------------------------------------|------------------------------------------------|-------------------|-----------------|-------------------------------|-------------------------|
| ★ Inlägg                |                                            |                                                |                   |                 | Block<br>Dokument             | $\times$                |
| Alla inlägg             |                                            | Sök efter ett block                            |                   |                 |                               |                         |
| Skapa nytt              |                                            |                                                |                   |                 | Status och synlighet          | $\widehat{\phantom{a}}$ |
| Kategorier              | Hej världe                                 |                                                |                   |                 | Synlighet<br>Offentlig        |                         |
| Etiketter               |                                            | Vanliga block                                  |                   |                 | Publicera<br>7 aug 2019 14:37 |                         |
| <sup>9</sup> 1 Media    | Välkommen till Word                        | Stycke                                         | $\P$              | ın              | Fäst längst upp i bloggen     |                         |
| <b>I</b> Sidor          | redigera det eller ta bo                   | $\sqrt{ }$ Bild                                | $\Box$            | 'a!             | <b>Thord</b><br>Författare    | $\div$                  |
| Kommentarer             |                                            |                                                |                   |                 | Flytta till papperskorg       |                         |
| X <sup>p</sup> Utseende |                                            | Rubrik                                         | T                 |                 |                               |                         |
| A Tillagg               |                                            | Salleri                                        | 画                 |                 | <b>1</b> 4 versioner          |                         |
| Användare               |                                            | $\sqrt{\phantom{a}}$ Lista                     | 這                 |                 | Permalänk                     | $\checkmark$            |
| Verktyg                 |                                            | $\overline{\mathbf{v}}$                        | 99                |                 | Kategorier                    | $\checkmark$            |
| Ei Inställningar        |                                            | Citat                                          |                   |                 |                               |                         |
| O Minimera meny         |                                            | $U$ Ljud                                       | J                 |                 | Etiketter                     | $\checkmark$            |
|                         |                                            | Omslag                                         | 圕                 |                 | Utvald bild                   | $\checkmark$            |
|                         |                                            | $\sqrt{ }$ Fil                                 | $\Box$            |                 | Utdrag                        | $\checkmark$            |
|                         |                                            | $\sqrt{\phantom{a}}$ Video                     | 凹                 |                 | Diskussion                    | $\checkmark$            |
|                         |                                            | $\sqrt{\phantom{a}}$ Formatering<br>$\vee$ Kod | $\langle \rangle$ |                 |                               |                         |
|                         | Du kan även lägga till                     | Klassisk<br>$\overline{\mathbf{v}}$            | 画                 | s. Låt oss      |                               |                         |
|                         | göra det.                                  | $\overline{\mathbf{v}}$<br>Anpassad HTML       | HTM.              |                 |                               |                         |
|                         |                                            | $\overline{\mathbf{v}}$<br>Förformaterad       | $\Xi$             |                 |                               |                         |
|                         |                                            | Markerat citat<br>м                            | $\equiv$          |                 |                               |                         |
|                         |                                            | $\overline{\mathsf{v}}$<br>Tabell              | 団                 |                 |                               |                         |
|                         |                                            | <b>AUDITENBERG</b>                             |                   |                 |                               |                         |

Visa och dölj block i Blockhanteraren

Block du valt att dölja i gränssnittet försvinner inte från innehållet, men du kan inte lägga till dem, vare sig via plustecknet, eller genom att skriva kortkoden. Vill du använda blocket igen så måste du alltså välja att visa det igen i Blockhanteraren.

### Mycket block blir det

Det kan tyckas lite överväldigande i början, om man har använt WordPress och dess tidigare visuella redigerare, men blockredigeraren är ganska kraftfull. Dessutom kommer dess funktionalitet sprida sig till resten av WordPress med, så även om det går att låta bli att använda blockredigeraren med tillägg som Classic Editor, så är det här vi hamnar förr eller senare.

I skrivande stund används blockredigeraren för allt innehåll, vilket betyder såväl inlägg som sidor, så när du väl är bekant med den kommer du känna igen dig överallt. Vilka funktioner som återfinns i högerkolumnen kommer variera, men det är också allt. Så ge blockredigeraren en chans, om du inte gjort det ännu.

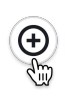

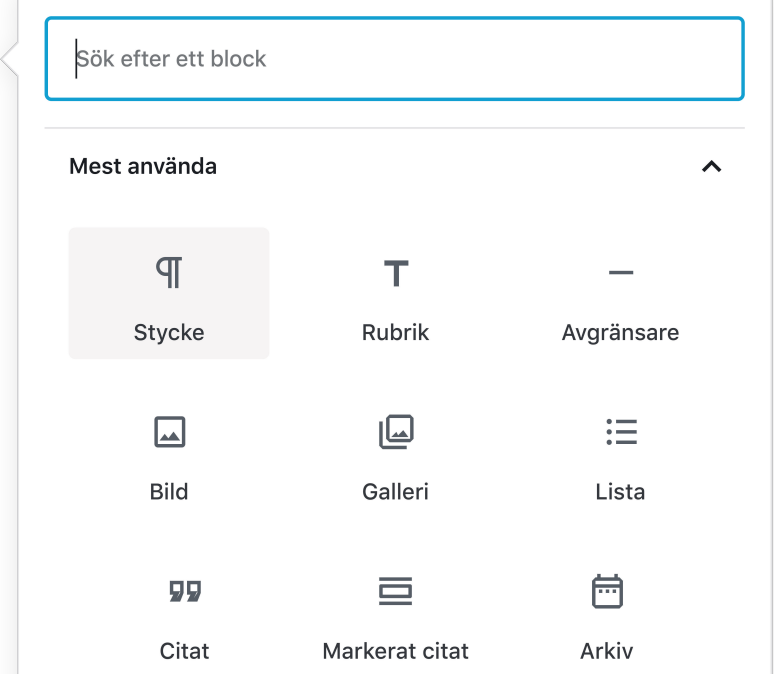

# **KAPITEL 6 INLÄGG OCH SIDOR**

Inlägg och sidor är de två olika posttyper som alla WordPress-installationer har från början. För de flesta webbplatser räcker det alldeles utmärkt med dessa två – en för löpande innehåll, och en för statisk information.

### Skillnaden mellan sidor och inlägg

Såväl inlägg som sidor är posttyper, och ja, det är fullt möjligt att ha fler posttyper än dessa två. Olika posttyper fungerar lite olika, även om det ibland kan vara minimala skillnader på dem. För inlägg och sidor är det dock ganska så rakt på sak.

**Inlägg är tänkta att publiceras** i ett kronologiskt flöde, som en nyhetsavdelning eller blogg om du så vill. De tillhör (minst) en kategori, och kan även ha tillhörande taggar.

Sidor å sin sida är tänkta att vara lite mer statiska. De har varken stöd för kategorier eller taggar, och dyker inte upp i kronologiska flöden av uppdateringar. Om inläggen är nyheterna du publicerar, så är sidorna "om oss"-sidan.
## Inläggens inställningar

Inlägg använder blockredigeraren för innehållsinmatning, vilken vi gick igenom i förra kapitlet. Merparten av skärmen tas förstås upp av just denna, eftersom innehållet är det viktigaste. Däremot har du fler inställningar i högerkolumnen, för saker som datum, kategorier, författare och så vidare.

#### **PUBLICERINGSINSTÄLLNINGAR**

Ibland vill man inte publicera sitt innehåll direkt, eller så vill man lägga in något äldre, och få rätt publiceringsdatum. Detta görs genom att trycka på länken *Genast* bredvid *Publicera* under *Status och synlighet*. Då får du nämligen upp en datumväljare med tidsinställningar, och därifrån kan du alltså publicera innehåll i framtiden (dvs. det visas inte förrän tiden har uppnåtts), eller bakdatera det. Det är även här du väljer författare eller anger att inlägg ska vara fästa längst upp i flödet, om det är ett inlägg.

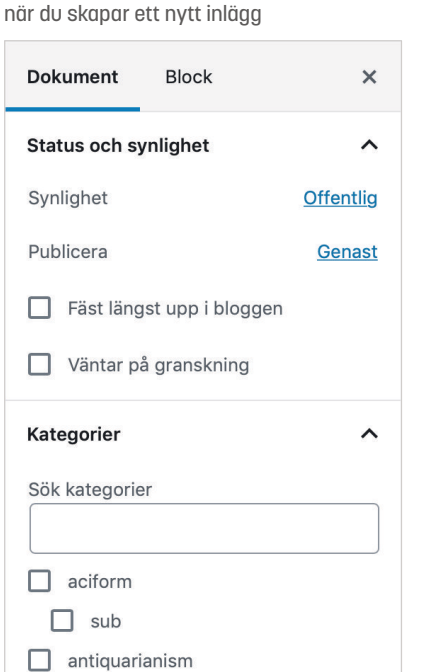

Det här är inställningarna du får

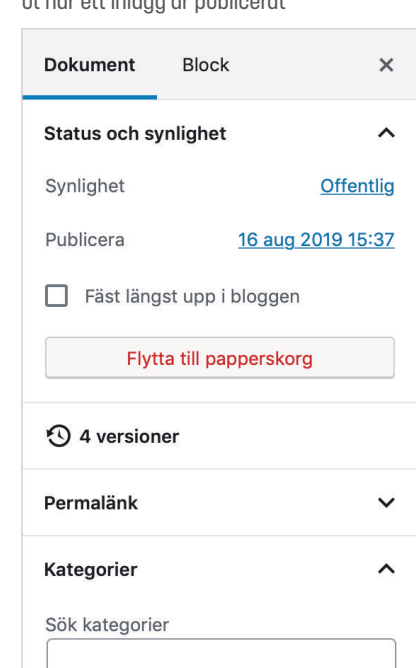

Inställningarna ser lite annorlunda ut när ett inlägg är publicerat

#### **VERSIONER**

Det finns även viss versionshantering i WordPress. Dels så autosparas innehållet, och dels håller WordPress koll på dina ändringar mellan tryck på spara-knappen. Du når versionsverktyget genom att trycka på *X versioner* (där "X" är antalet versioner som finns), under rutan för publiceringsinställningar till höger. Naturligtvis syns den bara om det faktiskt finns flera olika versioner.

Välj mellan de olika versionerna genom att dra reglaget högst upp. Skillnader märks ut med grönt eller rött, beroende på om det är innehåll som lagts till eller tagits bort. Knappen *Återställ denna version* gör precis vad den säger. Vill du jämföra olika versioner, och inte bara den senaste med äldre sådana, så kryssar du i *Jämför två valfria versioner* högst upp till höger. Det ger dig dubbla reglage istället.

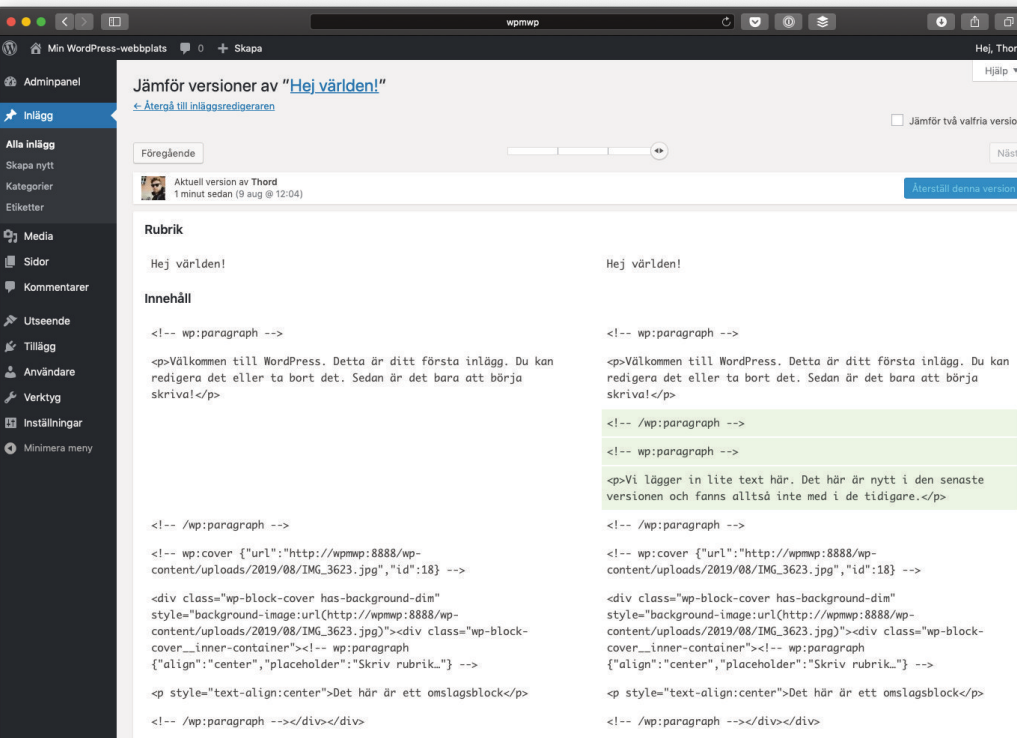

Versionerna jämförs i kodläge, det är därför det ser lite ovant ut

#### **KATEGORIER OCH TAGGAR**

Kategorier och taggar är två olika taxonomier som används för inlägg. Alla inlägg tillhör en kategori, men kan tillhöra flera. Taggar (vilka tidigare kallades etiketter, något som lever kvar på vissa ställen fortfarande) är däremot frivilliga, inlägg behöver inga sådana. Du kan lägga till nya kategorier och taggar, antingen när du skapar ett inlägg eller under respektive menyval till vänster under *Inlägg*.

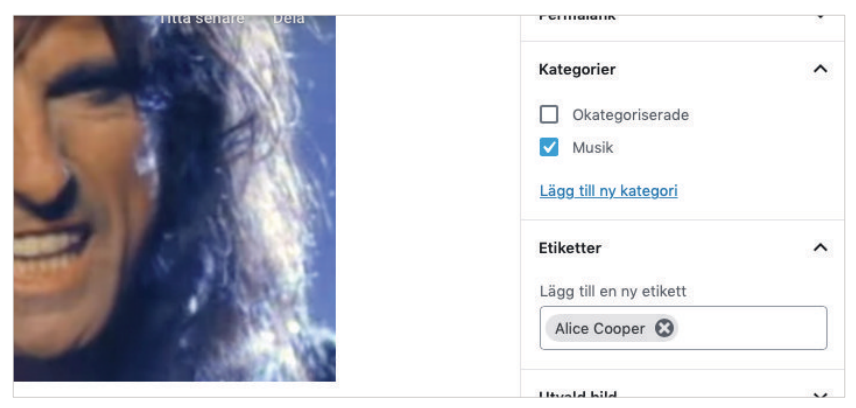

Här har vi valt kategorin "Musik" och taggen "Alice Cooper"

Kategorier är hierarkiska, vilket betyder att de kan ha underkategorier. För vissa webbplatser är det här väldigt praktiskt, men har du inte behov av en komplicerad innehållsstruktur så bör du undvika detta. Vanligtvis använder man kategorier för att dela upp sitt löpande innehåll i olika avdelningar, så "Musik" och "Film" samt "Böcker" är exempel på vad som skulle kunna vara kategorier på en sajt.

Taggar å sin sida är platta, vilket betyder att de inte kan ha undertaggar. De skrivs in i fritext, men en rekommendationsfunktion som aktiveras vid påbörjad inmatning föreslår taggar så att du inte får onödigt många bara genom lite olika stavning.

Taggar är bra för att beskriva ämnet innehållet behandlar, eftersom de lever helt utanför kategoriseringen från kategorierna. I exemplet ovan så skulle artister ("Alice Cooper"), skådespelare ("Robert Downey Jr."), samt boktitlar ("Sagan om Ringen") vara taggar.

#### **TIPS Skapa kategorier och taggar**

Du kan skapa såväl kategorier som taggar direkt i blockredigeraren. När det gäller kategorier så trycker du bara på länken *Lägg till ny kategori* under listan på dina kategorier, medan taggar skapas automatiskt när du skriver in dem.

Ibland blir det dock fel. Du hanterar dina kategorier respektive taggar genom att välja *Inlägg > Kategorier* samt *Inlägg > Etiketter* i wp-admin. Och ja, som synes är det här en plats där det fortfarande står etiketter istället för taggar. Det fixas säkert snart!

#### **UTVALD BILD**

Vissa teman har stöd för utvald bild, oftast för inlägg men ibland även för sidor. Om så är fallet så finns den rutan här, i högerkolumnen. Läs mer om utvalda bilder i kapitlet *Det här är blockredigeraren*.

#### **KOMMENTARER**

Det finns två inställningar för kommentarer. Dels är det dina globala diskussionsinställningar, under *Inställningar > Diskussion*, och dels är det inställningarna per inlägg eller sida. De senare gäller alltid, så även om du stängt av kommentarer i inställningarna, så kan du välja att ha det påslaget på vissa inlägg eller sidor, och vice versa.

Du slår på/av kommentarer under *Diskussion* i högerkolumnen. Där hittar du två kryssrutor, en för kommentarer och en för ping/trackbacks. Det senare är när bloggar försöker meddela varandra om att de har skrivit en replik. Vissa teman skriver ut dessa länkar i kommentarsfältet, bland vanliga

kommentarer. Det är inte så vanligt längre dock. Mer om detta i kapitlet *Kommentarer*.

### **INLÄGGETS FÖRFATTARE**

Bara för att det är du som publicerar inlägget så måste inte du stå som inläggets författare. Det finns en kontroll för detta under *Status och synlighet*, där du kan välja vilken användare som ska stå som författare. Detta kan vara användbart på sajten där du inte vill ha en person som avsändare, så du har valt att skapa en generell användare för allmän information. Det är också bra om du publicerar innehåll åt någon annan.

# Jobba med sidor

Precis som för inlägg så använder du blockredigeraren för att lägga in samt redigera din sidas innehåll. Det är med andra ord en snarlik upplevelse, men med lite färre inställningar att ta hänsyn till i högerkolumnen.

#### **SIDHIERARKI**

Sidor är hierarkiska, vilket betyder att en sida kan ha flera sidor under sig. Inlägg å sin sida är platta, de har inte den hierarkin. Så du kan alltså ha den här typen av sidstruktur:

- Om oss
	- ◇ *Kontaktuppgifter*
	- ◇ *Våra butiker*
	- ◇ *Press*

Här är sidan "Om oss" högst upp, medan de tre sidorna ("Kontaktuppgifter", "Våra butiker" samt "Press") är undersidor under "Om oss". Undersidorna skulle även de kunna ha undersidor i sin tur och så vidare. Om du vill kan du bygga ganska djupa hierarkier, men överlag är det klokt att hålla det ganska enkelt.

Du hittar inställningarna för sidhierarkin till höger när du skapar eller redigerar en sida, under *Sidoattribut* och valet *Modersida*, vilket förstås är sidan som är över den sida du redigerar. Här kan du för övrigt även ändra sidordningen, ju lägre nummer desto högre upp listas sidan i automatiska menyer och dylikt. Sidordningsfunktionen är dock mycket beroende av temat du använder, så du får testa dig fram.

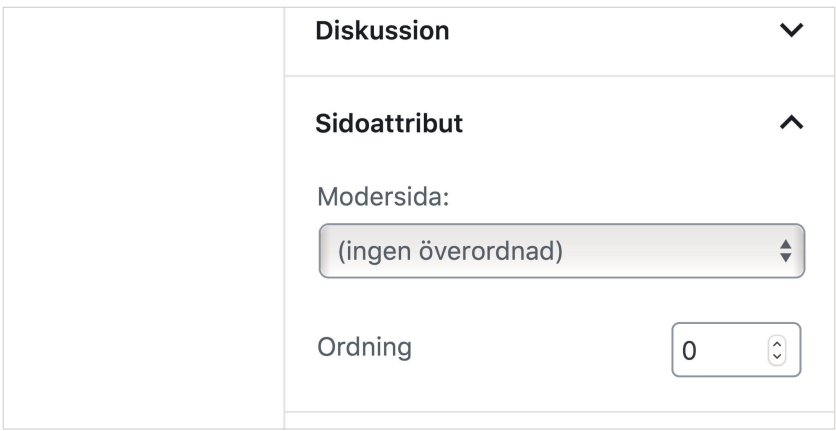

Det här temat har inga sidmallar att välja på men du kan alltid styra såväl ordning som modersida

#### **SIDMALLAR**

En sidmall används för att särskilja en sida från andra sidor på något vis. Det kan vara så att sidan behöver en annan design eller layout, eller så är det en funktionalitet som bara ska finnas på den valda sidan. Sidmallen kommer från temat du valt, och vanliga exempel på sidmallar är mallar för kontaktsidor (visar t.ex. formulär och/eller kartor på speciellt sätt), medarbetare (listar användare i ett rutnät) och så vidare. Det är inte alla

teman som har sidmallar, men om temat du använder har det så hittar du dem till höger, under *Sidoattribut*.

#### **TIPS Mallar för alla**

I tidigare versioner var det bara sidor som hade stöd för sidmallar, men numera kan du ha unika mallar även till inlägg. I skrivande stund är det dock få teman som har stöd för detta.

## Dokumentstatus

I *Dokument* i högerkolumnen hittar du ett antal inställningar för din posts status. Synlighet låter dig välja hur, eller om alls, en publicerad post ska synas för allmänheten (offentlig), om det ska krävas ett lösenord för att se innehållet, eller om posten endast ska exponeras för inloggade användare med behörighet.

Det är även här du ändrar publiceringsdatum och tid för dina poster. Genom att sätta datum och tid till någon gång i framtiden så har du tidsinställt din post, och den kommer inte visas förrän tiden har inträffat. Detta fungerar för såväl inlägg som sidor.

Inställningen för *Fäst längst upp i bloggen* finns däremot inte för sidor. Har du kryssat i detta val så kommer inlägget hamna överst, oavsett om det publicerats nya inlägg efter det. Inlägget är så kallat klistrat.

Vissa teman har stöd för inläggsformat. Om ditt tema har det så visas en meny för de inläggsformat som stöds, exempelvis *Notis* eller *Galleri*. Syftet med olika inläggsformat är att kunna ändra hur inläggen visas, så en *Notis* är antagligen inte lika framträdande som ett vanligt inlägg.

# **KAPITEL 7 MEDIABIBLIOTEKET**

Alla bilder och filer som du laddar upp till WordPress hamnar i mediabiblioteket, vilket du hittar under Media i vänstermenyn. Det handlar alltså inte bara om bilder du laddat upp, utan kan lika gärna vara en PDF-fil eller något annat.

# Åtkomligt överallt

Bilder, och andra filer, som du laddat upp exempelvis till ett inlägg, kan användas var som helst på din webbplats. De hamnar i mediabiblioteket, och kan bläddras fram samt infogas var som helst där du kan lägga till bilder. Det spelar således ingen roll ifall en bild eller fil är uppladdad till ett specifikt inlägg, du kan alltid hitta den.

Att uppladdade filer är åtkomliga överallt betyder förstås att det kan vara en god idé att namnge filerna klokt. Med ett vettigt filnamn, titel samt eventuellt beskrivning, så blir det lättare för dig att hitta bilderna du letar efter.

## Rätt storlek på bilderna

Det finns flera olika aspekter som styr vilka bildstorlekar som finns (övriga filer tar ingen hänsyn till detta, förstås). Du hittar dina standardinställningar för bilder under *Inställningar > Media*, som vi tittade på i kapitel 3. Utöver dessa så kan dels ditt tema, och dels tillägg du har aktiverade skapa bildstorlekar. Grundregeln är dock att du inte behöver bry dig om bildstorlekarna alls, så länge du laddar upp bilder som är stora nog.

När du laddar upp en bild så sparas den på din server, men WordPress skapar dessutom flera versioner av bilden, i olika storlekar. Detta är så att du ska kunna använda en bild i rimlig storlek, vilket gör sidan mer snabbladdad och – förhoppningsvis – snyggare. Låt oss säga att du tagit ett foto och laddar upp detta till ett inlägg. Foton är stora och filerna är tunga (dvs. tar förhållandevis mycket plats på hårddisken, och därmed tid att ladda ned), så WordPress kommer skapa mindre versioner av bilden. Det är någon av dessa mindre versioner som du använder när du infogar exempelvis mediumstorleken av bilden. Originalbilden tas däremot inte bort, den ligger kvar på servern.

**OBS** Onödigt stora bilder tar onödigt mycket plats, och de mindre versionerna som WordPress skapar kan bli onödigt stora. Har du tunga tryckoriginal så kan det vara en idé att skala ned dem något innan du laddar upp dem. Se bara till att de är stora nog för att kunna användas som grund för nya bildstorlekar i framtiden. En bredd på minst 2000 pixlar är att rekommendera, men det beror förstås på dina behov och vad det är för typ av bild.

Rent generellt är det bra att ladda upp större bilder än du behöver. Detta för att WordPress då kan skapa fler versioner, och du skulle kunna skapa ytterligare sådana utifrån originalversionen av bilden vid ett senare tillfälle, om så skulle behövas. Dessutom vet vi ju inte vilka skärmstorlekar som kommer vara

aktuella i framtiden, så det är bra att ha en vettig bildstorlek att jobba med. Med andra ord: Om ditt innehåll är 800 pixlar brett så behöver du inte skala ner bilden till den bredden, det kommer WordPress göra åt dig.

## Hantera mediabiblioteket

Du hittar alla mediafiler som laddats upp under *Media*. Här listas de med tumnaglar, rubrik med mera så att du lätt kan få en överblick. Du ser om filen är uppladdad till en specifik post eller sida, vilket kan vara hjälpsamt, och kan även ta bort den kopplingen om du vill, med länken *Ta bort bifogning*. Att ta bort en koppling tar inte bort något från innehållet, eller filen från biblioteket för den delen, men det kan påverka eventuella automatiska listningsfunktioner av bifogade filer om ditt tema använder något sådant.

Det går att ladda upp mediafiler här, med *Lägg till*-knappen högst upp. Den enda skillnaden från att ladda upp något via blockredigeraren på ett inlägg eller en sida, är att filen inte kopplas till något specifikt. Kopplingen som sådan är inte begränsande, mediafiler kan användas var som helst oavsett vilket, så en bild kan återanvändas på flera olika inlägg utan att laddas upp på nytt.

## $c \bullet o$  $\left\vert \left\langle \right\vert \right\rangle$  0  $\blacksquare$  0 + sk Mediabibliotek Lagg till Alla mediaobjekt : Alla datum : Välj flera Sök medieobjekt. n 5.2.2

Så här ser mediabiblioteket ut

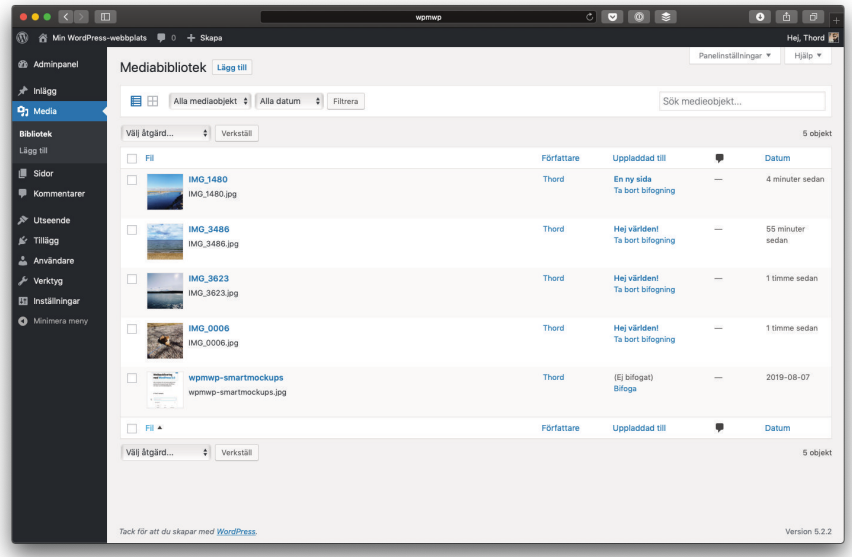

Om du trycker på listikonen under rubriken högst upp så kan du få dina filer i en lista istället

#### **TIPS Rutnät eller lista**

Som på så många andra ställen i wp-admin kan du välja mellan att få se dina mediafiler i en lista, med rubrik och datum med mera, eller som ett rutnät med lite större bilder. Det senare kan vara ganska lämpligt, och ett klick på tumnageln öppnar mediafilen direkt med den viktigaste datan, istället för att gå till dess unika sida.

#### **MEDIAS METADATA**

Om du klickar dig in på en mediafil, en bild exempelvis, så får du lite mer information. Allt från vem som laddade upp den och när, till dess rubrik och permalänk – för ja, varje mediafil har, om ditt tema inte stoppar det, en egen sida. Här hittar du även adressen till originalbilden, som förstås finns sparad jämte de olika varianter som WordPress har skapat, samt ett flertal fält som beskriver bilden.

Den alternerande texten är viktig eftersom den beskriver vad bilden är för något för de som kanske inte har möjlighet att se den av olika skäl. Bildtext och beskrivning används med fördel för att ange fotograf och copyright, men var och hur de skrivs ut när bilden används beror på hur du infogar bilden samt ditt tema. Du kan även ändra dessa texter när du väl väljer att använda bilden.

Och ja, motsvarande gäller alla typer av mediafiler, inte bara bilder. Så en uppladdad PDF-fil har även den bildtext (lite missvisande) och beskrivning.

#### **OLIKA SORTERS MEDIAFILER**

WordPress har stöd för ett stort antal sorters mediafiler, inte bara de uppenbara bildformaten. Du kan ladda upp videoklipp, mp3-filer, PDF:er, ZIP-filer, Word-dokument, textfiler och så vidare. Det mesta stöds faktiskt, och är därmed lätt att infoga för visning eller uppspelning, eller för nedladdning när det lämpar sig bättre. Oavsett filformat så kan du infoga mediafilen i blockredigeraren.

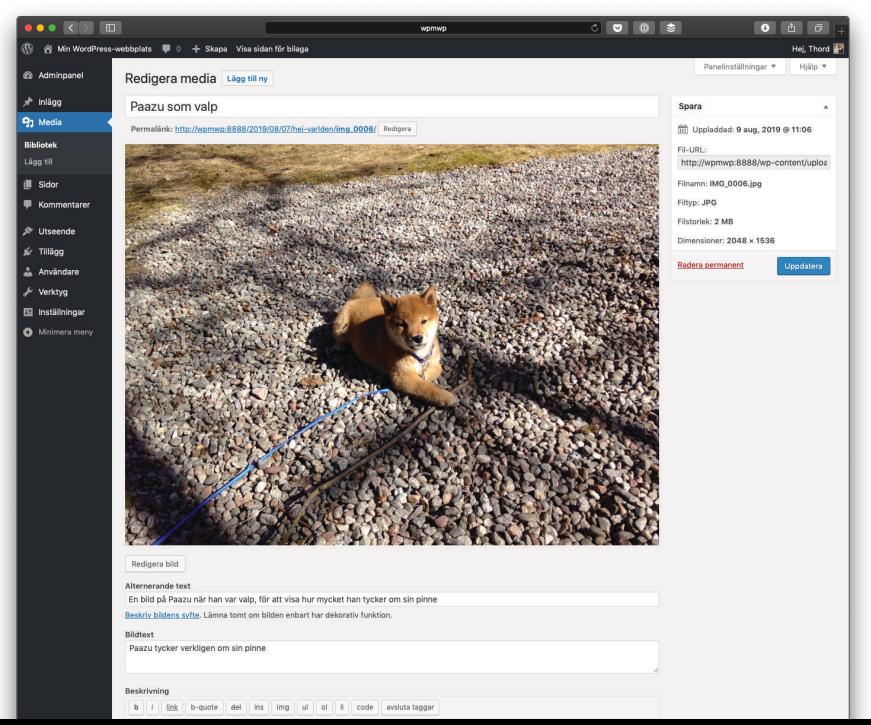

Du kan fylla i information om dina filer om du vill

## Redigera bilder i WordPress

Det är möjligt att göra väldigt lätt redigering av bilder direkt i WordPress. Kanske vill du beskära en bild något, det går alldeles utmärkt, eller ligger den åt fel hål? Rotera bilden går också bra, så länge du inte vill ha kontroll på exakta gradantal. Du kan även spegelvända bilder samt skala ned dem.

När du fått ordning på din bild så var uppmärksam på rutan *Inställningar för miniatyr*, för det är inte säkert att du vill att dina ändringar ska gälla alla bildtyper. Miniatyren är alltså den tumnagel som du dels ser i mediabiblioteket, men även om du väljer att skapa ett galleri med bara tumnaglar.

Glöm inte klicka på *Spara*-knappen när du är klar, eller *Avbryt* om det inte blev som du planerat och du vill börja om.

Gränssnittet är inte direkt intuitivt, men det fungerar för enklare saker. Oftast är det bättre att göra de här sakerna i en dedikerad bildbehandlare, och den behöver absolut inte vara lika avancerad som exempelvis Photoshop. Det finns rentav flera sådana webbtjänster som är bättre än WordPress bildfunktioner, och har du en smartphone så är de inbyggda funktionerna där betydligt kraftfullare än vad WordPress inbyggda bildredigerare kan prestera.

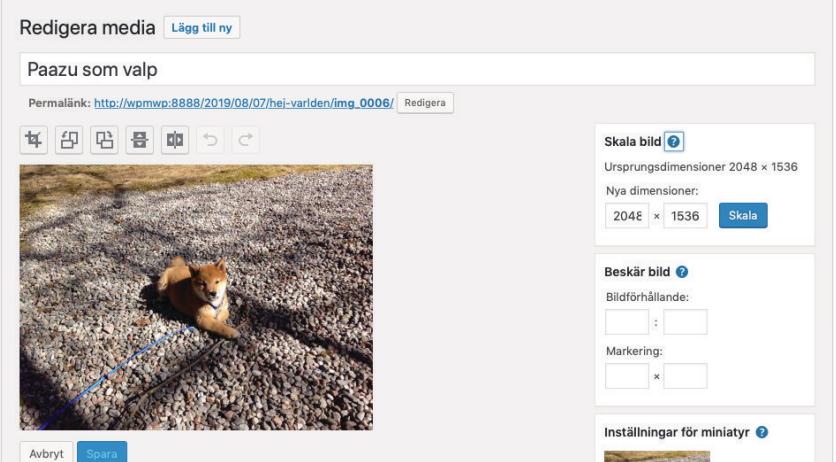

Det går att göra lättare redigering av bilder i WordPress

# **KAPITEL 8 KOMMENTARER**

Kommentarer är en möjlighet till att tillhandahålla en plats för diskussion kring ditt innehåll, om du vill.

## Vad är kommentarer?

När bloggar slog igenom handlade en stor del av framgångarna om kommentarer. I dag är kommentarer inte nödvändigtvis något man vill ha på sin webbplats, men stöd finns inbyggt i WordPress. Så gott som alla teman har stöd för kommentarer, så det är upp till dig om du vill ha dem.

Kommentarer är aktiverat som standard. Du kan ändra det under *Inställningar > Diskussion*, vilket vi redan har gått igenom. Värt att veta är att de här inställningarna ignoreras om du aktiverar kommentarer på enstaka inlägg eller sidor (under *Diskussion* i blockredigerarens *Dokument*-panel). Inte heller kommer alla inlägg eller sidor få sina kommentarsinställningar ändrade om du går till *Inställningar > Diskussion* och gör en ändring, dessa inställningar gäller bara innehåll som skapas efter det att ändringen gjorts.

## Kommentarsmoderering

Med kommentarer kommer allt från total tystnad (ingen skriver något) till givande diskussioner och vänliga debatter. Tyvärr finns det en baksida med, för du kan bli spammad av såväl troll och otrevliga typer, som botar som försöker lura folk att klicka sig in på spamsajter. Om du tillåter kommentarer på din webbplats är det ditt ansvar att hålla allt lagligt och, förhoppningsvis, i trevlig ton. Därför kanske du behöver aktivera kommentarsmoderering så att ingen som inte redan har en eller flera godkända kommentarer kan posta en kommentar för direkt publicering. Du gör dessa inställningar under *Inställningar > Diskussion*.

Kommentarer som inte godkänts direkt, beroende på dina inställningar, hamnar i modereringskön. Denna hittar du under *Kommentarer*, och trycker du på *Väntande* högst upp i listan så ser du alla som du behöver ta ställning till. Här kan du förkasta kommentarerna, svara på dem eller markera som skräppost. Du kan förstås svara på kommentarer i kommentarsfältet på din webbplats med, men det är ganska smidigt att göra det direkt när du ändå är igång och modererar.

#### **TIPS Inaktivera alla kommentarer**

Det finns ingen global inställning som aktiverar eller stänger av kommentarerna på allt innehåll, nytt som gammalt, men det finns gott om tillägg som kan hjälpa till. Sök på exempelvis "disable comments" under *Tillägg > Lägg till tillägg* så hittar du flera alternativ.

#### **SKRÄPKOMMENTARER**

Skräpkommentarer är tyvärr något du kommer få leva med om du har en öppen webbplats med ett kommentarsfält. De är allt från spamförsök till totalt obegripliga nonsensord. Syftet är att

driva trafik, eller åtminstone få en länk, via ditt kommentarsfält till vad det nu är för något som spammaren vill åstadkomma. WordPress gör sitt bästa för att komma åt skräpkommentarerna, men du kommer behöva hjälp såvida du inte vill moderera allt hela tiden. Tillägg som Akismet, vilket medföljer WordPress, hjälper till, liksom Jetpack och många andra. Gör dig själv en tjänst och välj ett, aktivera, och anpassa därefter – annars kan kommentarsmodereringen bli ett heltidsjobb.

Tillägg kan hantera rena skräpkommentarer tämligen väl, men troll och otrevliga typer som är faktiska besökare på din sajt är det värre med. Där hänger det dessvärre på dig, dina inställningar och din tid.

### Pingbacks och trackbacks

När bloggar slog igenom så kommunicerades det inte enbart via kommentarsfält, man skrev även svar på varandras bloggposter. För att alla skulle veta detta så skickades en pingback eller trackback (samma sak, olika protokoll), vilket gjorde att bloggaren du svarade med din bloggpost fick veta att du skrivit något. Inte sällan visas dessa länkar bland kommentarerna, som en kommentar bestående av en rubrik och en länk.

Naturligtvis var det här öppet mål för spammare av alla de sorter, så har du aktiverat stöd för pingbacks och trackbacks är det starkt rekommenderat att ha ett tillägg för att hantera den oundvikliga spammen som kommer in den här vägen.

I dag är pingbacks och trackbacks inte så vanligt för faktisk kommunikation, även om åtskilliga publiceringssystem, inklusive WordPress, fortfarande har stöd för dem.

### Ditt ansvar

Vad som publiceras på din webbplats är ditt ansvar, inklusive i kommentarsfältet. Om du ska tillåta kommentarer så måste du även se till att du kan hantera dem på ett rimligt vis. Du är till exempel ansvarig för lagbrott, och utöver det så har vi GDPRlagstiftningen som ger användare rätt till sin data. Se till att du vet vad det innebär, och har rutiner för det. Lyckligtvis finns det verktyg för att ta bort uppgifter samt exportera data inbyggt i WordPress. Under *Verktyg* hittar du såväl *Exportera personuppgifter* som *Ta bort personuppgifter*, vilket fungerar för såväl användare på din webbplats som de som kommenterat, eftersom du har deras e-postadress.

Allt det där låter väldigt negativt, men ett levande och givande kommentarsfält är värt mycket. Mycket av konversationen i dag har flyttat till sociala medier, men om det passar dig och din webbplats att ha ett kommentarsfält så ska du självfallet ha det!

# **KAPITEL 9 WIDGETAR**

Widgetar är små smarta block som kan placeras i widgetområden och på så sätt erbjuda speciell funktionalitet, visa något eller på annat sätt göra din webbplats mer anpassad.

## Det här är widgetar

Widgetar är ett bra sätt att exponera viktiga saker på din webbplats. WordPress kommer med flera widgetar förinstallerade, vilka alla gör eller visar en specifik sak. Det kan vara att lista de senaste bloggposterna, skriva ut en lista på alla sidor, vara ett enkelt sätt att visa en bild eller text eller vara en sökruta.

Widgetar kan placeras i widgetområden, tidigare kallade sidokolumner (eller "sidebars"). Det är en bloggterm, förr i tiden hade så gott som alla bloggar en huvudkolumn och en sidokolumn, och i den senare la man sina widgetar. I dag är WordPress så mycket mer än en bloggplattform, så det låter lite gammaldags.

Var dina widgetområden finns beror på ditt tema. Vanligtvis är det just sidokolumner som har widgetområden, men de är också vanliga i sidfoten.

## Jobba med widgetar

Tanken med widgetar är att de gör en sak, och därmed bara kan läggas in i ett widgetområde där de passar, med minimala inställningar. Vissa widgetar har nästan inga inställningar alls, kanske får du bara välja om widgeten ska ha en rubrik (och vad det ska vara) eller ej. Eftersom widgetar gör olika saker så kommer inställningarna skilja sig något, men de är alla ganska självförklarande.

Det finns däremot två sätt att jobba med widgetar. Dels är det den gamla *Widgetar*-sidan, som du hittar under *Utseende* i wp-admin, och dels är det via *Anpassa*-läget.

#### **WIDGETAR-SIDAN**

Widgetar-sidan hittar du under *Utseende > Widgetar*. Vänsterdelen listar alla widgetar du kan använda, medan högersidan visar de olika widgetområden som ditt tema har. Längst ned till vänster kan du ibland se tidigare uppsättningar widgetar som du haft, ifall du bytt tema. Detta är för att det ska vara lätt att återskapa samma upplägg, fastän widgetområdena skiljer sig mellan ditt gamla tema och det nya.

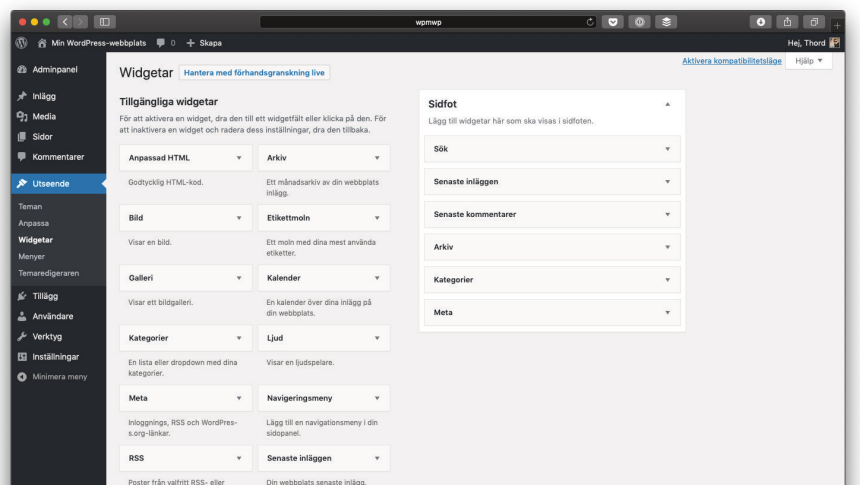

#### Widgetar-sidan är enkel och tydlig

För att installera en widget drar du den helt enkelt till det widgetområde du vill ha den i. Ordningen på widgetar i området spelar roll, så den som är överst kommer vara överst (eller först, beroende på temat) och så vidare. Tryck på pilen för att fälla ut och ändra widgetens inställningar. Svårare än så är det inte.

#### **ANPASSAREN**

Du kan även använda *Anpassa*-läget för att lägga in widgetar, du hittar det under *Utseende > Anpassa*. Fördelen här är förstås att det blir lite tydligare hur det faktiskt blir med widgeten på plats, och du kan förstås använda *Anpassa*-lägets funktioner såsom att spara utkast på dina förändringar.

I *Anpassa*-läget hittar du widgetarna under *Widgetar*, förstås. Där hittar du sedan de widgetområden som finns. Välj ett sådant, och tryck på *Lägg till en widget*-knappen för att få upp en lista på alla dina widgetar. Ett tryck lägger till widgeten, du gör dina inställningar och får en förhandsvisning till höger, som vanligt i *Anpassaren*.

Du kan också trycka på den lilla ändra-ikonen på en widget, i förhandsvisningen till höger, för att öppna just den widgeten direkt och göra ändringar i inställningarna. Smidigt och tydligt.

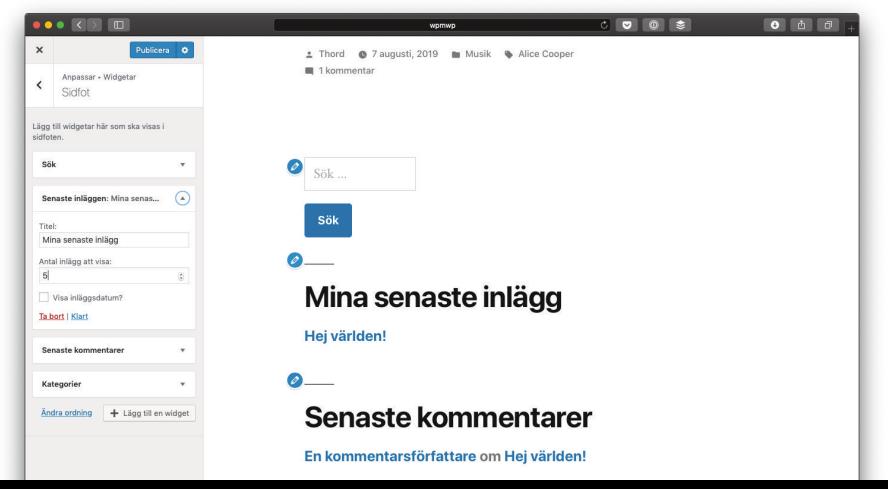

Så här ser det ut när du redigerar widgetar i *Anpassa*-läget, här med temat Twenty Nineteen

## Fler widgetar med tillägg

Vissa tillägg lägger till fler widgetar för att göra det lätt för dig att använda tilläggens funktionalitet på din webbplats. Hur dessa widgetar fungerar beror förstås på tillägget och vad det behöver göra. Om du installerat ett tillägg och vet med dig att du skulle vilja exponera dess funktionalitet på din webbplats så kan det vara värt att kolla om det finns en widget.

Ett litet varningens finger dock. Om du lägger in en väldig massa widgetar på din sida så kommer laddningstiderna påverkas. Det är, som alltid, bäst att inte lägga in fler saker än du faktiskt behöver. Det gäller widgetar med.

## Framtiden för widgetar är block

Widgetar är inte begränsade till blott widgetområden längre, de finns även som block i blockredigeraren. På sikt kommer hela widgetflödet att bytas ut, eller – troligare – ersättas helt av *Anpassa*-läget och blockredigeraren, men så länge så finns de här tre olika vyerna för att jobba med widgetar parallellt.

Du lägger till en widget i ditt innehåll i blockredigeraren som vilket annat block som helst. Antingen vet du vilken widget du är ute efter och skriver det (/rss för RSS-widgeten till exempel), eller så bläddrar du upp den med plus-knappen. Det är faktiskt väldigt smidigt att kunna lägga in de senaste posterna i innehållet, så nog känns det som att widgetar var som gjorda för att bli block. Och nu är de det!

# **KAPITEL 10 UTÖKA MED TILLÄGG**

En av de största styrkorna med WordPress är att du kan utöka funktionaliteten genom att installera tillägg (eller plugins som det heter på engelska).

## Hur fungerar tillägg?

Tillägg lägger till ytterligare funktionalitet från WordPress. Det finns tillägg som gör en specifik liten sak, och det finns tillägg som tillför en hel svit av funktioner. Ett bra exempel på det senare är tillägget WooCommerce, som ger dig en hel ehandel på din WordPress-webbplats.

Rent tekniskt så är tillägg extra kod som körs av WordPress, inuti systemet kan man säga. De flesta tillägg fungerar direkt, utan att du behöver göra annat än att aktivera och eventuellt göra lite inställningar, medan andra fungerar bäst om du anpassar temat för dem.

Värt att tänka på är att för varje tillägg du installerar, så är det lite mer kod som körs. Det betyder att din webbplats kan bli långsam, eller rentav osäker. Håll dig till tillägg som du behöver, och städa bort de du inte använder. Det blir bäst så.

# Så installerar du ett tillägg

Du kan installera tillägg via wp-admin, eller genom att ladda upp dem via FTP. Det förra är förstås lättare om du inte är van vid FTP-program.

#### **INSTALLERA VIA ADMINGRÄNSSNITTET**

Du installerar tillägg via *Tillägg > Lägg till nytt* i wp-admin. Därifrån kan du bläddra bland tillägg som finns att ladda ned från [wordpress.org](https://wordpress.org), läsa mer om dem samt – förstås – installera. De tillägg du redan har installerat har istället en Aktivera-knapp, vilket förstås gör att tillägget aktiveras. Att bara installera dem gör dem bara tillgängliga, tillägg måste aktiveras för att användas.

Om du köpt ett tillägg från en (tillförlitlig) onlinebutik eller utvecklare så är det möjligt att du fått det i ZIP-format. Då kan du installera dem via samma sida, genom att trycka på *Ladda upp tillägg*-knappen högst upp.

Det är lätt att lägga till tillägg via wp-admin

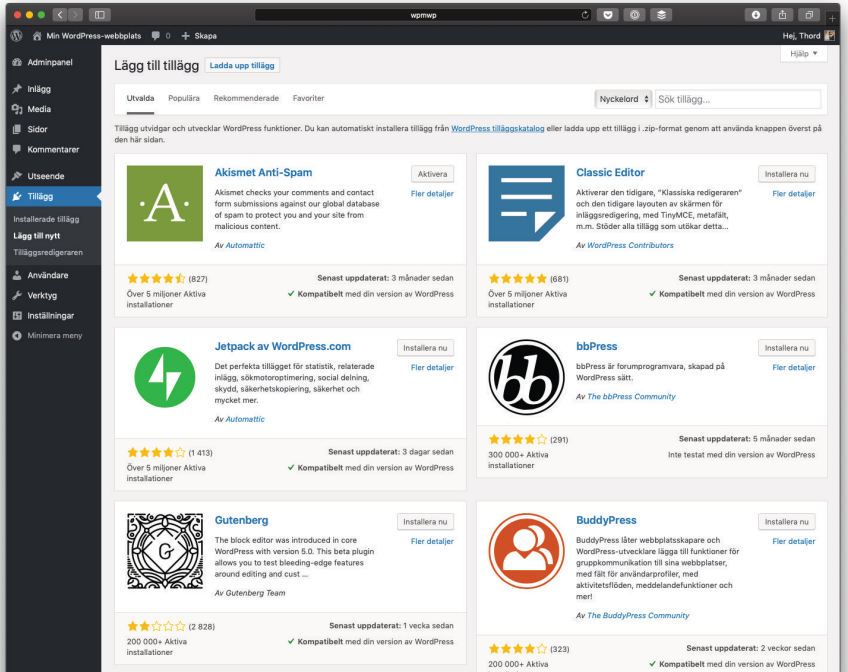

#### **INSTALLERA VIA FTP**

Om du föredrar att ladda upp dina tillägg med ett FTP-program så ska du lägga dem i mappen wp-content/plugins. Varje tillägg har (vanligtvis) en egen mapp. När tillägg ligger där så kan du sedan aktivera dem i wp-admin. Observera att tillägg inte ska laddas upp som ZIP-arkiv, utan du måste packa upp dem först och ladda upp mappen.

#### **AKTIVERA TILLÄGG**

Verktyg

För att tillägg ska kunna användas så måste du aktivera dem. Det gör du antingen direkt efter installationen, om du gjort denna via wp-admin eller på sidan *Tillägg > Installerade tillägg*. Här listas alla installerade tillägg, och du kan såväl aktivera som inaktivera dem, men även radera dem här. Det är klokt att inte ha en massa tillägg du inte använder liggande, så radera dem efter hand.

Genom att trycka på *Aktivera*-länken så aktiveras tillägget. Vad som händer sedan beror på vad tillägget faktiskt gör. Vissa tillägg fungerar automatiskt medan andra har inställningssidor som du behöver se över.

Tillägg du inte använder bör du inaktivera. Aktiverade tillägg får en *Inaktivera*-länk istället, så det är bokstavligen gjort med ett klick. Vet du med dig att du inte vill ha tillägget längre bör du radera det, med den röda *Radera*-länken.

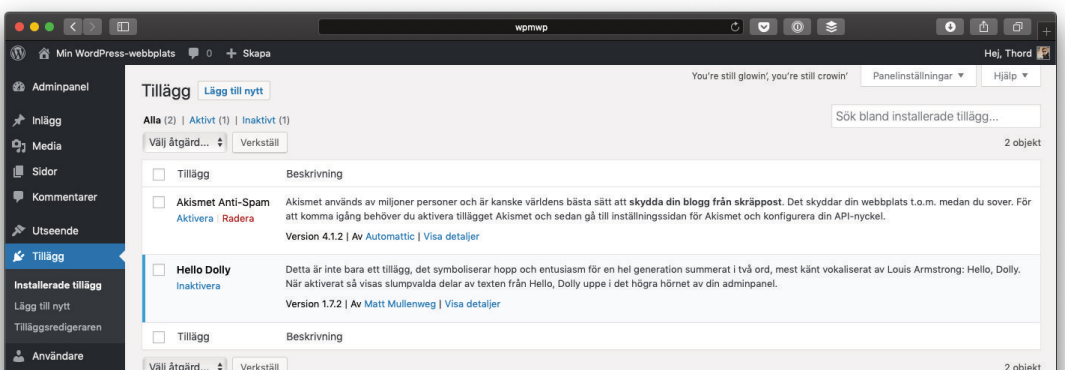

Här är två tillägg installerade, men bara ett (Hello Dolly) är aktiverat

Om du har tillägg som behöver uppdateras så ser du även en *Uppdatera*-länk här, för övrigt. Se till att hålla dina tillägg uppdaterade, så att de fungerar så bra som möjligt!

## Se upp med vad du installerar

Alla tillägg är inte så bra som de verkar. Om du installerat ett tillägg från [wordpress.org,](https://www.wordpress.org) alltså genom att bläddra fram dem via wp-admin, så kan du vara lugn. Tillägg som kommer från [wordpress.org](https://www.wordpress.org) är kontrollerade, vilket gör att de sällan ställer till allvarliga problem.

Detsamma kan dessvärre inte sägas om alla tillägg du kan ladda ner från andra platser på nätet. Tyvärr är det inte så hemskt ovanligt att tillägg innehåller destruktiv kod som infekterar din installation, injicerar länkar i innehållet som du inte vill ha och så vidare. Det är därför klokt att hålla sig till [wordpress.org](https://www.wordpress.org) för dina tillägg. Med det sagt så finns det åtskilliga seriösa premiumtillägg som du måste betala pengar för, vilka då inte kan laddas ner från [wordpress.org](https://www.wordpress.org) – där hittar du bara fria tillägg. Om du överväger ett köptillägg så är det viktigt att undersöka dess trovärdighet. Sök på internet, fråga i sociala medier och så vidare. Som vanligt när man laddar ned något från nätet, med andra ord.

Det är förstås också viktigt att hålla tillägg uppdaterade, för precis som all annan kod så kan det finnas säkerhetshål som behöver täppas till. Uppdateringar kan ge utökad eller förbättrad funktionalitet, så det är en god idé att hålla dina tillägg uppdaterade, precis som med WordPress och dina teman med andra ord. Mer om det i kapitlet *Säkerhet och uppdateringar*.

# **KAPITEL 11 SÄKERHET OCH UPPDATERINGAR**

WordPress samt teman och tillägg behöver hållas uppdaterade, precis som din dator eller telefon.

## Håll WordPress uppdaterat

Det är förhållandevis enkelt att hålla WordPress uppdaterat, för systemet gör det mesta åt dig automatiskt. Med det menas att WordPress kommer uppdatera sig självt när det släpps säkerhetsuppdateringar. Det är bara större uppdateringar av WordPress som du behöver hantera själv.

Så här fungerar det: Varje version av WordPress har ett versionsnummer, till exempel 5.1.2. Om vi börjar bakifrån, med siffran 2, så är det en mindre uppdatering, inte sällan av säkerhetstyp. Dessa installeras automatiskt, så om du har version 5.1.2, och säkerhetsuppdateringen 5.1.3 släpps, så kommer WordPress försöka att installera den själv.

5.1 är däremot en större version och kommer inte installeras automatiskt. Så om du har 5.1.2, och 5.2 släpps, så kommer du få en notis i administrationsgränssnittet om att du behöver uppdatera WordPress, men det sker inte automatiskt.

För övrigt så räknas versionerna med decimaler, så efter 5.2 kommer 5.3, sedan 5.4 och så vidare. Efter 5.9 så blir det 6.0, och det i sig betyder inte att steget mellan 5.9 till 6.0 är nödvändigtvis större än det mellan 5.8 och 5.9. Det är bara så man valt att räkna på versionerna.

#### **SÅ UPPDATERAR DU TEMAN OCH TILLÄGG**

När det finns en uppdatering till ett tema eller tillägg så får du en liten ikon högst upp i administrationslisten, men bara om du är inloggad förstås. Den här ikonen visar att det finns uppdateringar som du bör installera. Klickar du på den kommer du till samma uppdateringssida som för större WordPress-uppdateringar, alla uppdateringar sammanställs nämligen där. Markera de teman och tillägg du vill uppdatera (säkerligen alla), och tryck på *Uppdatera*-länken. Vänta tills uppdateringen är klar och du fått ett meddelande om vad som hänt, sedan kan du fortsätta jobba som vanligt.

Du ser även vilka teman och tillägg som behöver uppdateras från deras respektive sidor i wp-admin. Med andra ord, trycker du på *Tillägg* i vänstermenyn så kommer tillägg med tillgängliga uppdateringar att vara utmärkta, och du kan även uppdatera dem där direkt med ett tryck på *Uppdatera*-länken. Motsvarande gäller även för teman, under *Utseende*, så du måste inte gå via uppdatera-sidan ovan om du inte vill.

Observera att teman och tillägg du köpt, och som alltså inte kommer från [wordpress.org,](https://wordpress.org) kan bete sig annorlunda. Du bör hålla koll på utvecklarens webbplats så att du alltid har de senaste versionerna installerade.

#### **DET HÄR HÄNDER UNDER EN UPPDATERING**

När du uppdaterar WordPress, oavsett om det är hela systemet eller ett tema/tillägg, så stängs sidan ned temporärt. Detta är för

att det inte ska hända något konstigt, varken för dig eller för dina besökare. Filerna laddas ned till din server, och appliceras sedan, varefter uppdateringen är klar. Ibland får du ett meddelande om att du behöver uppdatera databasen för att slutföra uppdateringen, gör alltid det.

Uppdateringar går vanligtvis väldigt snabbt, så din sida är inte oåtkomlig särskilt länge. Besökare som försöker besöka sidan medan du uppdaterar får ett meddelande om att uppdatering pågår, så att de vet att de kan försöka igen senare.

## Säkerhetskopiera din webbplats

WordPress kommer föreslå att du ska säkerhetskopiera din webbplats innan uppdateringar. Det är alltid en bra idé, även om det är väldigt ovanligt att något går sönder i en WordPressuppdatering. Ditt webbhotell har (förhoppningsvis) säkerhetskopior som del i den tjänst de säljer till dig, men det är bra om du har en egen säkerhetskopia också.

Tyvärr är det inte så lätt att säkerhetskopiera som man skulle kunna önska. Det finns tillägg och tjänster som kan hjälpa till, exempelvis Backup-tjänsten som är en del av tillägget Jetpack, men den kostar pengar. Lyckligtvis finns det gott om alternativ, men eftersom erbjudandet och funktionaliteterna ändras hela tiden så bör du söka på nätet för att se vad som är bra alternativ i skrivande stund. Webbplatsen och nyhetsbrevet WPSE.se tipsar återkommande om bra lösningar för det här, samt varnar för säkerhetshål.

### **SÅ SÄKERHETSKOPIERAR DU MANUELLT**

För att säkerhetskopiera din webbplats behöver du förstås åtkomst till ditt webbhotell, alltså FTP (som du använde när du laddade upp och installerade WordPress) samt någon form av åtkomst till databasen.

Det här ska du säkerhetskopiera:

- ◆ Databasen, vilken ofta nås via webbhotellets kontrollpanel.
- Mappen wp-content (laddas ned via FTP).
- ◆ Filen wp-config.php (laddas ned via FTP).

Det är dessa beståndsdelar som är unika för din webbplats. Ditt innehåll ligger i databasen, medan bilder, teman samt tillägg återfinns i mappen wp-content. Slutligen så har wp-config.php uppgifter om din installation, så den är bra att ha en kopia på också. Resten av filerna är standardfiler från WordPress, så dessa kan du alltid ladda ned igen från [wordpress.org](https://wordpress.org).

## Användarroller

WordPress har fullt stöd för flera användare, så om ni är flera som jobbar med en webbplats ska ni självfallet inte använda samma användare. Användare läggs till under *Användare*, där du fyller i grundläggande information, men även bestämmer lösenordet. Se till att det är ett svårt samt unikt lösenord, för den vanligaste anledningen till att någon kommer åt din webbplats är att lösenorden dels är för lätta, och dels används någon annanstans.

Det mesta är ganska självförklarande under *Användare*, men något du bör tänka på när du bjuder in andra till din webbplats är vilken **roll** de ska ha. Det är rollen som bestämmer vilka befogenheter användaren har, och du bör förstås inte ge någon fler rättigheter än hen behöver.

**Rollerna är** (från lägst till högst):

- **◆ Prenumerant**, som kan logga in och ändra sin profil.
- **◆ Medarbetare**, som kan lägga in innehåll men inte publicera.
- **◆ Författare**, som kan publicera samt ändra sitt innehåll.
- **◆ Redaktör**, som kan publicera samt ändra allt innehåll.
- **◆ Administratör**, som kan göra allt.

Det är bara administratörer som kan ändra inställningar samt lägga till användare.

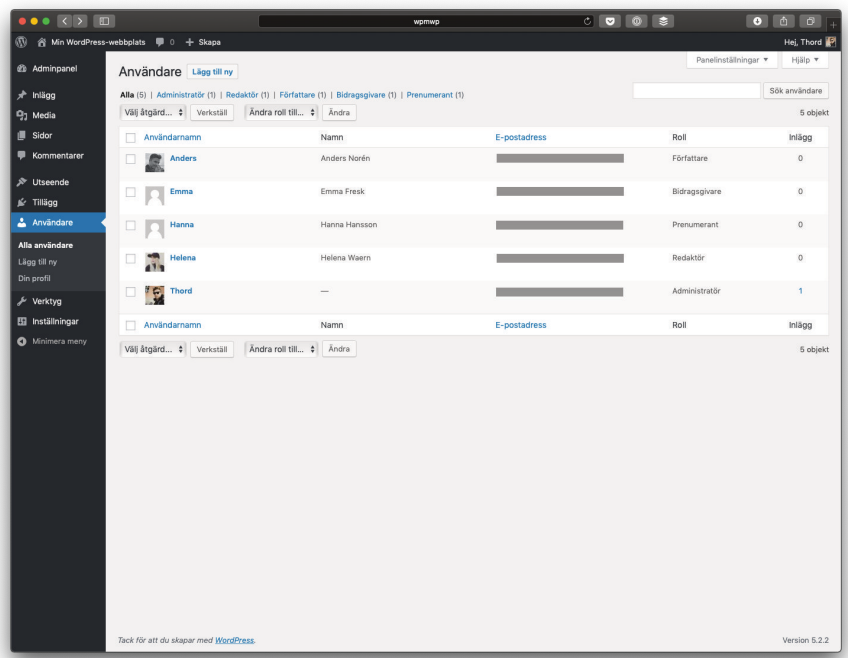

Du kan se vilken roll olika användare har på *Användare*-sidan

# Tips för en säkrare webbplats

WordPress är i grund och botten ett säkert system, men som med allt annat - från din telefon till din smart-TV - så dyker det upp säkerhetshål. Ju fler komponenter, desto större är risken, varför det är en bra idé att försöka hålla saker och ting enkelt. Inget system är säkrare än sin svagaste länk, trots allt. Nedan följer några tips på saker du kan göra för att hålla din webbplats säker. Det är lyckligtvis inte så svårt.

- ◆ Håll alltid WordPress uppdaterat.
- ◆ Håll teman uppdaterade.
- ◆ Håll tillägg uppdaterade.
- Ta bort teman och tillägg du inte använder.
- Använd inte fler teman än du behöver.
- ◆ Om du köpt teman eller tillägg, se till att kolla om de fått uppdateringar regelbundet.
- Ha ett bra och unikt lösenord till din användare.
- ◆ Om du har flera användare, ge dem inte mer befogenheter än de behöver.
- Ge aldrig ditt lösenord till någon, det är bättre att skapa en tillfällig användare om utomstående av något skäl ska ha åtkomst.
- Byt lösenord och ändra rollen på användare som inte längre är aktiva, eller ta bort dem helt (och koppla eventuellt innehåll till en annan användare) om det passar bättre.
- Vi tar det igen: Håll såväl WordPress som teman och tillägg uppdaterade!

# **SPONSORER**

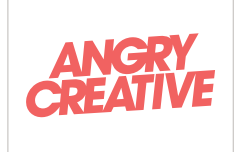

**Angry Creative** - Sveriges främsta WordPressoch WooCommercebyrå som är certifierade WooExperts. Vi tar ett totalansvar för våra kunders framtid på internet.

[angrycreative.se](https://www.angrycreative.se)

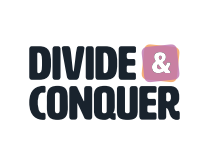

**Divide & Conquer** är en digitalbyrå som gör allt från företagswebbar och kampanjsidor, till ehandelslösningar och API:er. Här hittar ni både författaren och formgivaren av den här boken.

[divideconquer.se](https://www.divideconquer.se)

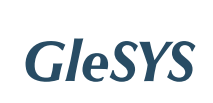

**GleSYS** är en av Sveriges ledande hostingleverantörer. Spinn upp en kraftfull VPS på bara några minuter i något av våra fem datacenter helt utan bindningstid!

[glesys.se](https://glesys.se)

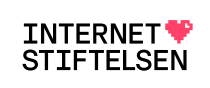

**Internetstiftelsen** är en oberoende stiftelse som arbetar med internetfrämjande insatser samt förvaltar toppdomänen .se och driften av .nu. [internetstiftelsen.se](https://internetstiftelsen.se)

Boken hade inte varit möjlig utan stöd från mina kära sponsorer. Du hittar sponsorerna av boken nedan, och på wpmwp.se.

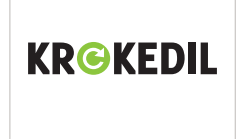

**Krokedil** gör det enklare för dig som företagare att sälja saker och ta betalt på nätet. Läs mer om våra produkter till ehandelsplattformen WooCommerce på krokedil.se.

[krokedil.se](https://krokedil.se)

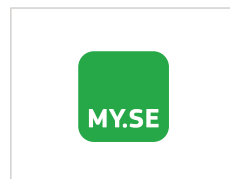

**Malmö Yrkeshögskola** arbetar med tillväxtutbildningar för att bättre tillvarata de nya affärsmöjligheter som följer med den snabba tekniska utvecklingen.

[my.se](https://my.se)

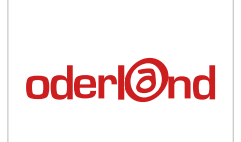

**Oderland** är din premium-driftpartner för dina webbplatser. Våra kunder värderar prestanda, stabilitet och support, oavsett om det gäller webbhotell eller servrar.

[oderland.se](https://www.oderland.se)

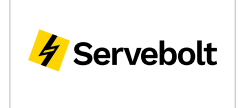

**Servebolt** erbjuder världens snabbaste hantering av WordPress och WooCommerce, med en unik teknisk plattform och ett team av prestandaexperter.

[servebolt.se](https://servebolt.se)

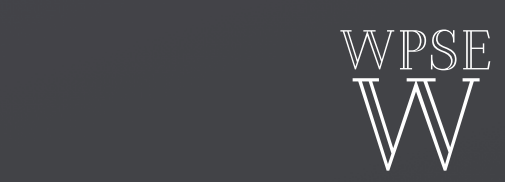

# **WPSE är en webbplats om WordPress, på svenska.**

Vi uppdaterar löpande med nyheter, tips på tillägg och teman, samt förstås information om WordPressevenemang världen över. WPSE publicerar även ett nyhetsbrev, som är gratis att prenumerera på.

### [BESÖK WPSE.SE](https://www.wpse.se)

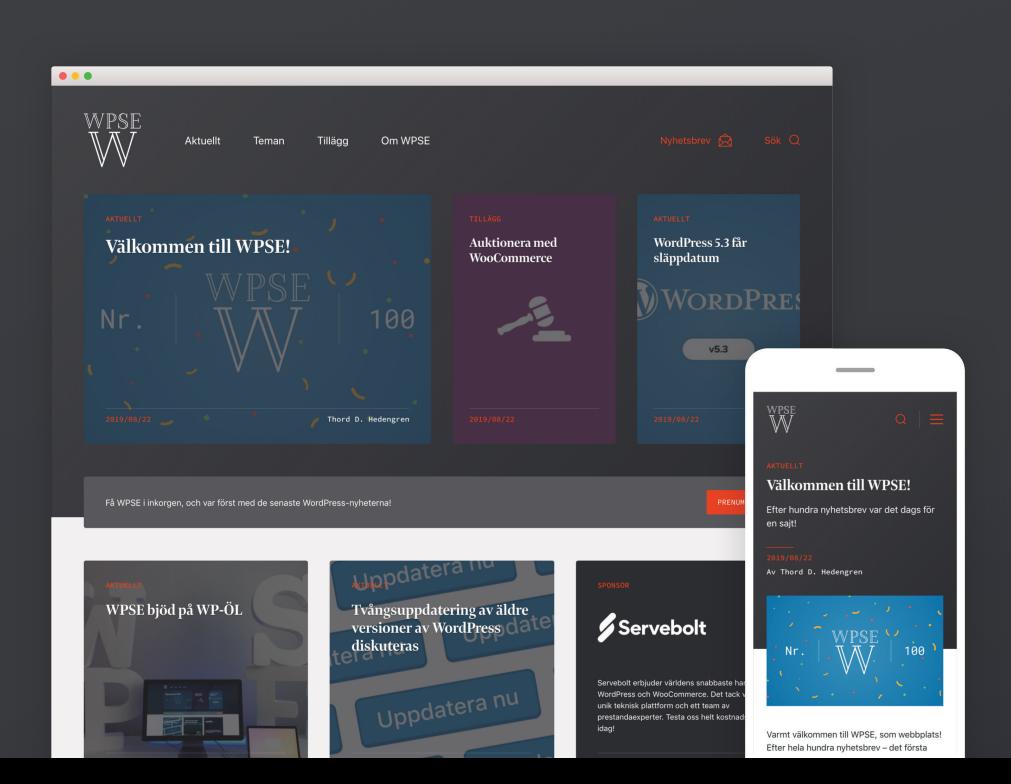

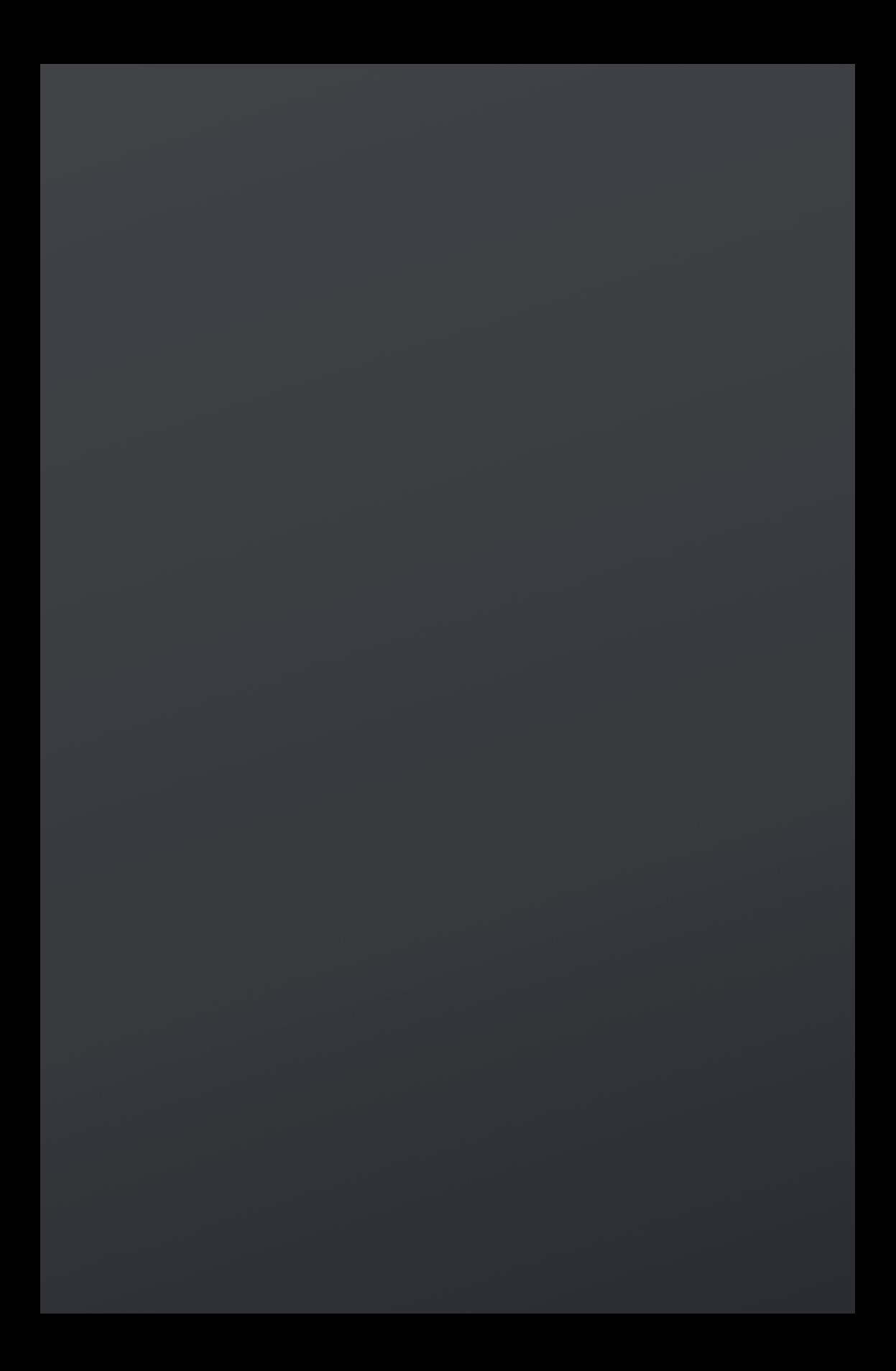

# iS

sta

**WordPress är världens största publiceringssystem och används av över 30% av alla webbplatser. Det är även motorn bakom allt från appar till redaktionella system, samt driver såväl stora som små webbutiker.**

Rubrik

Avgränsare

S

Ŀ

**Bild** 

פּ

 $C<sub>itat</sub>$ 

Det kan kännas överväldigande att publicera något med WordPress för första gången. Därför finns den här boken – *Webbpublicering med WordPress* – en nybörjarvänlig guide till att komma igång med WordPress.

I *Webbpublicering med WordPress* får du lära dig hur du installerar WordPress på ditt webbhotell, får ordning på inställningarna, skriver och publicerar innehåll, hittar teman och tillägg, samt håller din webbplats säker. Allt som behövs för att rivstarta en webbplats!

Bild

 $\overline{\bm{y}}$ 

¥.

 $Ci$ 

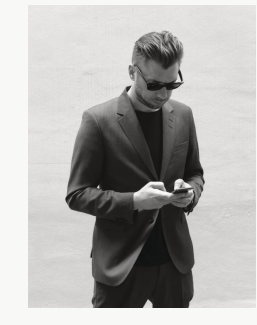

#### OM FÖRFATTAREN

*Webbpublicering med WordPress* är skriven av **Thord D. Hedengren**. Han har tidigare sålt hundratusentals böcker till webbutvecklare, bland annat i *Smashing WordPress*-serien. Thord är redaktör för webbplatsen WPSE.SE som handlar om just WordPress med en svensk vinkel.

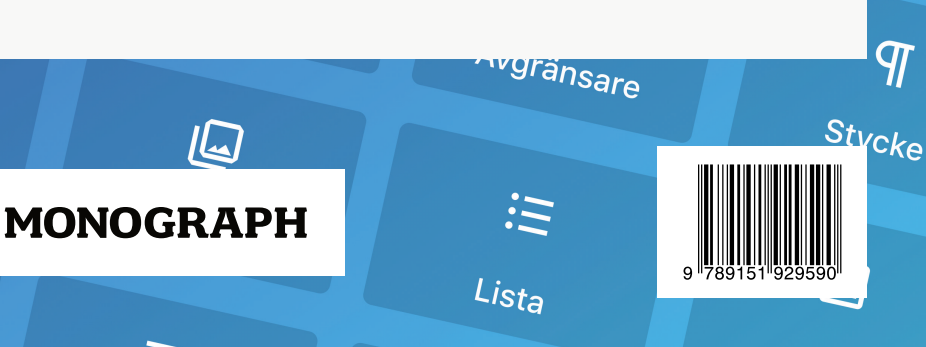

**Bild**